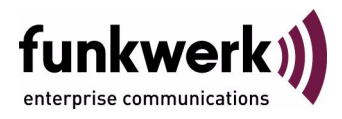

# **User's Guide bintec R1200 / R1200w(u) / R3000 / R3000w / R3400 / R3800(wu) IPSec**

Copyright © December 12, 2006 Funkwerk Enterprise Communications GmbH Version 3.0

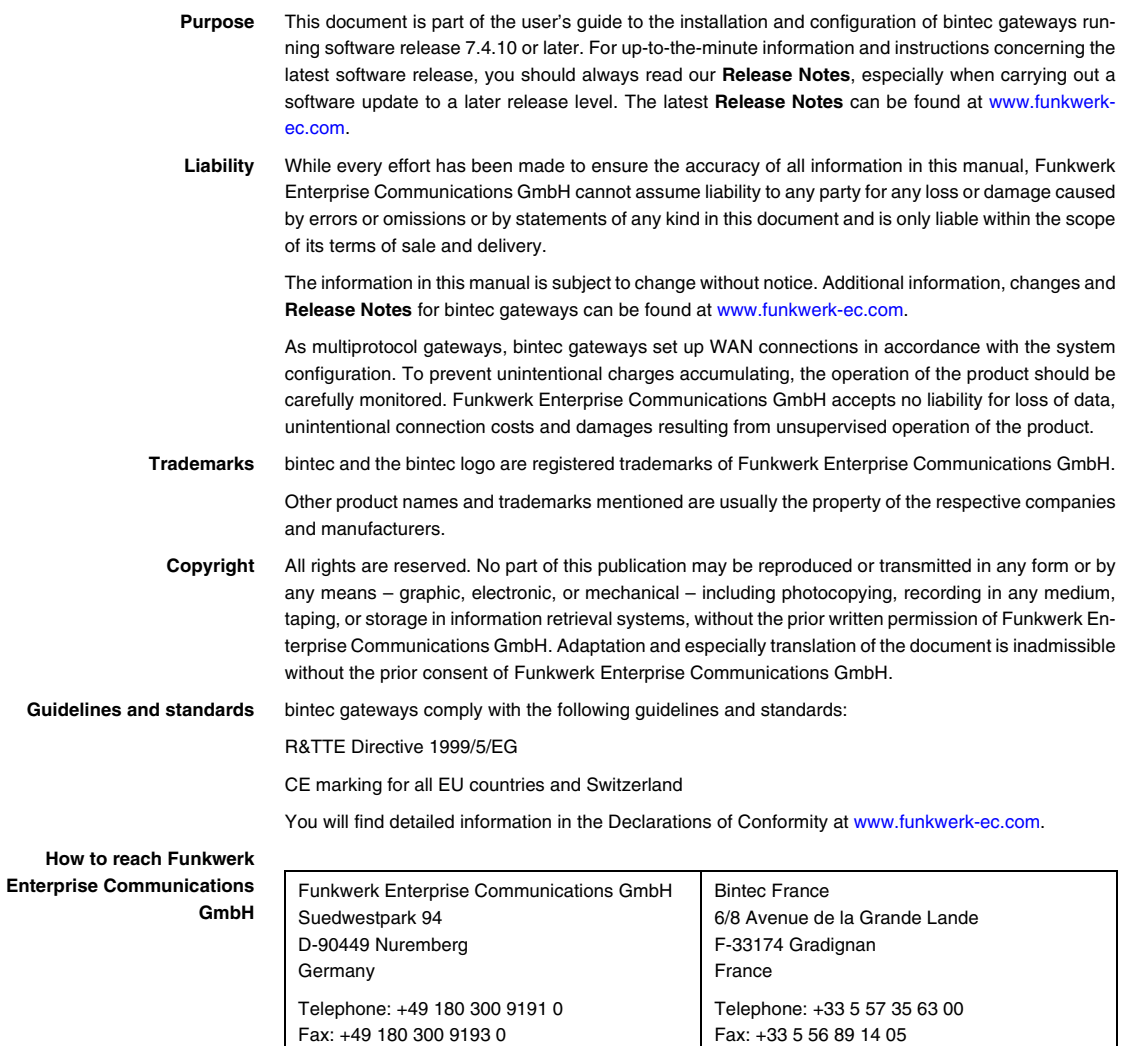

Internet: www.bintec.fr

Internet: [www.funkwerk-ec.com](http://www.funkwerk-ec.com)

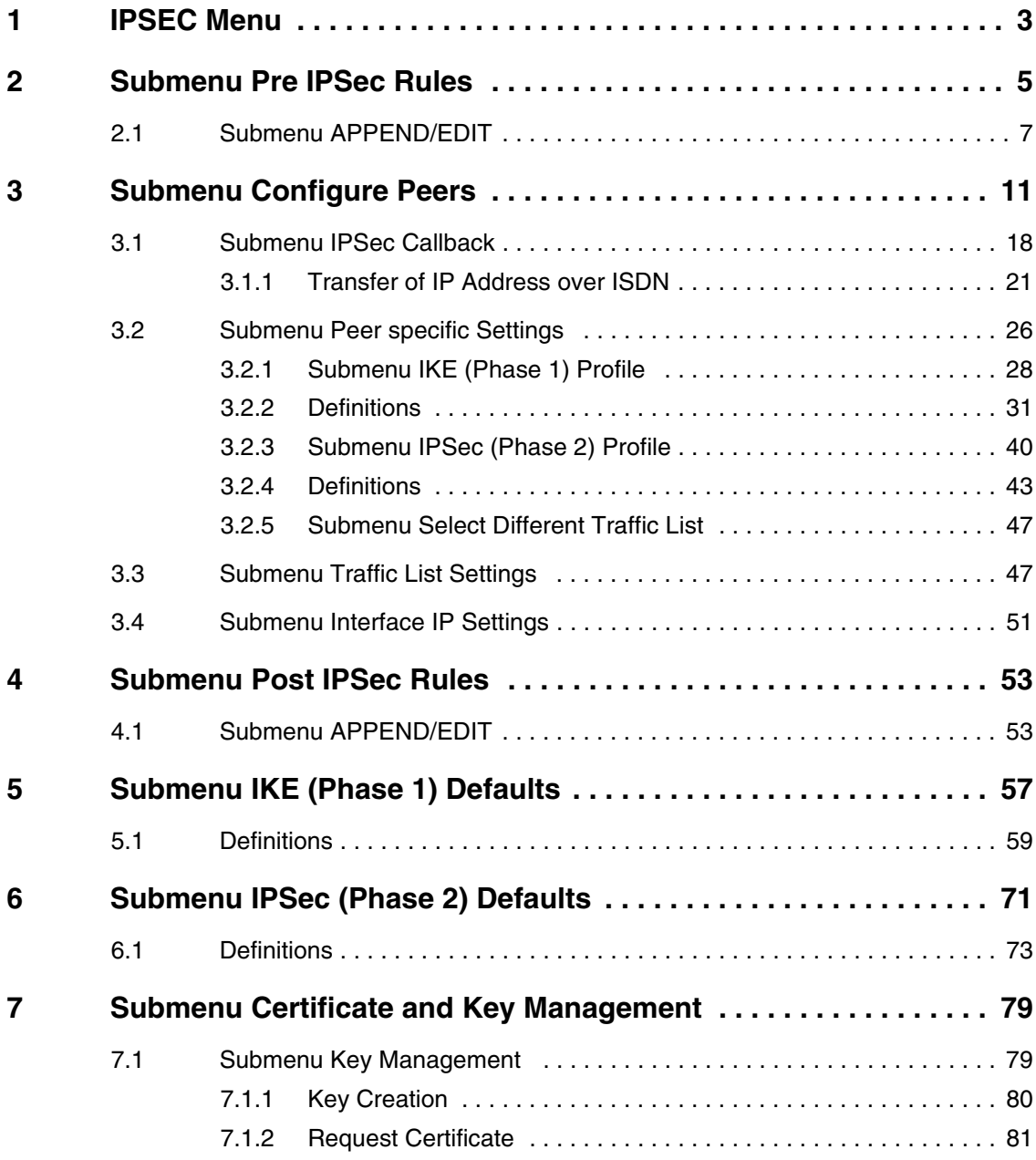

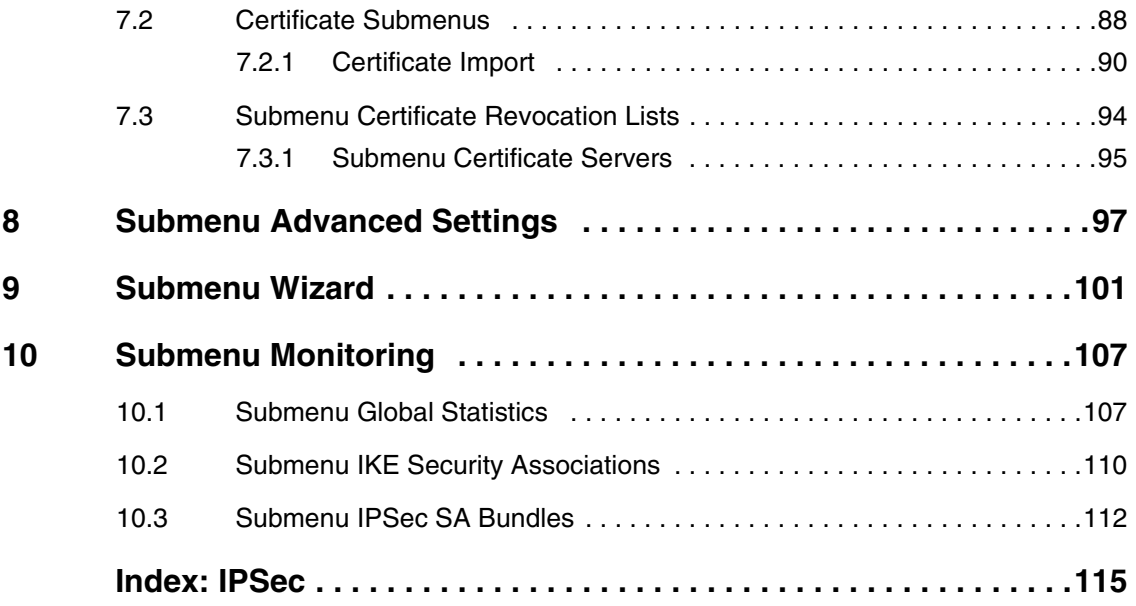

## <span id="page-4-0"></span>**1 IPSEC Menu**

#### **The fields of the IPSEC menu are described below.**

When you configure IPSec with the ➤➤ **Setup Tool** for the first time, you can choose to open the IPSec Wizard, that guides you through a partly automatic configuration of various initial settings. Select the option yes. (The configuration with the Setup Tool Wizard is described in ["Submenu Wizard" on page](#page-102-1) 101.

The IPSec Main menu opens on exiting the IPSec Wizard. The menu is as follows:

R3000w Setup Tool Funkwerk Enterprise Communications GmbH [IPSEC]: IPSec Configuration - Main Menu MyGateway Enable IPSec : yes Pre IPSec Rules > Configure Peers > Post IPSec Rules > IKE (Phase 1) Defaults \*autogenerated\* edit > IPSec (Phase 2) Defaults \*autogenerated\* edit > Certificate and Key Management > Advanced Settings > Wizard > Monitoring > SAVE CANCEL

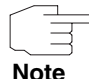

You must follow the IPSec Wizard at least until the first command prompt. If you wish, you can cancel the IPSec Wizard at the first command prompt and continue the configuration in the IPSec menus, but we recommend creating the first peer completely with the IPSec Wizard.

If the IPSec Wizard cannot make the necessary ➤➤ **NAT** settings and create the IKE and IPSec proposals, further configuration steps are necessary. Some of these are only possible in the ➤➤ **SNMP shell**, but are essential for IPSec configuration.

The **ENABLE IPSEC** field in the **IPSEC** Main Menu offers you the choice of two options.

#### **ENABLE IPSEC** This field contains the following values:

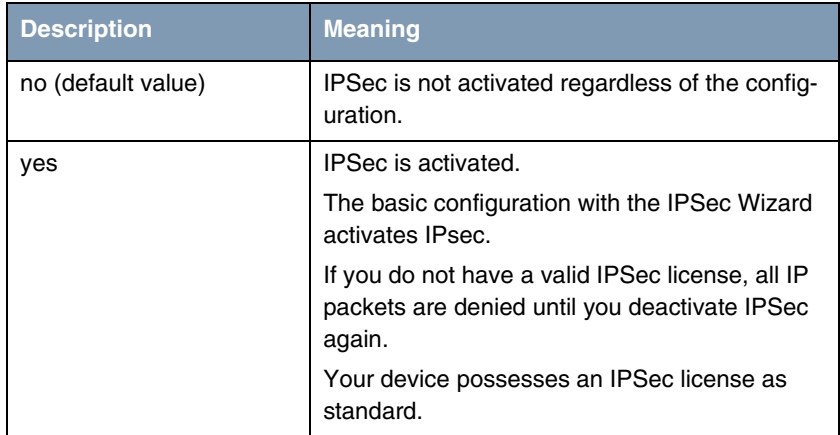

Table 1-1: Fields of the **ENABLE IPSEC** submenu

For the **IKE (PHASE 1) DEFAULTS** and **IPSEC (PHASE 2) DEFAULTS** fields, you can choose the profile \*autogenerated\* which was automatically set by the Wizard run or further profiles configured yet. Profiles are configured or edited in the **EDIT** menu.

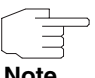

Configure new profiles in order to have special settings for IKE and IPSec.

**Note**

To define a default profile you have the following options:

- Do not modify the profile \*autogenerated\* set by the Wizard run. Configure a new default profile that meets your requirements. Make sure that you select this profile in **IKE (PHASE 1) DEFAULTS** and **IPSEC (PHASE 2) DEFAULTS.**
- Adjust the profile \*autogenerated\* set by the Wizard run as to meet your requirements.

## <span id="page-6-0"></span>**2 Submenu Pre IPSec Rules**

#### **The PRE IPSEC RULES submenu is described below.**

If you configure IPSec on your gateway, you must create rules for handling the data traffic before the IPSec SAs are used. For example, you must allow specific packets to pass in plain language to fulfill certain basic functions.

All the rules already created are listed in the first window of the **PRE IPSEC** menu:

```
R3000w Setup Tool Funkwerk Enterprise Communications GmbH
[IPSEC][PRE IPSEC TRAFFIC]: IPSec Configuration - MyGateway
                     Configure Traffic List
Highlight an entry and type 'i' to insert new entry below,
'u'/'d' to move up/down, 'a' to select as active traffic list
Local Address M/R Port Proto Remote Address M/R Port A Proposal
*0.0.0.0 M0 500 udp 0.0.0.0 M0 500 PA default
    APPEND DELETE EXIT
```
The basic configuration with the IPSec Wizard sets the filter rule udp Port 500 to Port 500 Action pass.

The following entries are included:

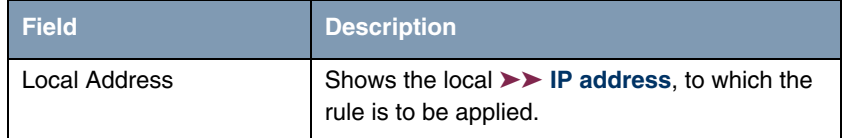

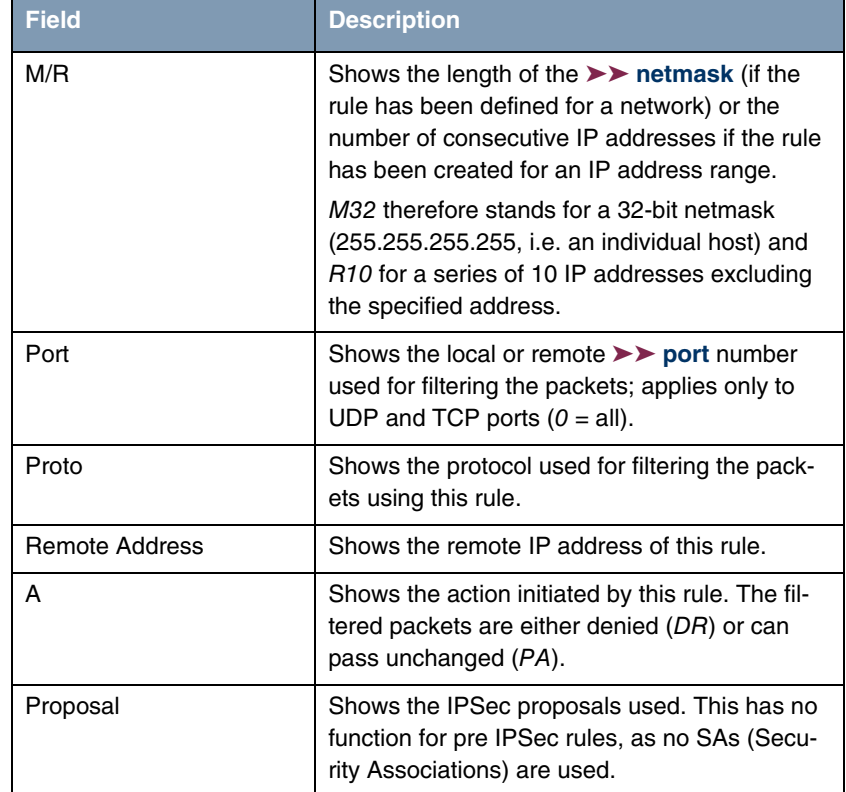

#### Table 2-1: **IPSEC** ➜ **PRE IPSEC RULES**

You can only configure one setting in this menu: You can define which of the traffic list entries is to be the first active rule in the rule chain. You can also shift the rules up or down within the list to arrange the pre IPSec rules to suit your needs. Every rule before the rule defined as "active traffic list" is ignored. How the active traffic list is selected is described in the help section of the menu window.

## <span id="page-8-0"></span>**2.1 Submenu APPEND/EDIT**

Pre IPSec rules are added or edited in the **IPSEC → PRE IPSEC RULES → APPEND/EDIT** menu. The following menu window opens in both cases (if you edit an existing entry, the existing values of this entry are shown):

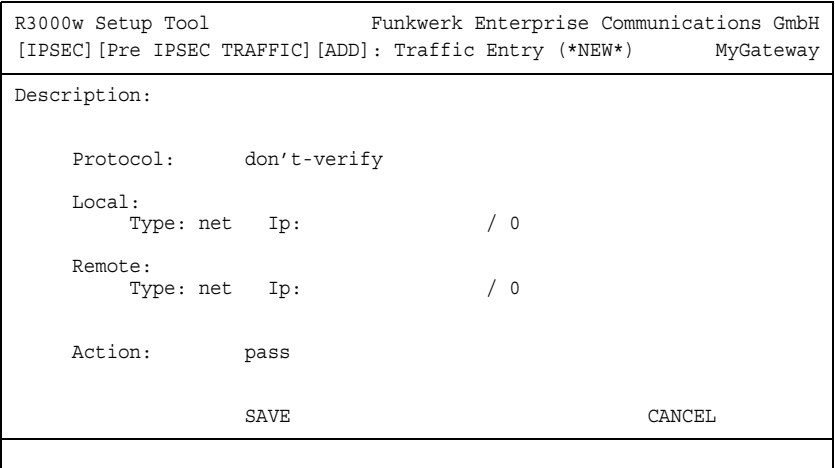

The menu consists of the following fields:

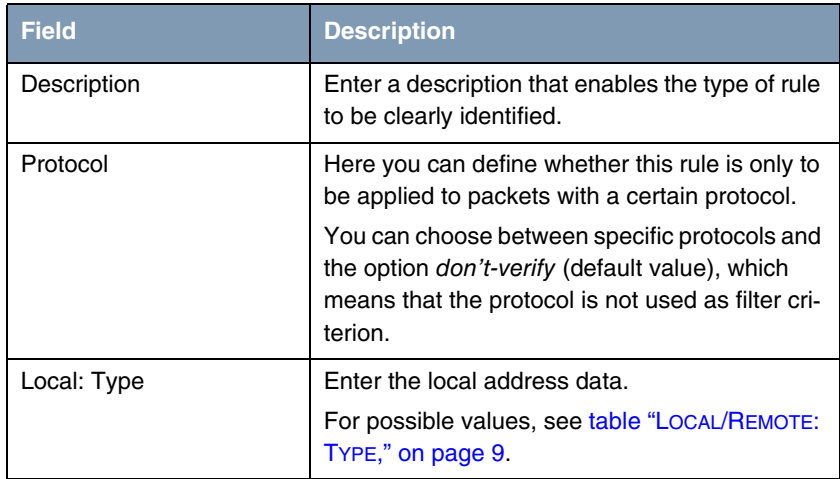

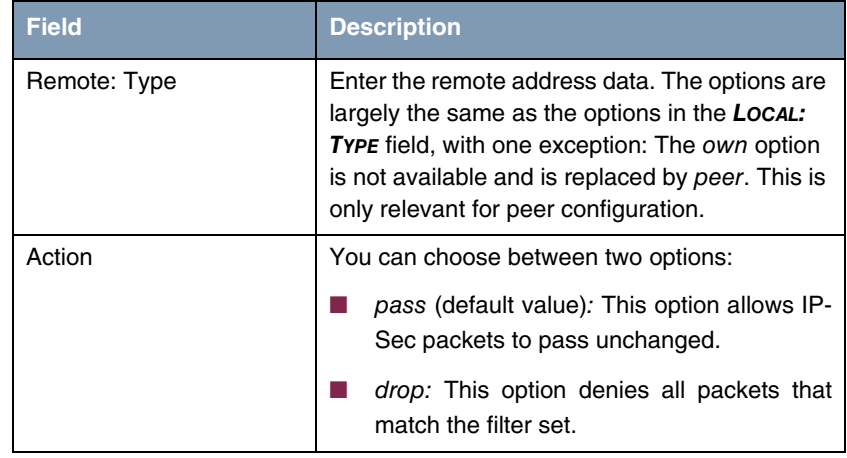

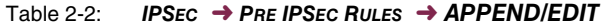

**LOCAL/REMOTE: TYPE** The **LOCAL/REMOTE: TYPE** field has the following options, which require specific settings in the related fields IP, Netmask and Port:

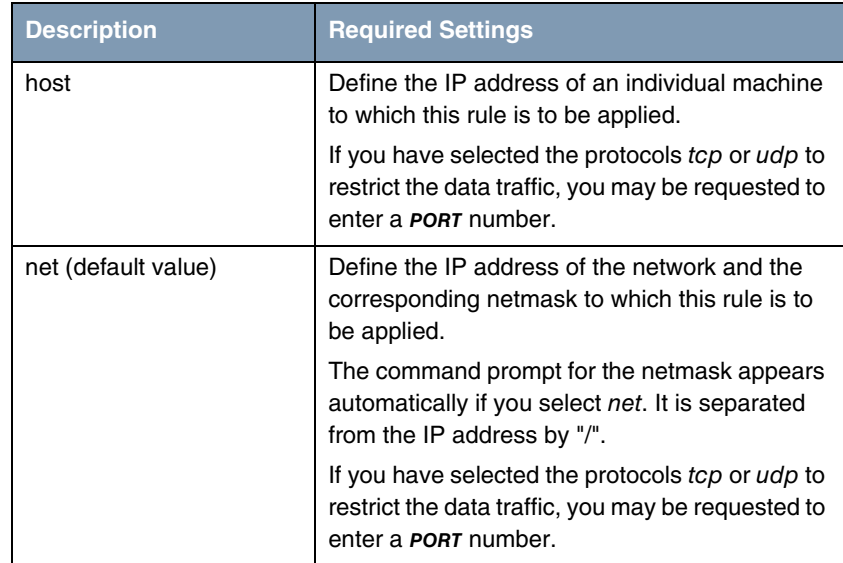

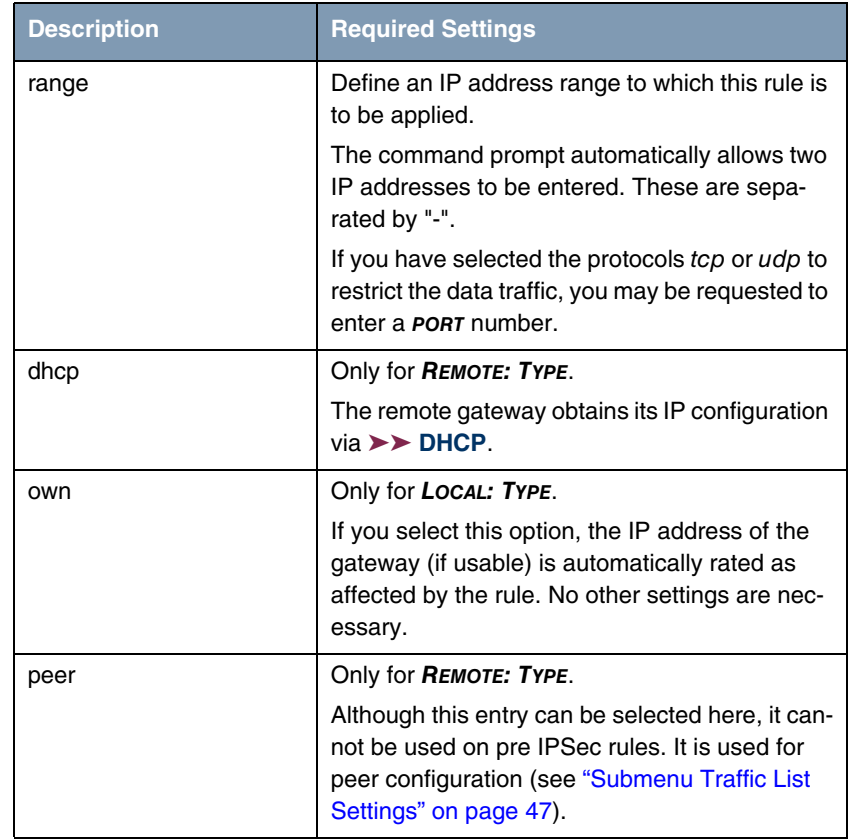

<span id="page-10-0"></span>Table 2-3: **LOCAL/REMOTE: TYPE**

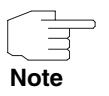

Make sure the pre IPSec rules have been carefully configured. This is decisive for proper functioning of all data traffic that is not to be protected by IPSec procedures.

It is particularly important that IKE traffic in plain language is allowed to pass. This can be achieved by configuring a pre IPSec rule with the following specifications:

- **PROTOCOL**= udp
- *Local Type: net* (the IP address and netmask fields remain empty)
- **LOCAL PORT: 500**
- **REMOTE TYPE:** net (the IP address and netmask fields also remain empty)
- **B REMOTE PORT:** 500
- **ACTION**: pass

The IPSec Wizard modifies the settings if necessary.

## <span id="page-12-0"></span>**3 Submenu Configure Peers**

**The CONFIGURE PEERS submenu is described below.**

```
R3000w Setup Tool Funkwerk Enterprise Communications GmbH
[IPSEC][PEERS]: IPsec Configuration - MyGateway
              Configure Peer List
Highlight an entry and type 'I' to insert new entry below,
'U'/'D' to move up/down, 'M' to monitor, 'PSCEAFT' to change sorting.
State desCription pEerid peerAddress proFile Traffic
    APPEND DELETE REORG EXIT
```
Upon entering the **CONFIGURE PEERS** menu, you see a list of already configured peers. You can organize the list entries according to the help section in the menu window, and you can edit or add/insert entries to the list.

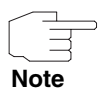

Note that any change of the entry point of the peer list is immediately effective without further confirmation.

**Peer Monitoring** A peer monitoring menu is accessible by tagging the peer in the peer list and pressing "M" (capital "M"). The monitoring menu looks as follows:

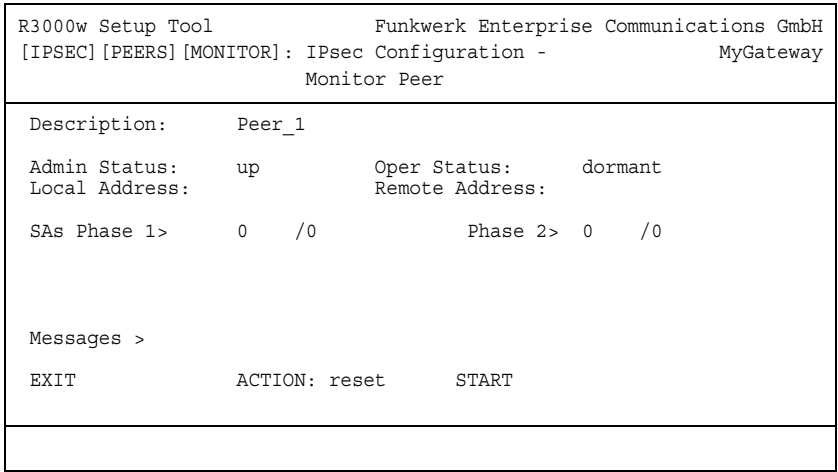

The menu contains the following fields:

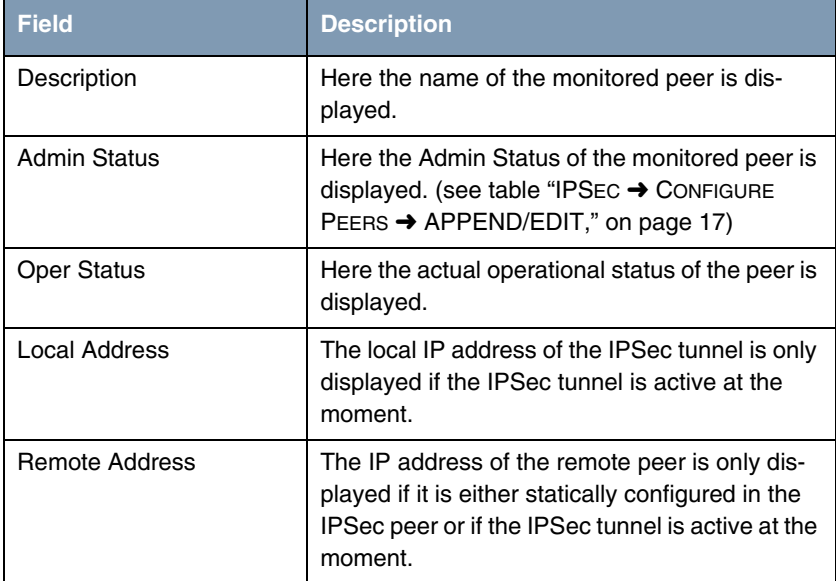

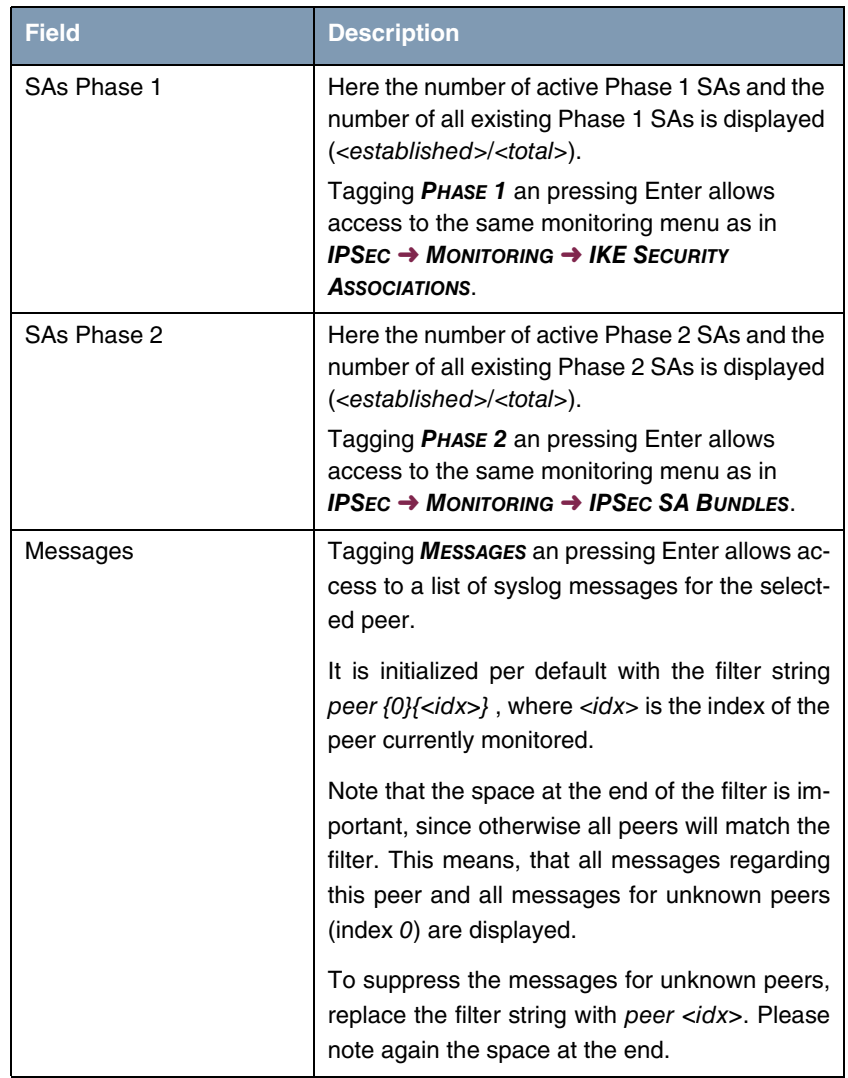

| <b>Field</b>  | <b>Description</b>                                                                                          |
|---------------|----------------------------------------------------------------------------------------------------|
| <b>ACTION</b> | Here you can perform actions affecting the con-<br>nection status of the peer.<br>Available actions are:    |
|               | reset - Executes the action <i>disable</i> and<br>then enable.                                              |
|               | enable - Sets the peers Admin Status to up.                                                                 |
|               | disable - Sets the peers Admin Status to<br>down.                                                           |
|               | set up - Sets the peers Admin Status to<br><i>dialup</i> , which initializes the tunnel estab-<br>lishment. |

Table 3-1: **IPSEC** ➜ **CONFIGURE PEERS** ➜ **MONITORING** menu

**Configure Peers** ➜ **APPEND/EDIT** The menu **IPSEC** ➜ **CONFIGURE PEERS** ➜ **APPEND/EDIT** for creating/editing a peer (= IPSec remote terminal) has the following structure:

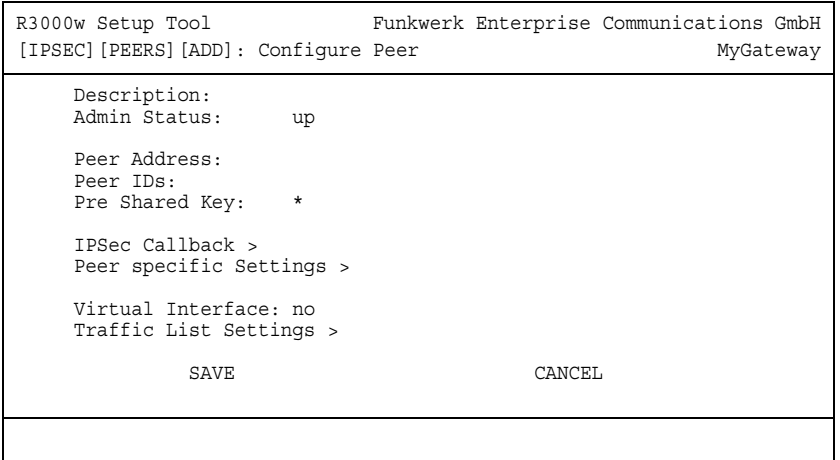

It contains the following fields:

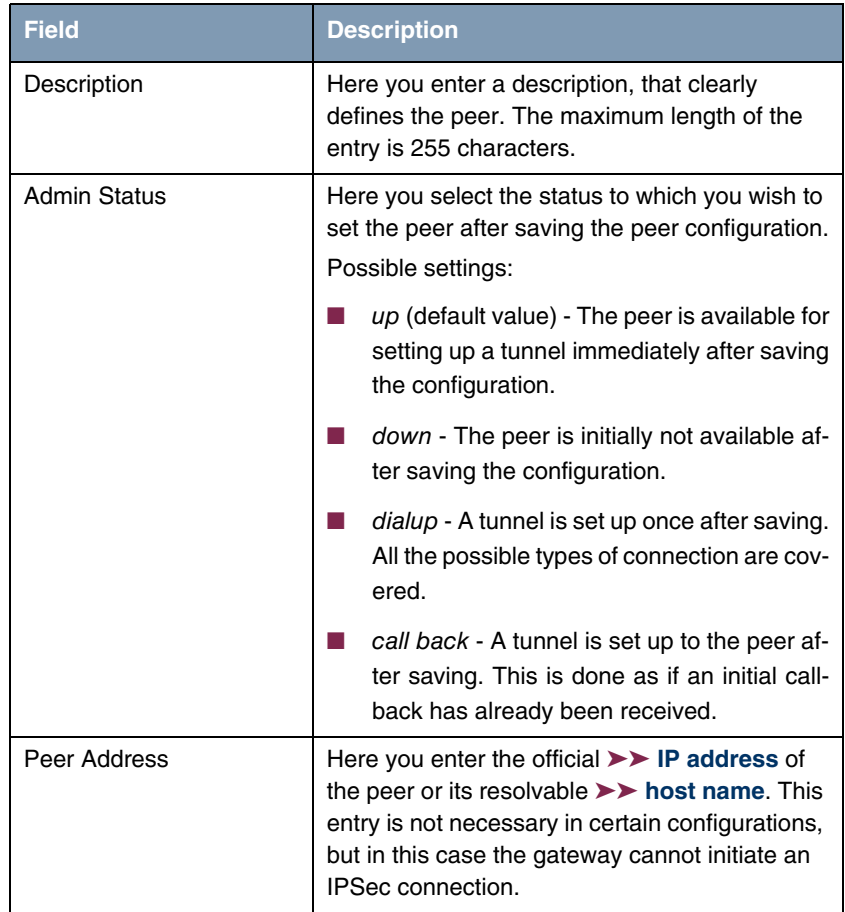

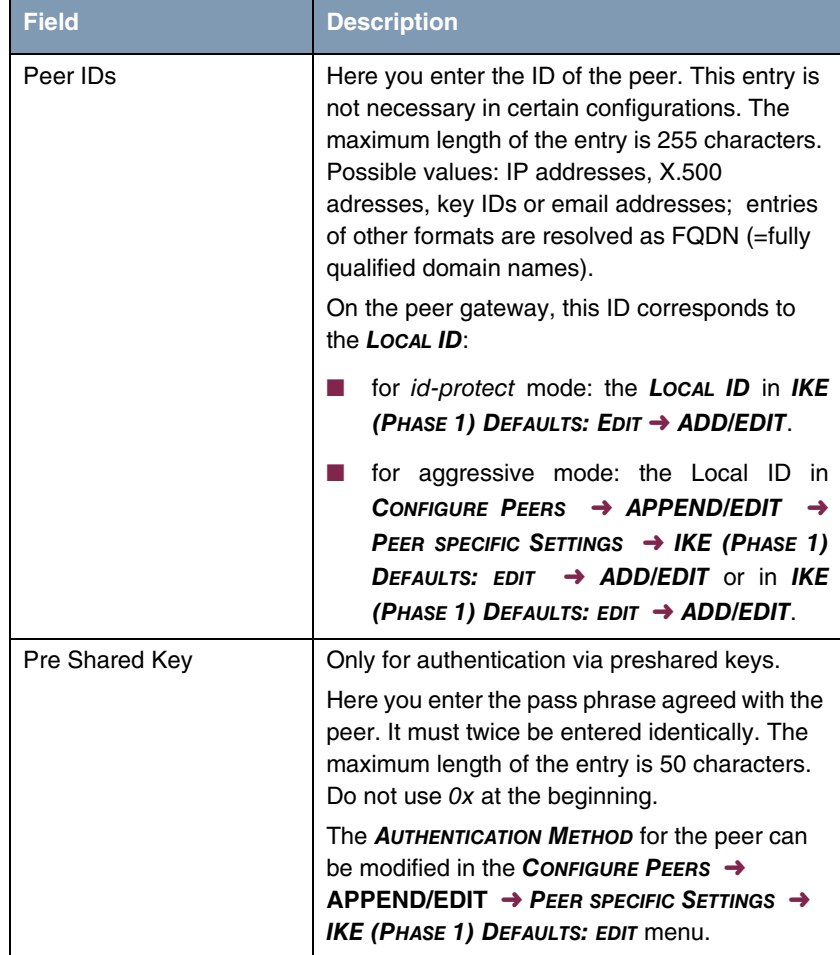

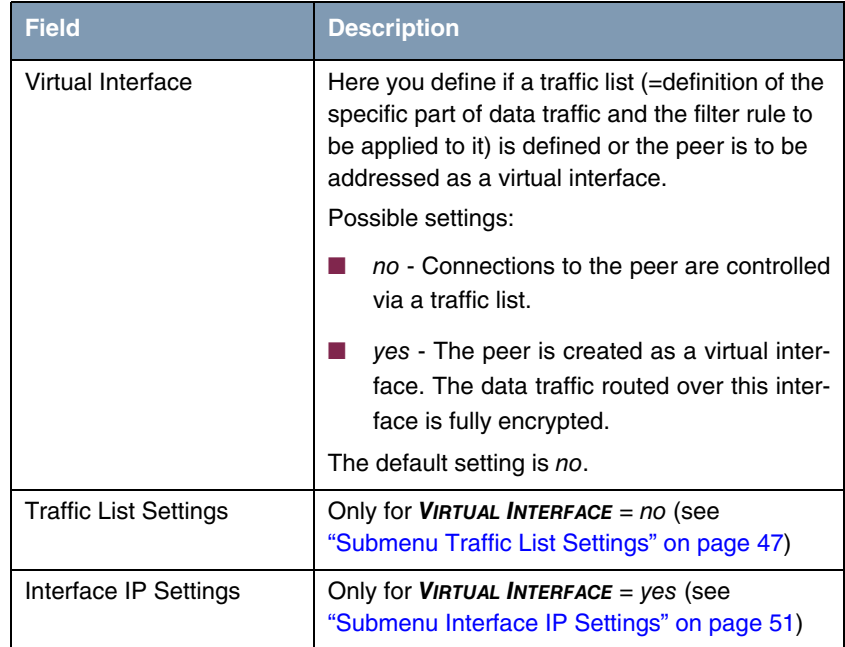

#### <span id="page-18-0"></span>Table 3-2: **IPSEC** ➜ **CONFIGURE PEERS** ➜ **APPEND/EDIT**

The peer is modified in the following menus:

- **IPSEC CALLBACK** ([see "Submenu IPSec Callback" on page 18](#page-19-0))
- **PEER SPECIFIC SETTINGS** [\(see "Submenu Peer specific Settings" on](#page-27-0) [page 26](#page-27-0)),
- **TRAFFIC LIST SETTINGS** (for **VIRTUAL INTERFACE** = no, for information on the configuration of traffic lists see ["Submenu Traffic List Settings" on page 47\)](#page-48-1),
- **INTERFACE IP SETTINGS** (for VIRTUAL INTERFACE = yes, see ["Submenu](#page-52-0) [Interface IP Settings" on page 51](#page-52-0)).

## <span id="page-19-0"></span>**3.1 Submenu IPSec Callback**

To enable hosts without fixed IP addresses to obtain a secure connection over the ➤➤ **Internet**, bintec gateways support the DynDNS service. This service enables a peer to be identified using a host name that can be resolved by DNS. It is not necessary to configure the IP address of the peer.

The DynDNS service does not signal whether a peer is actually online and cannot cause a peer to set up an Internet connection to enable an IPSec tunnel over the Internet. This possibility is created with the IPSec callback: A direct ➤➤ **ISDN** call to a peer signals that you are online and waiting for the peer to set up an IPSec tunnel over the Internet. If the called peer currently has no connection to the Internet, the ISDN call causes a connection to be set up. This ISDN call costs nothing (depending on country), as it does not have to be accepted by the gateway. The identification of the caller from his ISDN number is sufficient information to initiate setting up a tunnel.

Before you can configure this service, you must first configure a number for IP-Sec callback in the *ISDNS0* **→** *INCOMING CALL ANSWERING* menu on the passive side. The value IPSec is available for this purpose in the **ITEM** field. This entry ensures that incoming calls for this number are routed to the IPSec service.

The rest of the configuration is carried out in the **IPSEC**  $\rightarrow$  **CONFIGURE PEERS**  $\rightarrow$ **APPEND/EDIT** menu. This menu contains the **ISDN CALLBACK** submenu:

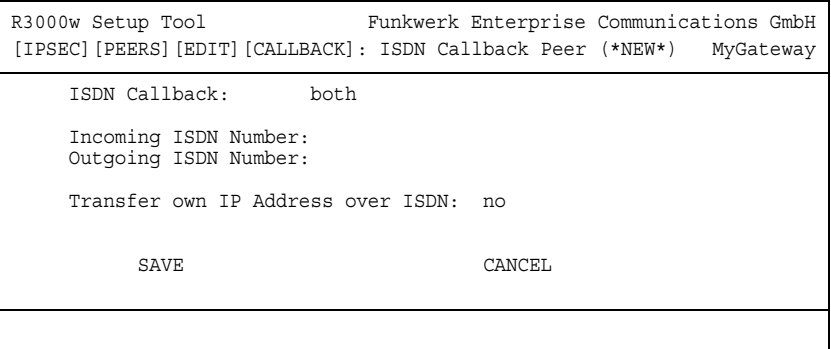

The menu contains the following fields:

| <b>Field</b>                         | <b>Description</b>                                                                                                 |
|--------------------------------------|----------------------------------------------------------------------------------------------------|
| <b>ISDN Callback</b>                 | Here you select the Callback Mode. See table<br>"ISDN Callback," on page 20 for the available<br>options.          |
| Incoming ISDN Number                 | Only for <b>ISDN CALLBACK</b> = passive or both.<br>Here you enter the ISDN number from which                      |
|                                      | the remote gateway calls the local gateway<br>(calling party number).                                              |
| <b>Outgoing ISDN Number</b>          | Only for <b>ISDN CALLBACK</b> = $active$ or $both$ .                                                               |
|                                      | Here you enter the ISDN number with which the<br>local gateway calls the remote gateway (calling<br>party number). |
| Transfer own IP Address<br>over ISDN | see "Transfer of IP Address over ISDN" on<br>page 21                                                               |

Table 3-3: **IPSEC** ➜ **CONFIGURE PEERS** ➜ **IPSEC CALLBACK**

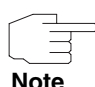

Make sure the number of the remote gateway is entered in the **INCOMING ISDN NUMBER** and **OUTGOING ISDN NUMBER** fields. The two numbers are generally identical with the exception of the prefix "0". In general, this must not be entered with the number for the **IN** field.

Under certain circumstances (e.g. when operating the gateway on a PABX with Calling Line Identification Restriction), it may be necessary to enter different numbers. Ask the system administrator for the numbers to be configured.

You can use wildcards for the two fields. The field **INCOMING ISDN NUMBER** can be left empty.

The **ISDN CALLBACK** field can have the following values:

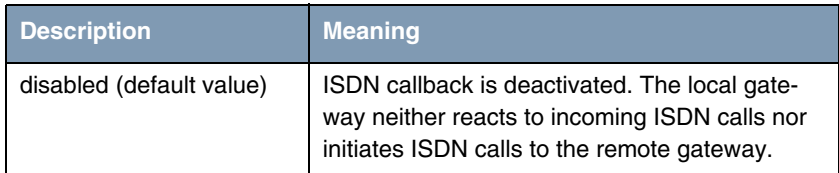

| <b>Description</b> | <b>Meaning</b>                                                                                                    |
|--------------------|----------------------------------------------------------------------------------------------------|
| passive            | The local gateway reacts only to incoming<br>ISDN calls and, if necessary, initiates setting up<br>an IPSec tunnel to the peer. |
|                    | No ISDN calls are sent to the remote gateway<br>to cause this to set up an IPSec tunnel.                                        |
| active             | The local gateway sends an ISDN call to the<br>remote gateway to cause this to set up an<br><b>IPSectunnel.</b>                 |
|                    | The gateway does not react to incoming ISDN<br>calls.                                                                           |
| both               | The gateway can react to incoming ISDN calls<br>and send ISDN calls to the remote gateway.                                      |
|                    | The setting up of an IPSec tunnel is executed<br>(after an incoming ISDN call) and initiated (by<br>an outgoing ISDN call).     |

<span id="page-21-0"></span>Table 3-4: ISDN Callback

If callback is active, the peer is therefore caused to initiate setting up an IPSec tunnel by an ISDN call as soon as this tunnel is required. If callback is set to passive, setting up a tunnel to the peer is always initiated if an ISDN call is received on the relevant number (**NUMBER** in the **ISDNS0** ➜ **INCOMING CALL ANSWERING → ADD/EDIT** menu for **ITEM** IPSec). This ensures that both peers are reachable and that the connection can be set up over the Internet. The only case in which callback is not executed is if SAs (Security Associations) already exist, i.e. the tunnel to the peer already exists.

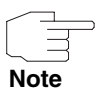

If a tunnel is to be set up to a peer, the interface over which the tunnel is to be implemented is activated first by the IPSec Daemon. If IPSec with DynDNS is configured on the local gateway, the own IP address is propagated and then the ISDN call is sent to the remote gateway. This ensures that the remote gateway can actually reach the local gateway if it initiates the tunnel setup.

## <span id="page-22-0"></span>**3.1.1 Transfer of IP Address over ISDN**

**Transferring the IP address of a gateway over ISDN (in the D-channel and/or B-channel) opens up new possibilities for the configuration of IP-Sec VPNs. This enables restrictions that occur in IPSec configuration with dynamic IP addresses to be avoided.**

Before System Software Release 7.1.4, IPSec ISDN callback only supported tunnel setup if the current IP address of the initiator could be determined by indirect means (e.g. via DynDNS). However, DynDNS has serious disadvantages, such as the latency until the IP address is actually updated in the database. This can mean that the IP address propagated via DynDNS is not correct. This problem is avoided by transferring the IP address over ISDN. This type of transfer of dynamic IP addresses also enables the more secure ID Protect mode (=Main Mode) to be used for tunnel setup.

#### **Method of operation**

Various modes are available for transferring your own IP address to the peer: The address can be transferred free in the ➤➤ **D-channel** or in the ➤➤ **Bchannel**, but here the call must be accepted by the remote station and therefore incurs costs.

If a peer whose IP address has been assigned dynamically wants to arrange for another peer to set up an IPSec tunnel, it can transfer its own IP address as per the settings described in ["Configuration" on page](#page-23-0) 22. Not all transfer modes are supported by all telephone companies. If you are not sure, automatic selection by the gateway can be used to ensure that all the available possibilities can be used.

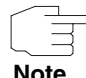

The callback configuration on the two gateways should be analogue so that the gateway of the called peer can identify the IP address information.

**Note**

Following roles can be adopted:

- One partner takes the active, the other one the passive role.
- Both side are configured to be able to take both roles.

The IP address transfer and the start of IKE phase 1 negotiation take place in the following steps:

- 1. Peer A (the callback initiator) sets up a connection to the Internet in order to be assigned a dynamic IP address and be reachable for peer B over the Internet.
- 2. The gateway creates a token with a limited validity and saves it together with the current IP address in the **≻** MIB entry belonging to peer B.
- 3. The gateway sends the initial ISDN call to peer B, which transfers the IP address of peer A and the token as per the callback configuration.
- 4. Peer B extracts the IP address of peer A and the token from the ISDN call and assigns them to peer A based on the ➤➤ **calling party number** configured (the ISDN number used by peer A to send the initial call to peer B).
- 5. The IPSec Daemon at peer B's gateway can use the transferred IP address to initiate phase 1 negotiation with peer A. Here the token is returned to peer A in part of the payload in IKE negotiation.
- 6. Peer A is now able to compare the token returned by peer B with the entries in the MIB and so identify the peer without knowing its IP address.

As peer A and peer B can now mutually identify each other, negotiations can also be conducted in the ID Protect mode using preshared keys.

#### <span id="page-23-0"></span>**Configuration**

The configuration is carried out in the context of IPSec callback configuration in the **IPSEC** ➜ **CONFIGURE PEERS** ➜ **APPEND/EDIT** ➜ **IPSEC CALLBACK** menu. If the **TRANSFER OWN IP ADDRESS OVER ISDN** field is set to yes, the menu changes as follows (the screenshot contains example values):

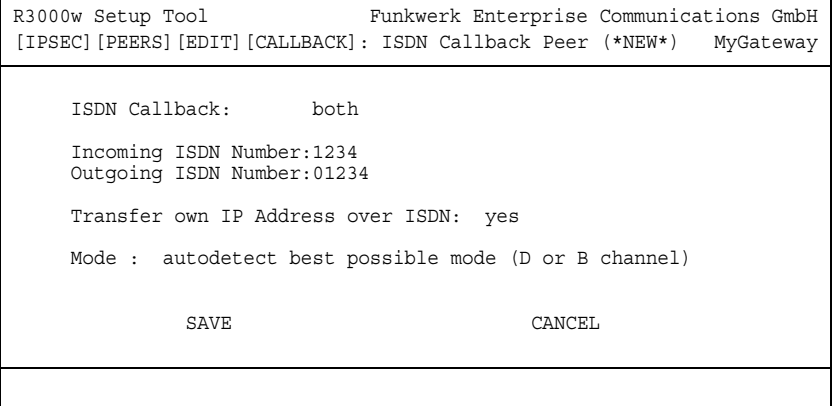

It now contains the following fields:

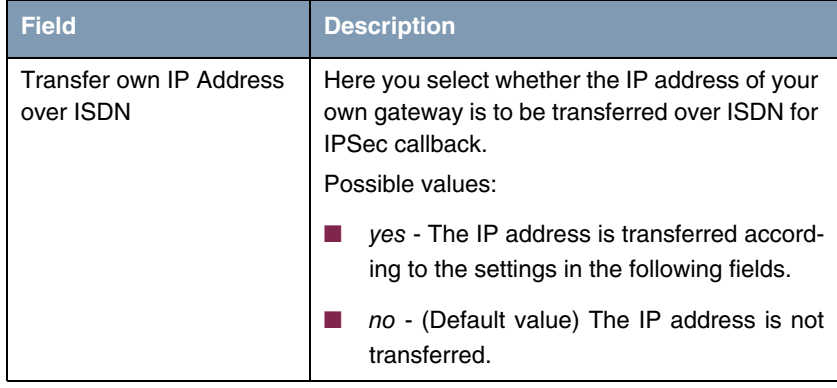

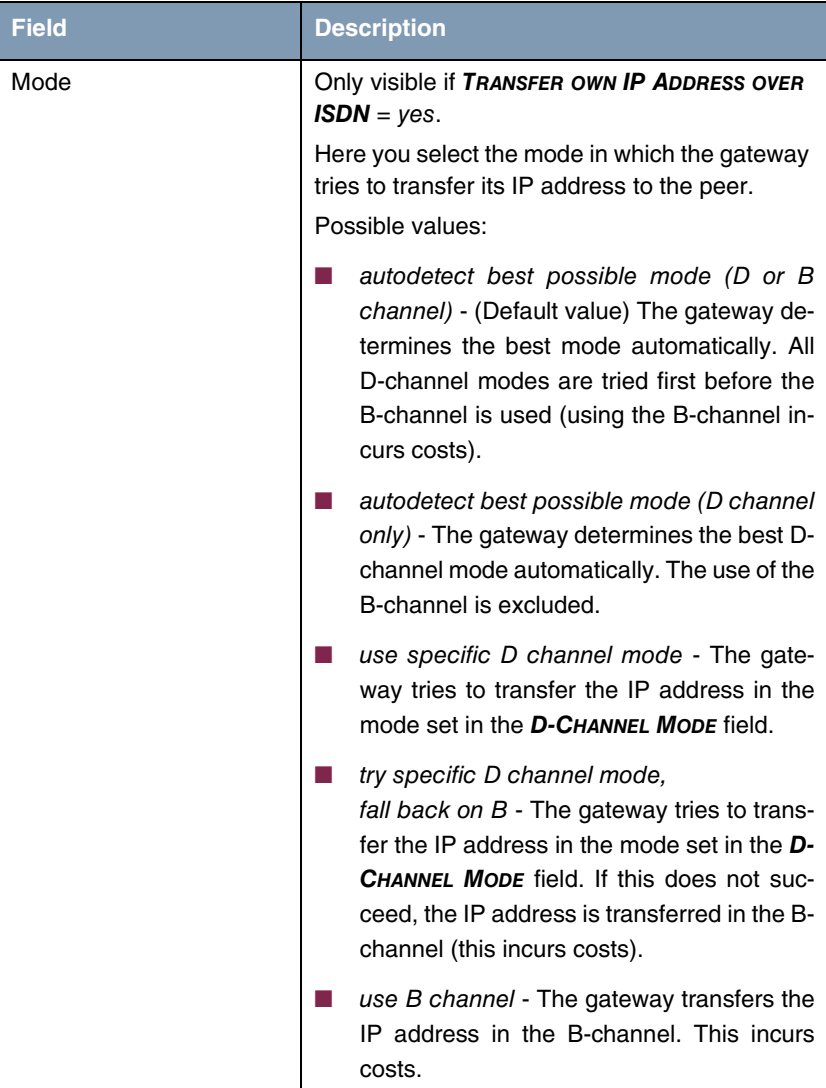

| <b>Field</b>   | <b>Description</b>                                                                                               |
|----------------|----------------------------------------------------------------------------------------------------|
| D-Channel Mode | Only visible if $MoDE = use specific D channel$<br>mode or try specific D channel mode, fall back<br>on B.       |
|                | Here you select the D-channel mode in which<br>the gateway tries to transfer the IP address.<br>Possible values: |
|                | LLC - (Default value) The IP address is<br>transferred in the LLC information elements<br>of the D-channel.      |
|                | SUBADDR - The IP address is transferred<br>in the subaddress information elements of<br>the D-channel.           |
|                | LLC-and-SUBADDR - The IP address is<br>transferred in both the LLC and subaddress<br>information elements.       |

Table 3-5: **IPSEC** ➜ **CONFIGURE PEERS** ➜ **APPEND**/**EDIT** ➜ **IPSEC CALLBACK**

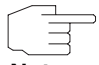

In some countries (e.g. in Switzerland) even the call via the D-channel may cause costs.

**Note**

Malconfiguration on the called party side may have the effect, that the called party opens a B-channel and thus costs are caused for the calling party.

## <span id="page-27-0"></span>**3.2 Submenu Peer specific Settings**

The menu **CONFIGURE PEERS** ➜ **APPEND/EDIT** ➜ **PEER SPECIFIC SETTINGS** contains the options for modifying the IKE and IPSec settings for the peer:

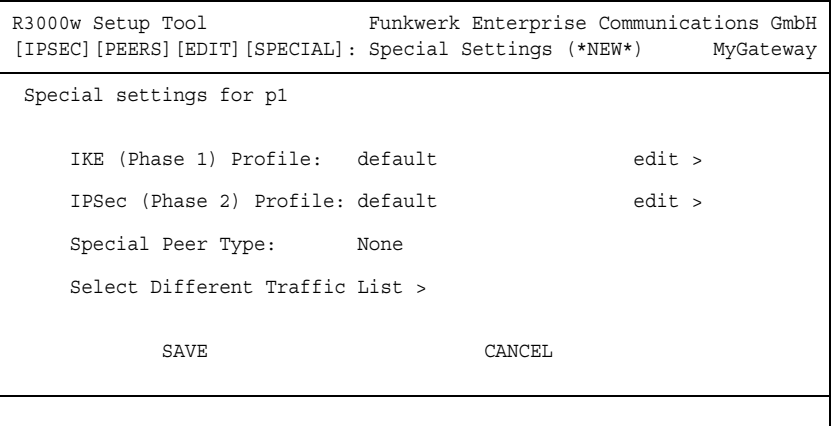

This menu allows the selection of previously defined profiles for phase 1 and phase 2. The value default represents the profile set in the **IKE (PHASE 1)/IPSEC (PHASE 2) DEFAULTS** field of the IPSec main menu.

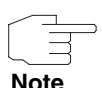

Configure a peer-specific profile to adjust the IKE- and IPSec settings to the requirements of a specific peer.

Do not modify the profile \*autogenerated\* set by the IPSec Wizard run nor the default profile set as your global profile.

The **SELECT DIFFERENT TRAFFIC LIST** menu is only accessible if a peer with traffic lists is configured.

**Special Peer Type** The menu has the following field:

| <b>Field</b>      | <b>Value</b>                                                                                           |
|-------------------|----------------------------------------------------------------------------------------------------|
| Special Peer Type | Here you define whether you use a special peer<br>type.<br>Possible values:                            |
|                   | <i>none</i> (default value): No special peer type is<br>used.                                          |
|                   | Dynamic Client: Several clients can con-<br>nect at the same time with the same peer<br>configuration. |

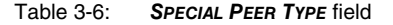

The gateway handles requests that match the dynamic peer as follows:

- When the Gateway receives the tunnel request, with the data of the dynamic peer a new temporary peer is created for the duration of the connection.
- The **PEER ID** of the new peer is set to the **LOCAL ID** of the connecting client.
- Depending on **VIRTUAL INTERFACE** = yes or no, the following settings are created:
	- For **VIRTUAL INTERFACE** yes a host route is created for the temporary peer with the connecting client's IP address as destination.
	- For **VIRTUAL INTERFACE** no the traffic list of the dynamic peer is copied and the the IP address of the client is entered in **REMOTE**.

Using **SPECIAL PEER TYPE** = Dynamic Client a number of points have to be considered:

■ **PEER ADDRESS** and **PEER ID** in **CONFIGURE PEER → APPEND/EDIT** have to be empty.

Clients connecting to the gateway, however, must have a different **LOCAL ID**s, since it is used to differentiate the different clients.

■ The peer with dynamic clients must be put it at the end of the IPSec peer list on the gateway by means of the **move up/down** command. Otherwise this peer would be assigend to all incoming tunnel requests and all peers that follow in the peer list would be inactive.

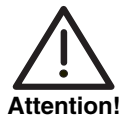

**When SPECIAL PEER TYPE is set to** Dynamic Peers**, all clients use the same authentication information (except for its LOCAL ID).**

**With Preshared Key authentication, this may be a security issue, since all clients use the same preshared key. If only a single client's configuration is compromised by a potential intruder, all client authentication configurations must be modified.**

**It is, therefore, necessary that you make sure that no unauthorized third parties know the preshared key.**

## <span id="page-29-0"></span>**3.2.1 Submenu IKE (Phase 1) Profile**

The menu for configuration of a phase 1 profile is accessible for peer configuration via the **CONFIGURE PEERS** ➜ **APPEND/EDIT** ➜ **PEER SPECIFIC SETTINGS** ➜ **IKE (PHASE 1) PROFILE: EDIT** ➜ **ADD/EDIT** menu:

```
R3000w Setup Tool Funkwerk Enterprise Communications GmbH
[IPSEC][PEERS][ADD][SPECIAL][PHASE1][ADD] MyGateway
 Description (Idx 0) :
 Proposal : none/default
 Lifetime Policy : Use default lifetime settings
    Group : default
  Authentication Method : default<br>Mode : default
              default :<br>contract : default :
   Heartbeats : automakeuns : automakeuns : automakeuns : automakeuns : automakeuns : automakeuns : automakeuns :<br> 1
   Block Time<br>Local ID
Local ID :
 Local Certificate : none
 CA Certificates :
   Nat-Traversal : default
    View Proposals >
               SAVE CANCEL
```
The menu contains the following fields:

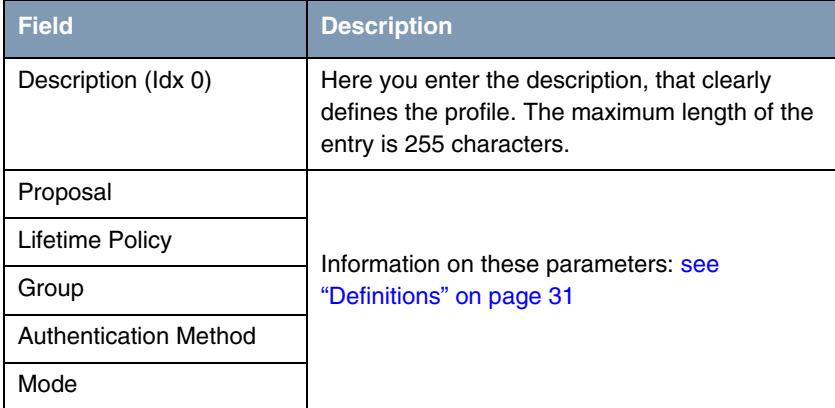

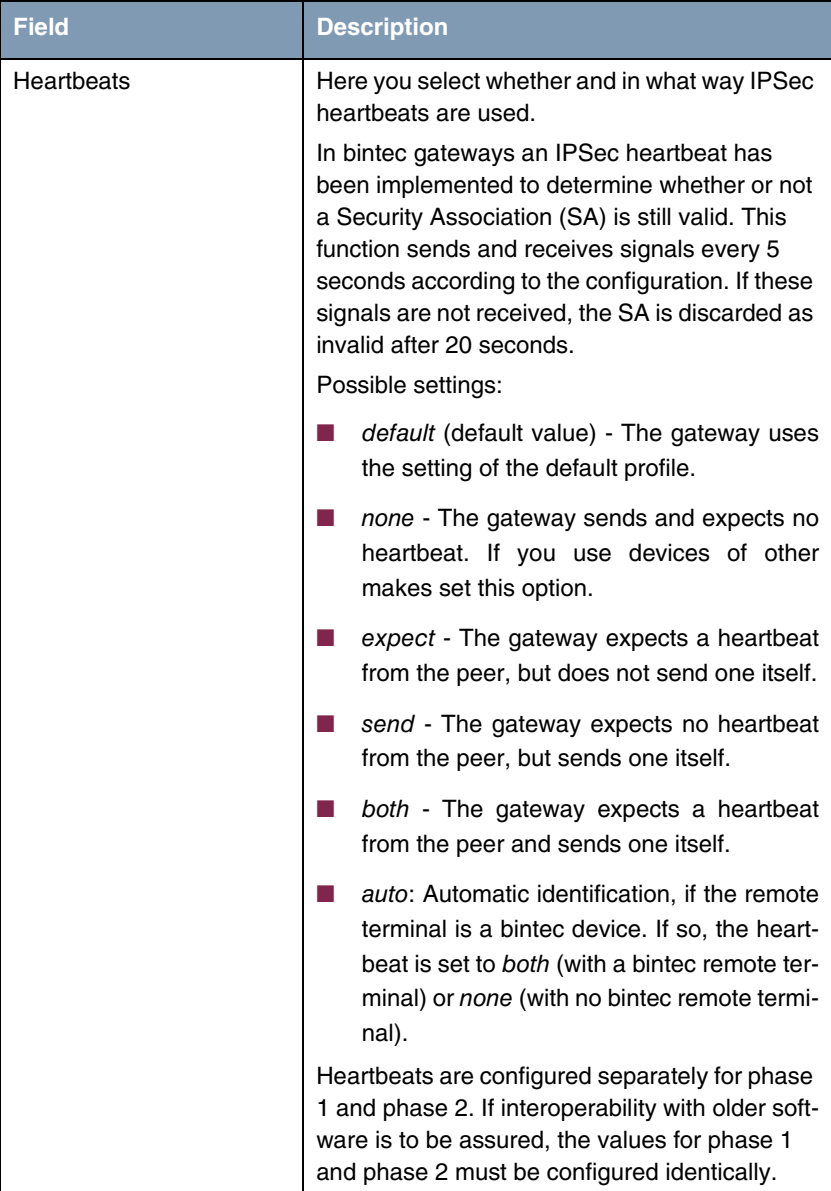

| <b>Field</b>           | <b>Description</b>                                                                                                    |
|------------------------|----------------------------------------------------------------------------------------------------|
| <b>Block Time</b>      | Here you define how long a peer is blocked for<br>tunnel setups after a phase 1 tunnel setup has<br>failed. This affects only locally initiated setup<br>attempts. |
|                        | Possible values are -1 to 86400 (seconds); -1<br>(default) means the value in the default profile<br>is used and 0 means that the peer is never<br>blocked.        |
| Local ID               | For information on these parameters see<br>"Definitions" on page 31                                                                                                |
| Local Certificate      |                                                                                                    |
| <b>CA Certificates</b> |                                                                                                    |
| Nat-Traversal          |                                                                                                    |

Table 3-7: **IPSEC** ➜ **CONFIGURE PEERS** ➜ **APPEND/EDIT** ➜ **PEER SPECIFIC SETTINGS** ➜ **IKE (PHASE 1) PROFILE: EDIT** ➜ **ADD/EDIT**

## <span id="page-32-0"></span>**3.2.2 Definitions**

**The fields of the IKE (PHASE 1) PROFILE: EDIT** ➜ **ADD/EDIT menu described below need a more detailed explanation.**

### **Phase 1: Proposal**

In this field you can select any combination of encryption and message hash algorithms for IKE phase 1 on your gateway. The combination of six encryption algorithms and four message hash algorithms gives 24 possible values in this field. You can also select the value none/default, which assigns the peer the default proposal selected in the IPSec main menu.

The available encryption and message hash algorithms are listed in the two tables below:

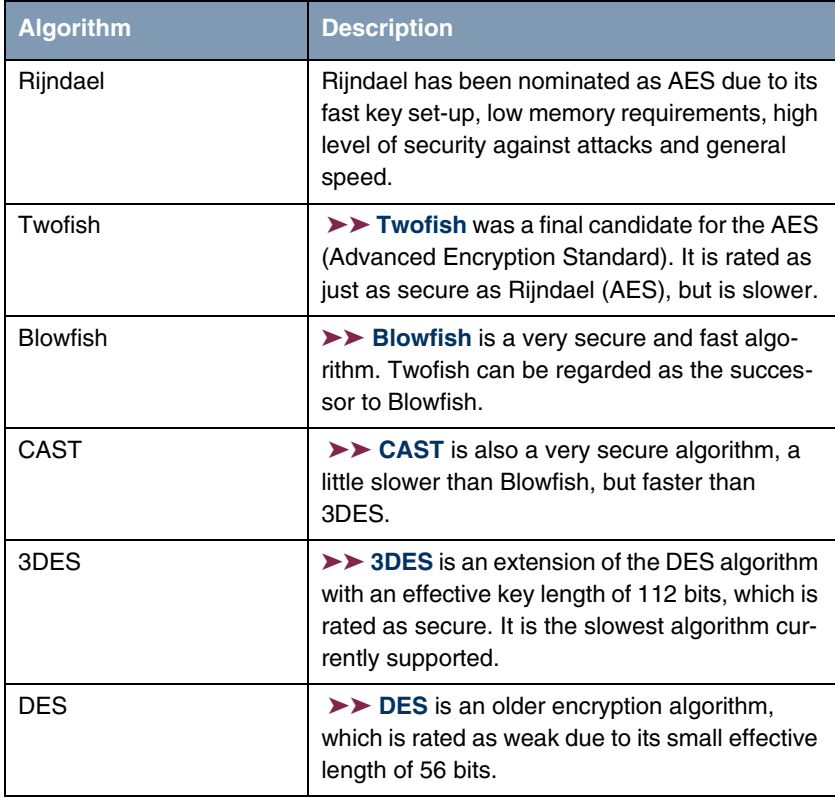

Table 3-8: Encryption algorithms for **PHASE 1: PROPOSALS**

The available ➤➤ **hash** algorithms are listed below:

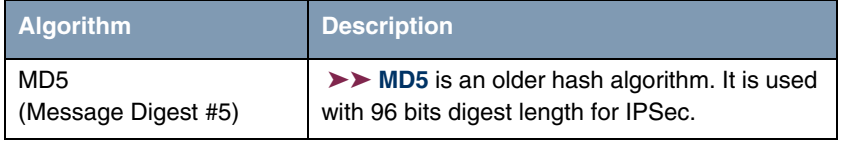

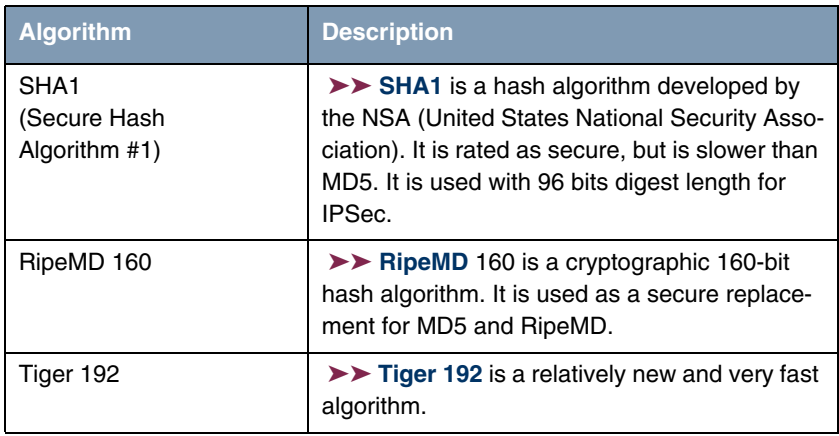

Table 3-9: Message hash algorithms for **PHASE 1: PROPOSALS**

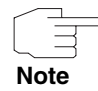

Note that the description of the encryption and authentication or the hash algorithms is based on the author's knowledge and opinion at the time of creating this User's Guide. Particularly the quality of the algorithms is subject to relative aspects and may change due to mathematical or cryptographic developments.

**VIEW PROPOSALS** The **VIEW PROPOSALS** submenu provides an overview of the proposals created by the IPSec Wizard:

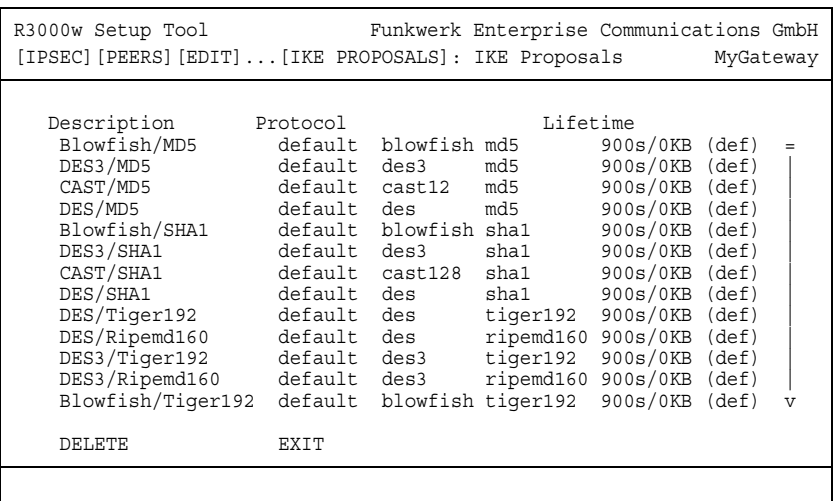

This menu is for information purposes only. Configuration is not possible.

#### **Phase 1: Lifetime Policy**

This field shows the method the lifetime is achieved by, that may expire before a phase 1 key must be renewed with another Diffie-Hellman key calculation. The default value is **USE DEFAULT LIFETIME SETTINGS** and is set to eight hours as per RFC2407, which means the key is renewed when eight hours have elapsed.

If the default value is not to be used, further options are available. The following menu mask is offered e.g. for **LIFETIME POLICY** = Propose this lifetime, accept and use all proposals:

```
R3000w Setup Tool Funkwerk Enterprise Communications GmbH
[PEERS][ADD][SPECIAL][PHASE1][ADD] MyGateway
  Description (Idx 0) :
 Proposal : none/default
 Proposal : none/default<br>Lifetime Policy : Propose this lifetime, accept and
 use all proposals
 Seconds: 900 KBytes: 0
 Group : default
 Authentication Method : default
 Mode : default
 Alive Check : autodetect
 Block Time : -1
 Local ID :
 Local Certificate : none
 CA Certificates :
 Nat-Traversal : default
  View Proposals >
              SAVE CANCEL
```
The following options are available:

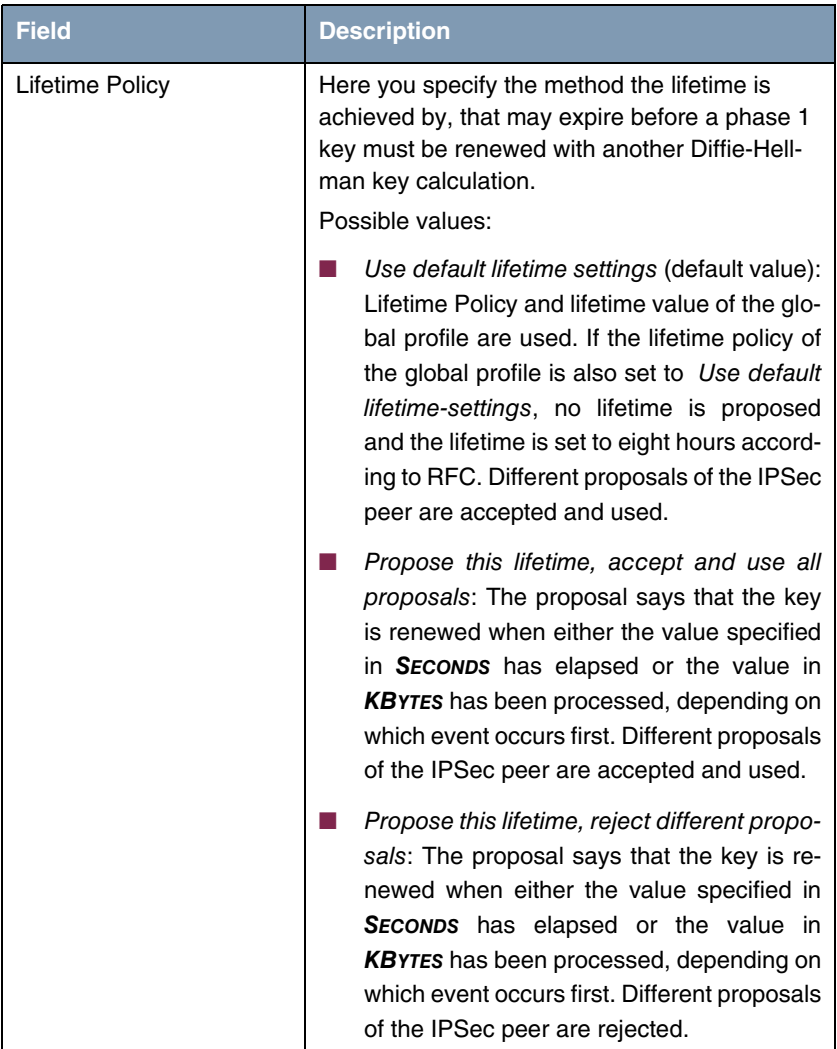

| <b>Field</b>               | <b>Description</b>                                                                                                    |
|----------------------------|----------------------------------------------------------------------------------------------------|
| Lifetime Policy<br>(cont.) | Use this lifetime, accept all proposals, no-<br><i>tify</i> : The proposal says that the key is re-<br>newed when either the value specified in<br>SECONDS has elapsed or the value in<br><b>KBYTES</b> has been processed, depending on<br>which event occurs first. Different proposals<br>of the IPSec peer are accepted, but not<br>used. The IPSec peer is informed about the<br>different lifetime values by means of a "re-<br>sponder lifetime" message. |
| Seconds                    | Only for LIFETIME POLICY = Propose this lifetime,<br>accept and use all proposals or Propose this<br>lifetime, reject different proposals or Use this<br>lifetime, accept all proposals, notify<br>Enter the lifetime for phase 1 key in seconds.<br>Possible values are whole number from 0 to<br>2147483647, 900 is default value.                                                                                                    |
| Kb                         | Only for LIFETIME POLICY = Propose this lifetime,<br>accept and use all proposals or Propose this<br>lifetime, reject different proposals or Use this<br>lifetime, accept all proposals, notify<br>Enter the lifetime for phase 1 key as amount of<br>data processed in kB. Possible values are<br>whole number from $0$ to $2147483647$ . $0$ is<br>default value.                                                                                              |

Table 3-10: **PHASE 1: LIFETIME POLICY**

# <span id="page-37-0"></span>**Phase 1: Group**

The group defines the parameter set used as the basis for the Diffie-Hellman key calculation during phase 1. "MODP" as supported by bintec gateways stands for "modular exponentiation". MODP 768, 1024 or 1536 bits can be selected as well as the value default.

The field can have the following values:

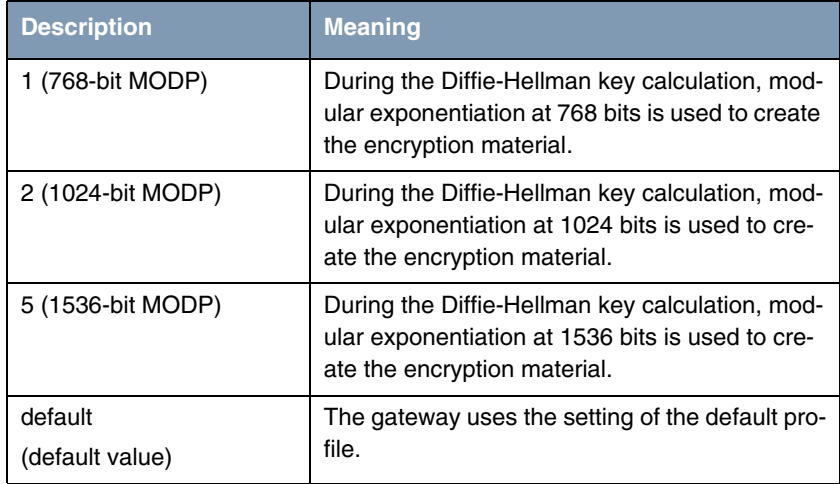

Table 3-11: **PHASE 1: GROUP**

# **Phase 1: Authentication method**

This field shows the authentication method you selected during configuration with the IPSec Wizard and enables you to change this:

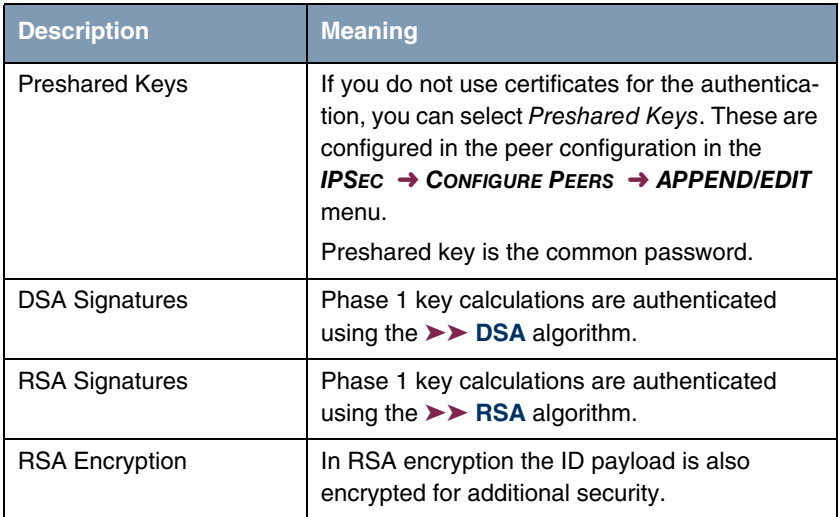

| <b>Description</b> | <b>Meaning</b>                               |
|--------------------|----------------------------------------------|
| default            | The gateway uses the settings of the default |
| (default value)    | profile.                                     |

Table 3-12: **PHASE 1: AUTHENTICATION METHOD**

### **Phase 1: Mode**

The Mode field shows the currently configured phase 1 mode and enables you to change the settings:

| <b>Description</b>         | <b>Meaning</b>                                                                                                    |
|----------------------------|----------------------------------------------------------------------------------------------------|
| id_protect                 | This mode (also designated Main Mode)<br>requires six messages for a Diffie-Hellman key<br>calculation and thus for configuring a secure<br>channel, over which the IPSec SAs can be<br>negotiated. A condition is that both peers have<br>static IP addresses if preshared keys are used<br>for authentication. |
| aggressive                 | The Aggressive Mode is necessary if one of the<br>peers does not have a static IP address and<br>preshared keys are used for authentication; it<br>requires only three messages for configuring a<br>secure channel.                                                                                             |
| default<br>(default value) | The gateway uses the settings of the default<br>profile.                                                                                                    |
| id-protect-only            | The gateway accepts only the ID Protect Mode<br>in the negotiation. If the peer suggests another<br>mode, the negotiation fails.                                                                                                    |
| aggressive-only            | The gateway accepts only the Aggressive<br>Mode in the negotiation. If the peer suggests<br>another mode, the negotiation fails.                                                                                                    |

Table 3-13: **PHASE 1: MODE**

### **Phase 1: Local ID**

This is the ID you assign to your gateway. If you leave this field empty, the gateway selects one of the settings from the default profile. These are:

- For authentication with preshared keys: the local ID from the default profile.
- For authentication with ➤➤ **certificates**: the first alternative subject name indicated in the certificate or, if none is shown, the subject name of the certificate.

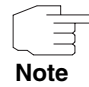

If you use certificates for authentication and your certificate contains alternative subject names (see ["Request Certificate" on page 81\)](#page-82-0), you must make sure the gateway selects the first alternative subject name by default. Make sure you and your peer both use the same name, i.e. that your local ID and the peer ID your partner configures for you are identical.

### **Phase 1: Local Certificate**

This field enables you to select one of your own certificates for authentication. It shows the index number of this certificate and the name under which it is saved. This field is only shown for authentication settings based on certificates and indicates that a certificate is essential.

#### **Phase 1: CA Certificates**

Here you can enter a list of additional **►► CA** certificates that are to be accepted for this profile. Entries are separated by commas. This makes it possible, for example, to transfer a CA certificate even for self-signed certificates.

If the CA certificate contains no Certificate Revocation List (CRL) or no CRL distribution point and no certificate server is configured on the gateway, the variable **NOCRLS** is set to "True". Certificates from this CA are not checked for validity.

#### <span id="page-40-0"></span>**Phase 1: NAT Traversal**

NAT Traversal (NAT-T) allows the creation of IPSec tunnels across one or more gateways that have Network Address Translation activated.

Without NAT-T there may be incompatibilities between IPSec and NAT (cf. RFC 3715, section 2). These especially constrict the creation of an IPSec tunnel from a host inside a LAN and behind a NAT gateway to another host or another gateway outside the LAN. NAT-T allows establishing such tunnels without any conflicts: the IPSec Daemon automatically detects active NAT and uses NAT-T.

The configuration of NAT-T is as simple as activating or deactivating it in the settings of Phase 1 profiles for the global profile (in **IPSEC → IKE (PHASE 1) DEFAULTS: EDIT**, see ["Phase 1: NAT Traversal" on page 69\)](#page-70-0) or peerspecific (in **CONFIGURE PEERS** ➜ **ADD/EDIT** ➜ **PEER SPECIFIC SETTINGS** ➜ **IKE (PHASE 1) DEFAULTS: EDIT**).

In **CONFIGURE PEERS** ➜ **ADD/EDIT** ➜ **PEER SPECIFIC SETTINGS** ➜ **IKE (PHASE 1) DEFAULTS: EDIT** you can choose from three values for the field **NAT-TRAVERSAL**:

- $\blacksquare$  default If you choose this value, the gateway uses the value chosen for the global default profile (see ["Phase 1: NAT Traversal" on page 69\)](#page-70-0).
- enabled NAT-T is activated in this profile.
- disabled NAT-T is deactivated in this profile.

When configuring an IPSec connection by means of the HTML Wizard or by means of the Setup Tool IPSec Wizard, NAT-T is activated (enabled). The Setup Tool IPSec Wizard, however, does not change the the NAT-T settings of an already existing default profile.

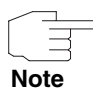

If you want to allow IPSec connections starting with the gateway as well as connections starting with a host inside the LAN, you must remove such entries pertaining to IKE traffic from the **IPNATOUTTABLE**. Otherwise all IKE sessions will be directed to the same internal IP address, and only the session initiated last is really established.

Deleting the NAT entries, however, has the effect that you may experience difficulties with IPSec connections from the gateway to other hosts or gateways which do not support NAT-T, since the source port of the IKE connection is now changed by NAT.

# <span id="page-41-0"></span>**3.2.3 Submenu IPSec (Phase 2) Profile**

You can define profiles for phase 2 of the tunnel setup just as for phase 1.

The configuration is set in the **CONFIGURE PEERS** ➜ **APPEND/EDIT** ➜ **PEER SPECIFIC SETTINGS** ➜ **IPSEC (PHASE 2) PROFILE: EDIT** ➜ **ADD/EDIT** menu:

```
R3000w Setup Tool Funkwerk Enterprise Communications GmbH
[IPSEC][PEERS][ADD][SPECIAL][PHASE2][ADD] MyGateway
   Description (Idx 0) :
 Proposal : default
 Lifetime Policy : Use default lifetime settings
Use PFS : default
 Heartbeats : default
 Propagate PMTU : default
   View Proposals >
          SAVE CANCEL
```
The menu contains the following fields:

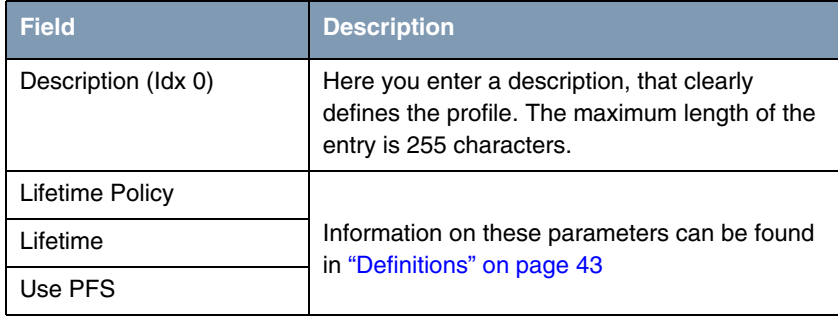

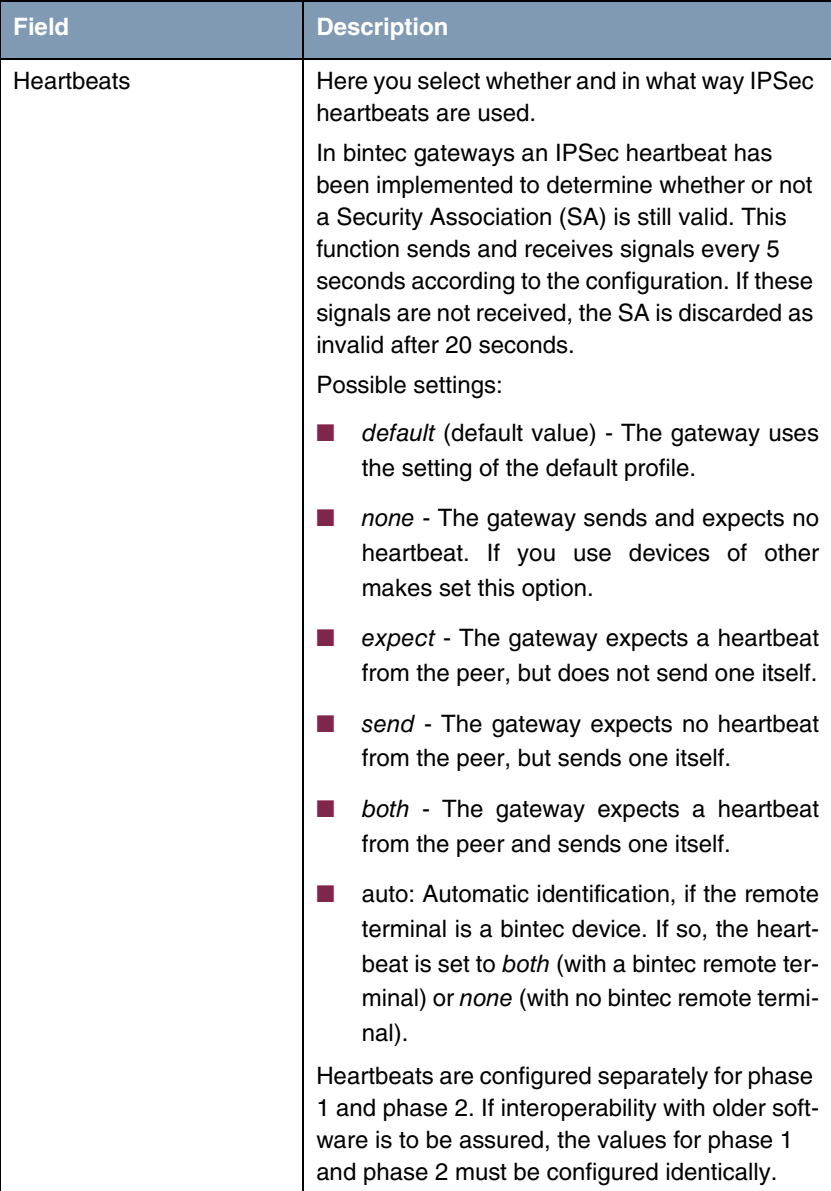

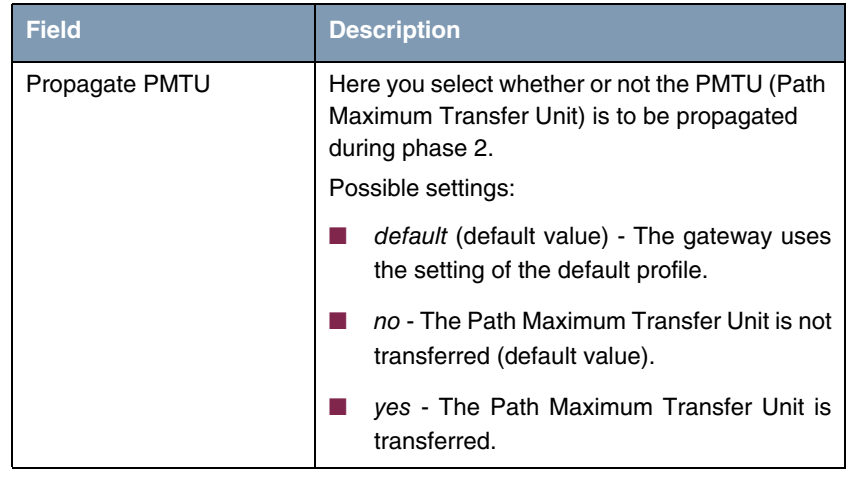

Table 3-14: **IPSEC** ➜ **CONFIGURE PEERS** ➜ **APPEND/EDIT** ➜ **PEER SPECIFIC SETTINGS** ➜ **IPSEC (PHASE 2) PROFILE: EDIT** ➜ **ADD/EDIT**

The **VIEW PROPOSALS** menu is used only for listing the available proposals, as for phase 1 proposals. The **EDIT LIFETIMES** menu and the menu ["Phase 1:](#page-35-0) [Lifetime Policy" on page](#page-35-0) 34 are identical.

# <span id="page-44-0"></span>**3.2.4 Definitions**

**The fields of the IPSEC (PHASE 2) PROFILE: EDIT** ➜ **ADD/EDIT menu described below need a more detailed explanation.**

### **Phase 2: Proposal**

This field enables you to select any combination of IPSec protocol, ➤➤ **encryption** algorithm and/or message hash algorithm. The elements of these potential combinations are listed in the tables below:

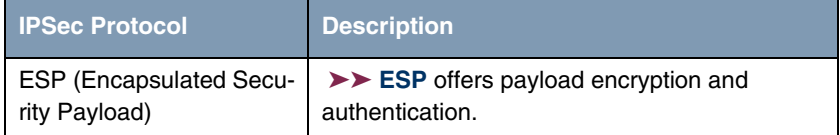

| <b>IPSec Protocol</b>         | <b>Description</b>                                                                                                    |
|-------------------------------|----------------------------------------------------------------------------------------------------|
| AH (Authentication<br>Header) | $\triangleright$ AH offers only authentication, no payload<br>encryption. If you select a combination that<br>uses the AH protocol, none is shown as encryp-<br>tion algorithm, e.g. (AH (none, MD5)). |

Table 3-15: Phase 2: IPSec protocols

In addition to encryption and authentication, bintec IPSec implementation supports ➤➤ **compression** of the IP payload with ➤➤ **IPComP** (IP Payload Compression Protocol). IP Payload Compression is a protocol for reducing the size of IP datagrams. This protocol increases the overall communication performance between a pair of intercommunicating hosts/gateways ("nodes"). It compresses the datagrams, provided the nodes have sufficient computing power, by using either CPU power or a compression coprocessor.

The IP Payload Compression is especially useful if ➤➤ **IP** datagrams are encrypted. The encryption of IP datagrams ensures that the data are of a random nature, which means compression at lower protocol levels (e.g. PPP Compression Control Protocol [RFC1962]) has no effect. If both compression and encryption are required, compression must be carried out before encryption.

For all IPSec proposals in which no particular IPComP setting is defined, IP-ComP is enabled. This means that the gateway accepts all proposals during SA negotiation, regardless of whether or not these propose the use of IPComP. If the local PC initiates the negotiation, it proposes the use of IPComP as preferred proposal, but allows the answering PC to select a proposal without IP-ComP.

You can change this by selecting an IPSec proposal that defines one of the following settings for ➤➤ **IPComP**:

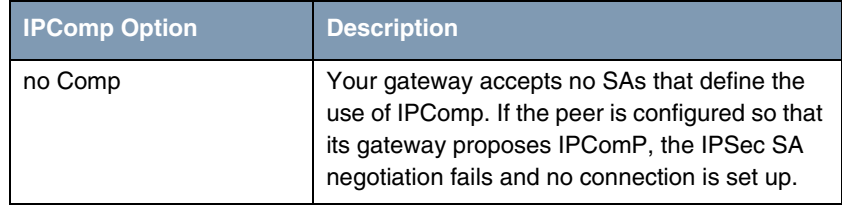

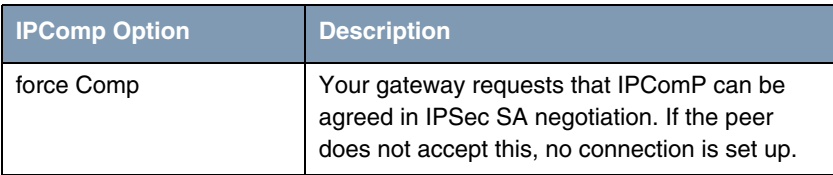

Table 3-16: Phase 2: IPComP options for IPSec proposals

As the major encryption and hash algorithms have already been described, they are only listed here. Only the NULL algorithm is not available in phase 1:

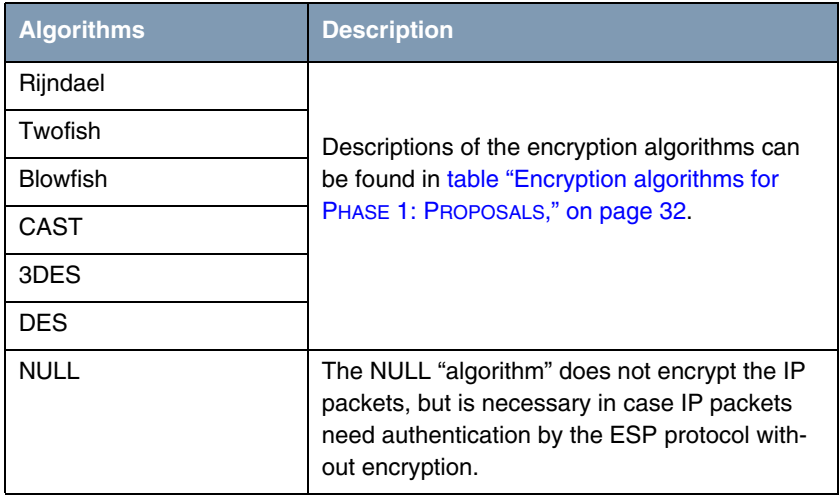

Table 3-17: Phase 2 encryption algorithms

The following hash algorithms are available:

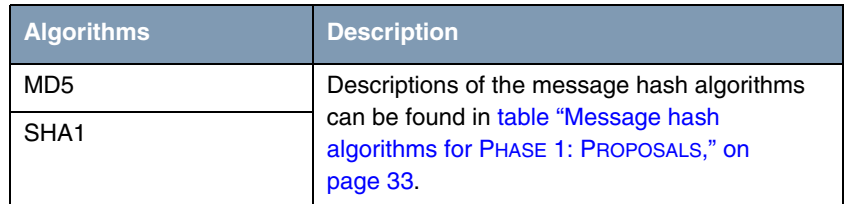

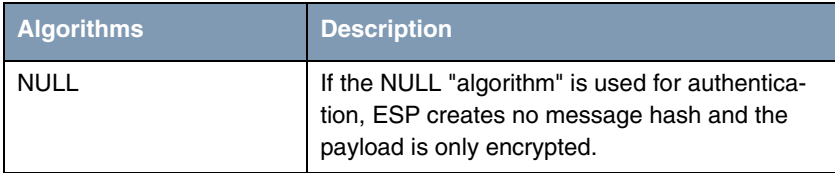

Table 3-18: Message hash algorithms in phase 2

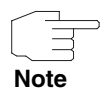

Note that the NULL algorithm in a single proposal can be defined either only for encryption or only for authentication, but not for both.

Note that RipeMD 160 and Tiger 192 are not available for message hashing in phase 2.

A phase 2 proposal, for example, would thus appear as follows:

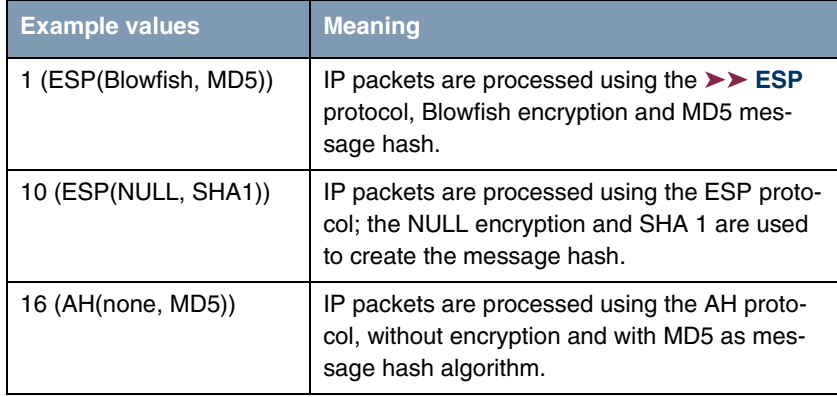

Table 3-19: Examples of **PHASE 2: PROPOSALS**

#### **Phase 2: Lifetime**

Information on the lifetime of the proposal can be found at ["Phase 1: Lifetime](#page-35-0)  [Policy" on page](#page-35-0) 34.

### **Use PFS**

As PFS (Perfect Forward Secrecy) requires another Diffie-Hellman key calculation to create new encryption material, you must select the exponentiation features. If you activate PFS, the options are the same as for the configuration in **PHASE 1: GROUP** [\("Phase 1: Group" on page](#page-37-0) 36). PFS is used to protect the keys of a re-encrypted phase 2 SA, even if the keys of the phase 1 SA have become known.

# **3.2.5 Submenu Select Different Traffic List**

This menu is only available if you configure a peer that is based on traffic lists and not on a virtual interface.

This menu shows the traffic lists configured for this peer. If you have configured more than one traffic list, you can select which list is to be activated. A list of all available traffic lists is shown and you can select from this as described in the help function of the menu window.

# <span id="page-48-0"></span>**3.3 Submenu Traffic List Settings**

**This menu is for creating the rules for handling the data traffic to the peer. You can create or change a traffic list entry.**

The menu window that opens has the following structure in both cases (if you change an existing entry, the values for this entry are shown):

```
VR3000w Setup Tool Funkwerk Enterprise Communications GmbH
[IPSEC][PEERS][ADD][TRAFFIC][ADD]: Traffic Entry (*NEW*) MyGateway
Description:
    Protocol: don't-verify
    Local:
       Type: net Ip: / 0
    Remote:
       Type: net Ip: / 0
    Action: protect
   Profile default edit >
SAVE CANCEL
```
The following values are possible in the fields of this menu:

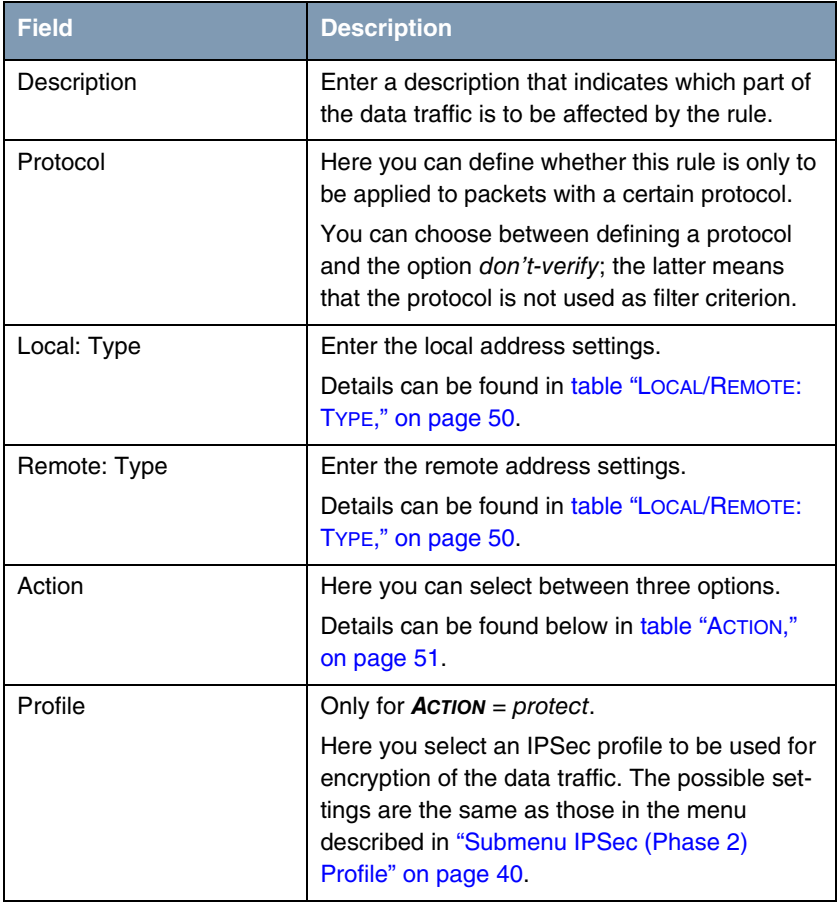

Table 3-20: **IPSEC** ➜ **CONFIGURE PEERS** ➜ **APPEND/EDIT** ➜ **TRAFFIC LIST SETTINGS**

**Local/Remote: Type**

**Description Meaning** host **Enter the ►► IP address** of a single PC that is to be covered by this rule. If you have selected the protocols tcp or udp to restrict the data traffic, you may be requested to enter a **PORT** number. net **Enter the IP address of a network and the asso**ciated ➤➤ **netmask** that are to be covered by this rule. The command prompt for the netmask appears automatically if you select net. It is separated from the command prompt for the IP address by the character "/". If you have selected the protocols tcp or udp to restrict the data traffic, you may be requested to enter a **PORT** number. range Enter an IP address range that is to be covered by this rule. The command prompt changes automatically so that you can enter two IP addresses separated by a "-". If you have selected the protocols tcp or udp to restrict the data traffic, you may be requested to enter a **PORT** number. dhcp **Only for** *REMOTE:* **TYPE.** The remote gateway obtains its IP configuration via ➤➤ **DHCP**. own Only for **LOCAL: TYPE** If you select this option, it is assumed automatically that the dynamic IP address of the gateway (if applicable) is covered by this rule. In this case no further settings are necessary.

The following options are available in the **LOCAL/REMOTE: TYPE** field, which require specific settings in the related fields IP, Netmask and Port:

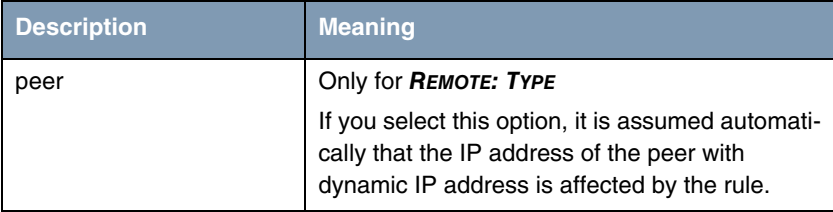

<span id="page-51-0"></span>Table 3-21: **LOCAL/REMOTE: TYPE**

**Action** The **ACTION** field has the following options:

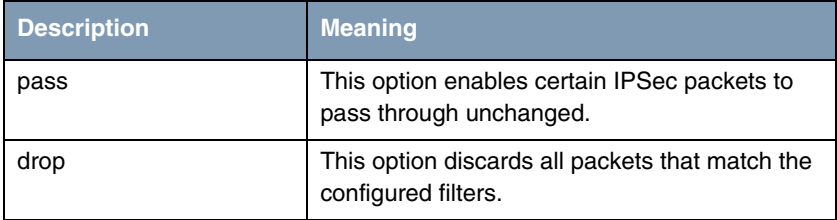

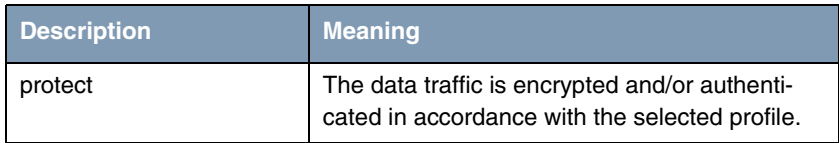

<span id="page-52-0"></span>Table 3-22: **ACTION**

# **3.4 Submenu Interface IP Settings**

**This menu is visible if you have selected** yes **for the VIRTUAL INTERFACE field in the IPSEC** ➜ **CONFIGURE PEERS** ➜ **APPEN/EDIT menu. It permits configuration of the IP parameters of the virtual interface.**

The settings for the virtual IPSec interface are made in the **BASIC IP SETTINGS**, **MORE ROUTING** and **ADVANCED SETTINGS** menus. These correspond to the IP menus described in the chapter **WAN Partner**. The **MORE ROUTING** menu is only visible if the basic settings have been made in the **BASIC IP-SETTINGS** menu.

# **4 Submenu Post IPSec Rules**

### **The POST IPSEC RULES submenu is described below.**

You must configure post IPSec rules as you configure pre IPSec rules, which apply to the whole data traffic before IPSec SAs are used. Post IPSec rules are used after a packet has passed the peer traffic lists, i.e. in case no entries in the traffic list matched, and after the entries of the RoutingTable has been checked for applicable routes.

Example: If your configuration is ideally set up, you may possibly only need to configure a single post IPSec rule, as all packets that must be discarded or allowed to pass in plain language are handled as per the pre IPSec rules and all packets that must be protected are handled as per the peer traffic lists and the IPSec interfaces settings. The only decision you therefore need to make here is whether you discard the "remaining" packets or allow them to pass. This decision is made by selecting a value for the **WHAT TO DO WITH ANYTHING THAT DIDN'T MATCH** field, which you will find in the first window of the **IPSEC** ➜ **POST IPSEC RULES** menu.

This field can have the following values:

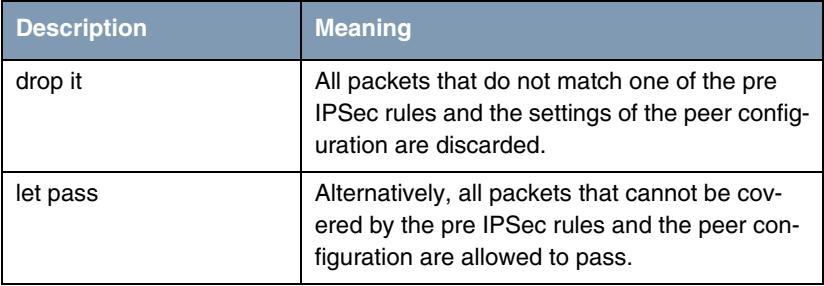

Table 4-1: **WHAT TO DO WITH ANYTHING THAT DIDN'T MATCH**

# **4.1 Submenu APPEND/EDIT**

Post IPSec rules are either added or edited in the **IPSEC** ➜ **POST IPSEC RULES** → **APPEND/EDIT** menu. The menu window that opens has the following structure in both cases (if you edit an existing entry, the values for this entry are shown):

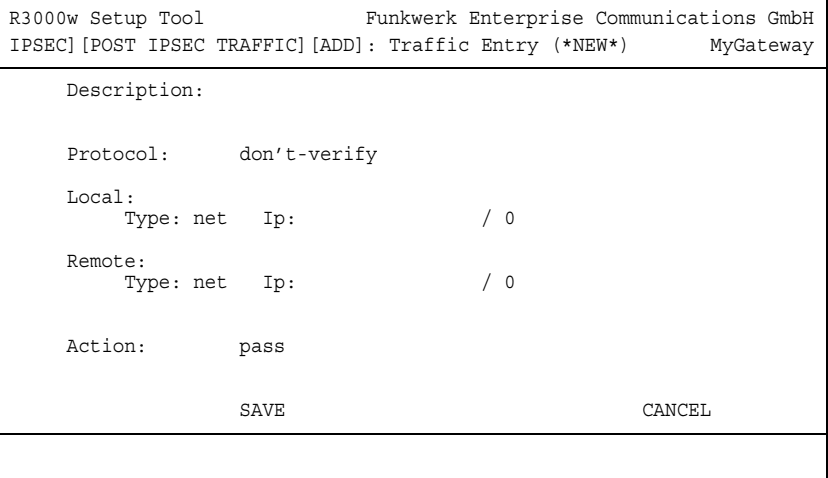

The fields in this menu can have the following values:

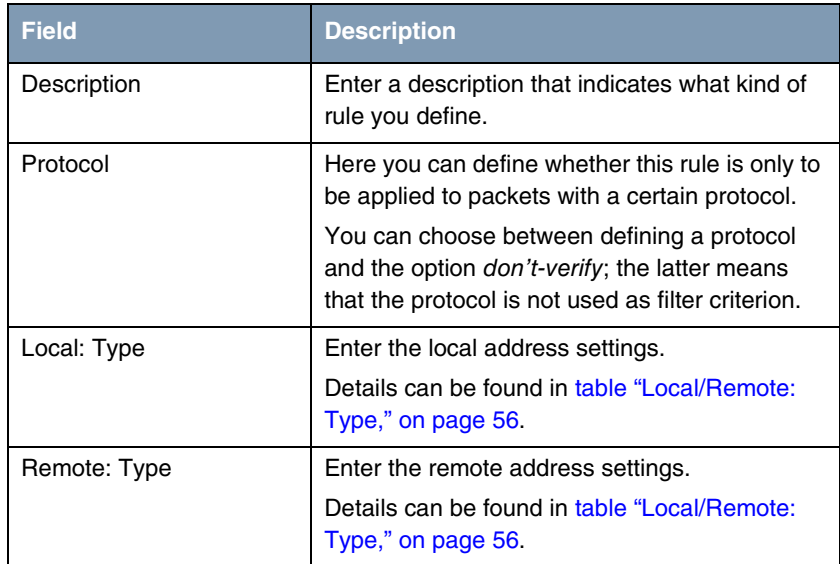

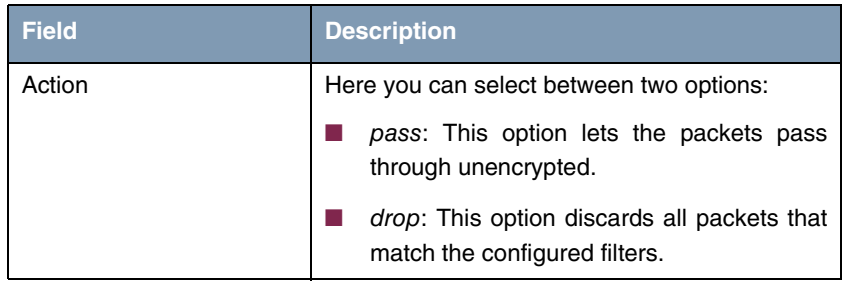

Table 4-2: **IPSEC** ➜ **POST IPSEC RULES** ➜ **APPEND/EDIT**

**LOCAL/REMOTE: TYPE** The following options are available in the **LOCAL/REMOTE: TYPE** field which require specific settings in the related IP, netmask and port fields:

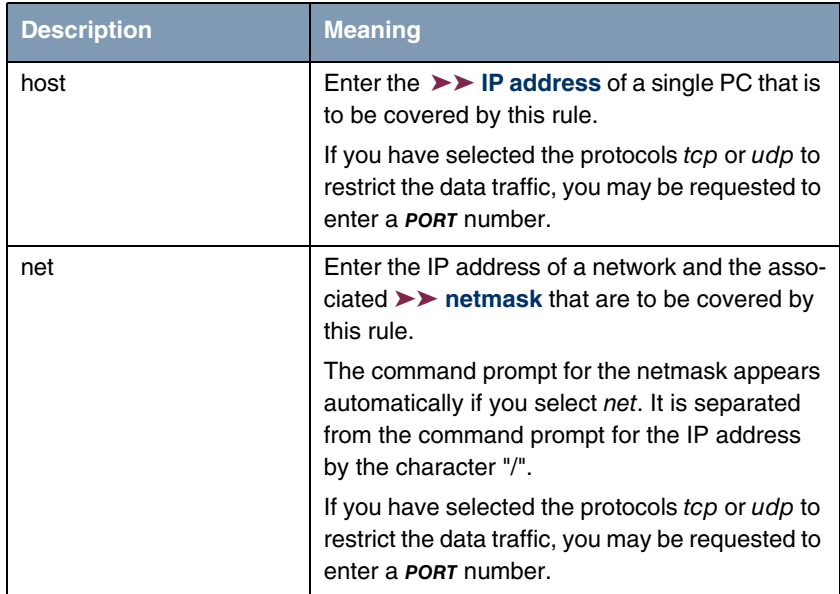

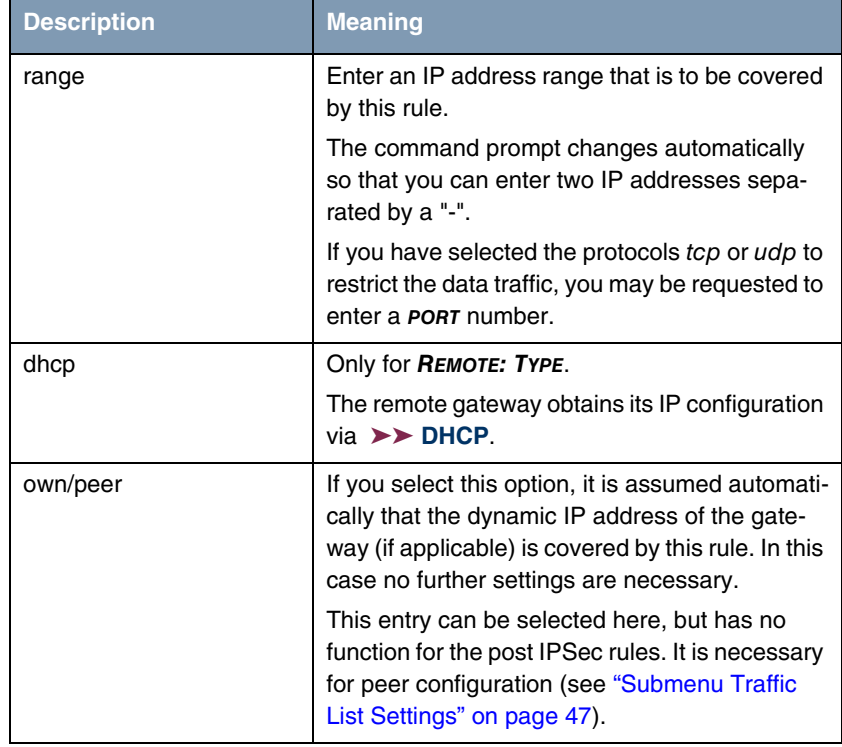

<span id="page-57-0"></span>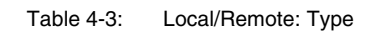

# **5 Submenu IKE (Phase 1) Defaults**

#### **The IKE (PHASE 1) DEFAULTS: EDIT submenu is described below.**

The menu for configuration of a global phase 1 profile is accessible via the **IPSEC** ➜ **IKE (PHASE 1) DEFAULTS: EDIT** ➜ **ADD/EDIT** menu:

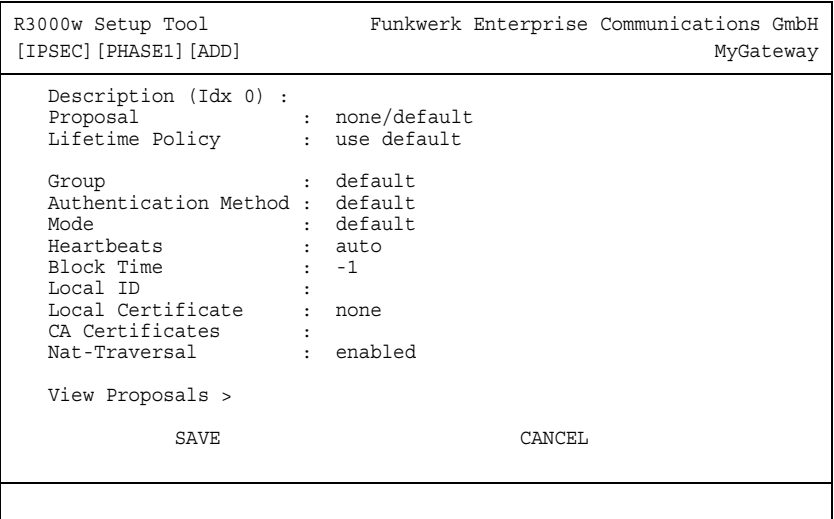

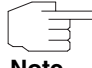

Fields with the setting default need to be modified, otherwise the configuration cannot be saved.

**Note**

The menu contains the following fields:

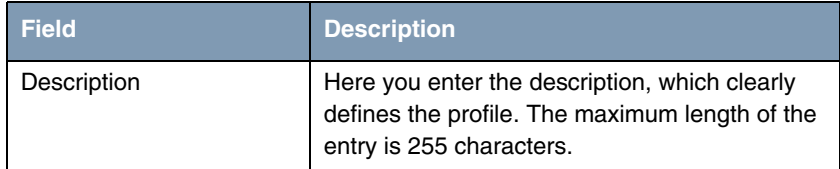

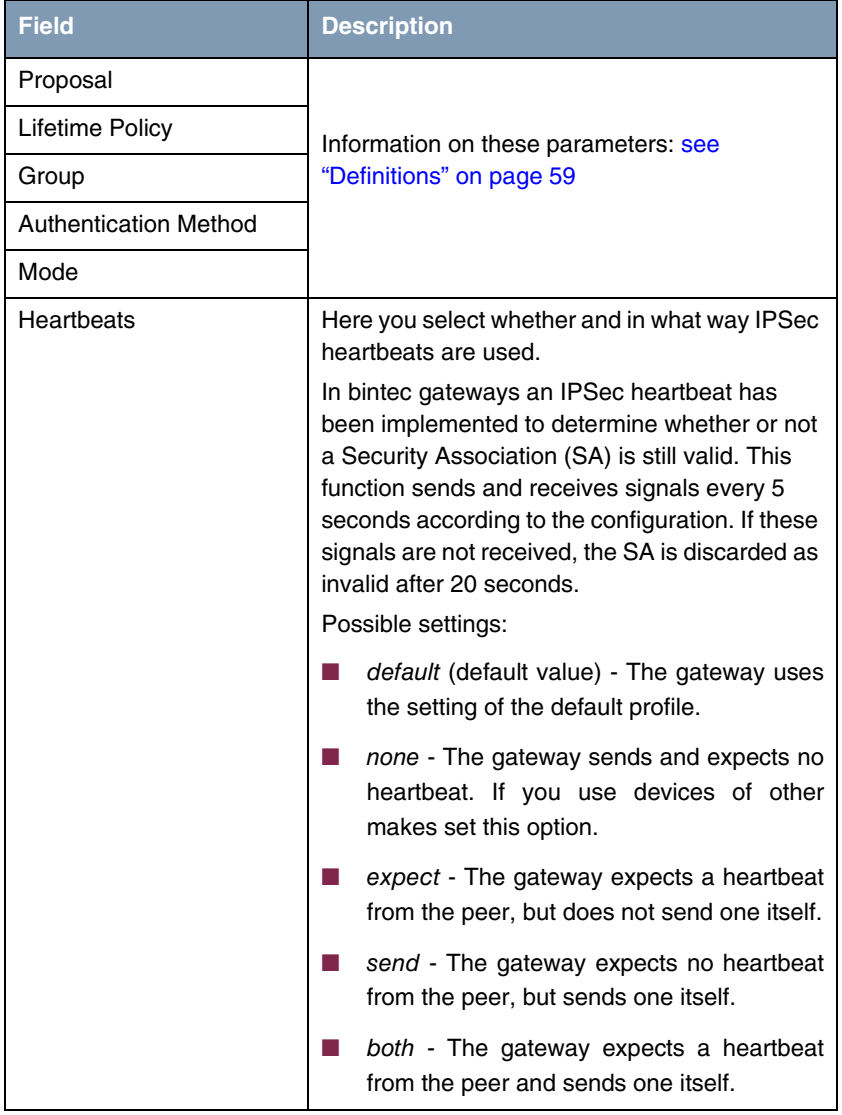

| <b>Field</b>           | <b>Description</b>                                                                                                    |
|------------------------|----------------------------------------------------------------------------------------------------|
| Heartbeats (cont.)     | auto: Automatic identification, if the remote<br>terminal is a bintec device. If so, the heart-<br>beat is set to <i>both</i> (with a bintec remote ter-<br>minal) or <i>none</i> (with no bintec remote termi-<br>nal). |
|                        | Heartbeats are configured separately for phase<br>1 and phase 2. If interoperability with older soft-<br>ware is to be assured, the values for phase 1<br>and phase 2 must be configured identically.                    |
| <b>Block Time</b>      | Here you define how long a peer is blocked for<br>tunnel setups after a phase 1 tunnel setup has<br>failed. This affects only locally initiated setup<br>attempts.                                                       |
|                        | Possible values are -1 to 86400 (seconds); -1<br>(default) means the value in the default profile<br>is used and 0 means that the peer is never<br>blocked.                                                              |
| Local ID               |                                                                                                    |
| Local Certificate      | For information on these parameters see<br>"Definitions" on page 59                                                                                                    |
| <b>CA Certificates</b> |                                                                                                    |
| Nat-Traversal          |                                                                                                    |

Table 5-1: **IPSEC** ➜ **IKE (PHASE 1) DEFAULTS: EDIT** ➜ **ADD/EDIT**

# <span id="page-60-0"></span>**5.1 Definitions**

**The fields of the IKE (PHASE 1) DEFAULTS: EDIT** ➜ **ADD/EDIT menu described below need a more detailed explanation.**

### **Phase 1: Proposal**

In this field you can select any combination of ➤➤ **encryption** and message hash algorithms for IKE phase 1 for your gateway. The combination of six encryption algorithms and four message hash algorithms gives 24 possible values in this field.

The available encryption and message hash algorithms are listed in the two tables below:

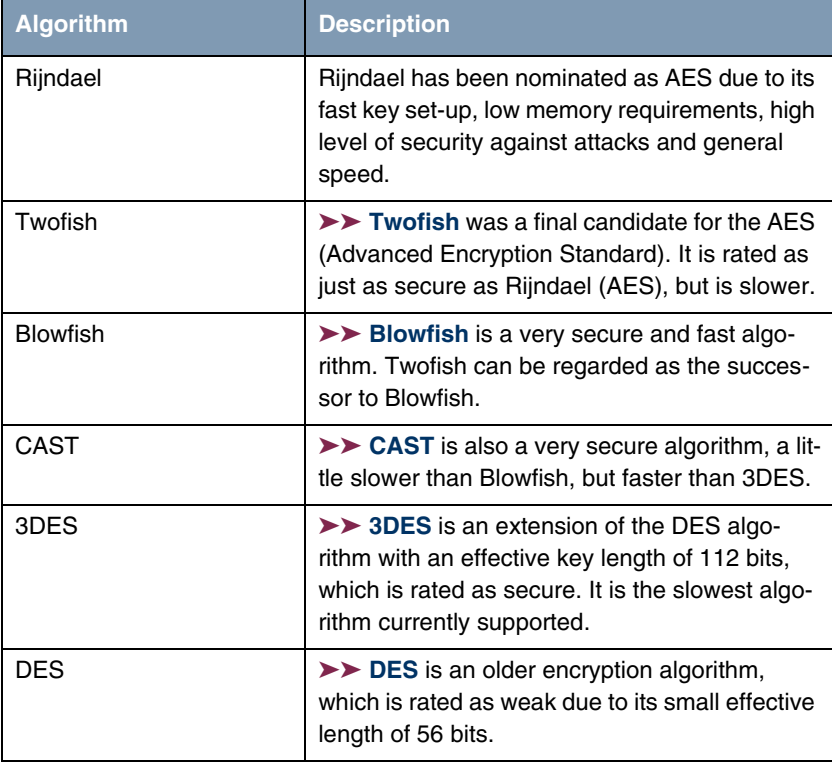

Table 5-2: Encryption algorithms for **IKE (PHASE 1):DEFAULTS**

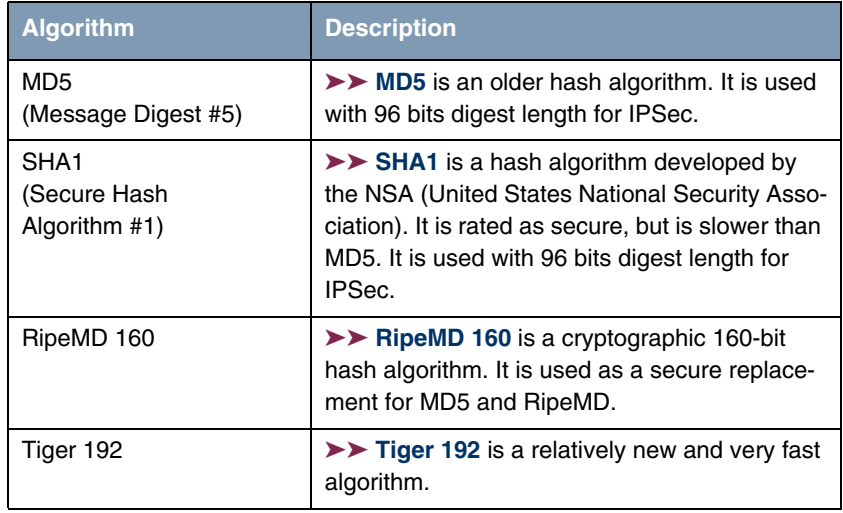

The available ➤➤ **hash** algorithms are listed below:

Table 5-3: Message hash algorithms for **IKE (PHASE 1):DEFAULT**

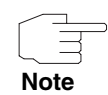

Note that the description of the encryption and authentication or the hash algorithms is based on the author's knowledge and opinion at the time of creating this User's Guide. Particularly the quality of the algorithms is subject to relative aspects and may change due to mathematical or cryptographic developments.

# **VIEW PROPOSALS** The **VIEW PROPOSALS** submenu provides an overview of the proposals created by the IPSec Wizard:

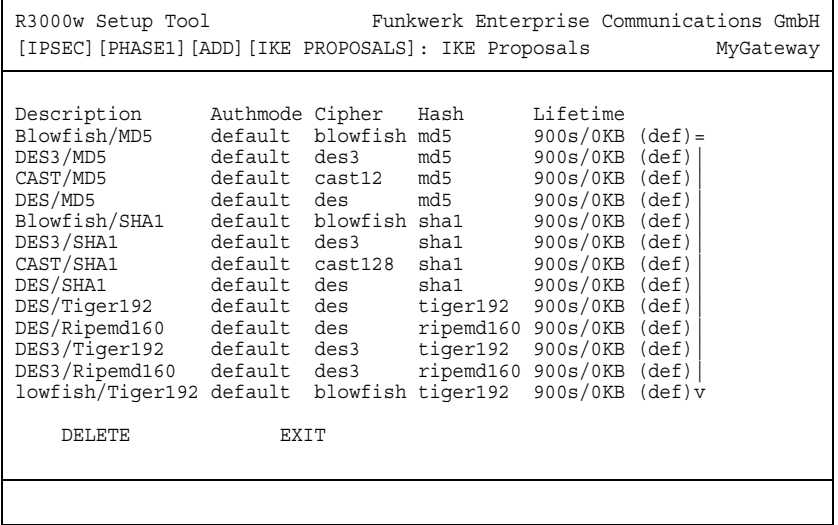

This menu is for information purposes only. Configuration is not possible.

# **Phase 1: Lifetime Policy**

This field shows the method the lifetime is achieved by, that may expire before a phase 1 key must be renewed with another Diffie-Hellman key calculation. The default value is **USE DEFAULT LIFETIME SETTINGS** and is set to eight hours as per RFC2407, which means the key is renewed when eight hours have elapsed. If the default value is not to be used, further options are available. The following menu mask is offered e.g. for **LIFETIME POLICY** = Propose this lifetime, accept and use all proposals:

```
R3000w Setup Tool Funkwerk Enterprise Communications GmbH
[PEERS][ADD][SPECIAL][PHASE1][ADD] MyGateway
 Description (Idx 0) :
 Proposal : none/default
 Lifetime Policy : Propose this lifetime, accept and
 use all proposals
 Seconds: 900 KBytes: 0<br>Group : default
                     : default
  Authentication Method : default
 Mode : default
 Alive Check : autodetect
 Block Time : -1
 Local ID :
 Local Certificate : none
 CA Certificates :
 Nat-Traversal : default
  View Proposals >
             SAVE CANCEL
```
The following options are available:

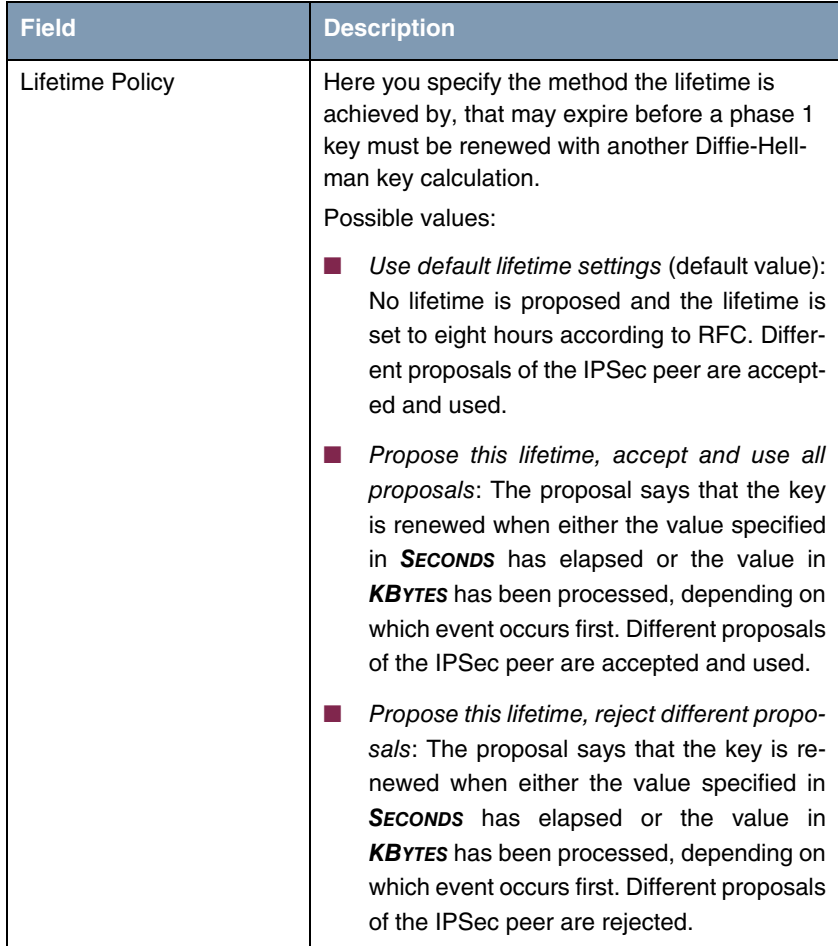

| <b>Field</b>               | <b>Description</b>                                                                                                    |
|----------------------------|----------------------------------------------------------------------------------------------------|
| Lifetime Policy<br>(cont.) | Use this lifetime, accept all proposals, no-<br>m.<br><i>tify</i> : The proposal says that the key is re-<br>newed when either the value specified in<br><b>SECONDS</b> has elapsed or the value in<br><b>KBYTES</b> has been processed, depending on<br>which event occurs first. Different proposals<br>of the IPSec peer are accepted, but not<br>used. The IPSec peer is informed about the<br>different lifetime values by means of a "re-<br>sponder lifetime" message. |
| Seconds                    | Only for LIFETIME POLICY = Propose this lifetime,<br>accept and use all proposals or Propose this<br>lifetime, reject different proposals or Use this<br>lifetime, accept all proposals, notify<br>Enter the lifetime for phase 1 key in seconds.<br>Possible values are whole number from 0 to<br>2147483647, 900 is default value.                                                                                                    |
| Kb                         | Only for LIFETIME POLICY = Propose this lifetime,<br>accept and use all proposals or Propose this<br>lifetime, reject different proposals or Use this<br>lifetime, accept all proposals, notify<br>Enter the lifetime for phase 1 key as amount of<br>data processed in kB. Possible values are<br>whole number from $0$ to $2147483647$ . $0$ is<br>default value.                                                                                                    |

Table 5-4: **PHASE 1: LIFETIME POLICY**

# **Phase 1: Group**

The group defines the parameter set used as the basis for the Diffie-Hellman key calculation during phase 1. "MODP" as supported by bintec gateways stands for "modular exponentiation". MODP 768, 1024 or 1536 bits can be selected as well as the value default.

The field can have the following values:

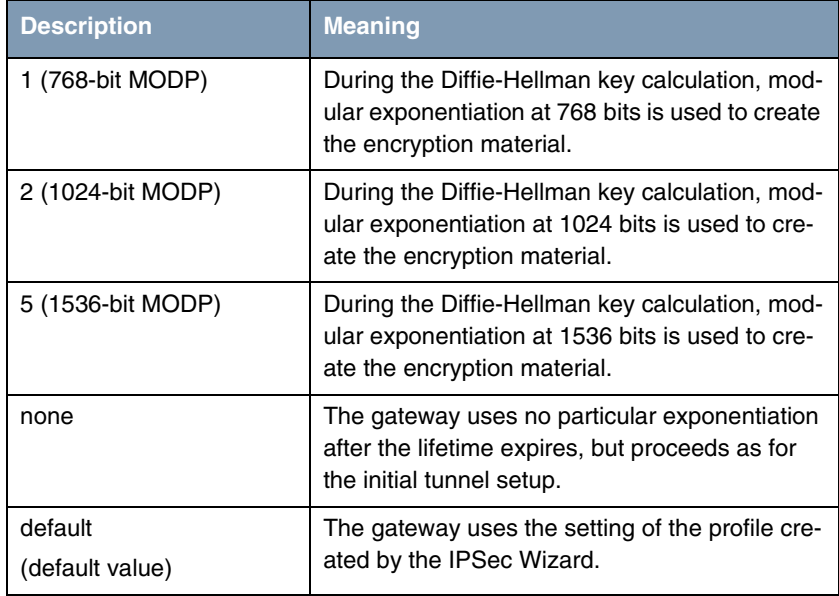

Table 5-5: **PHASE 1: GROUP**

# **Phase 1: Authentication method**

This field enables you to change the authentication method for the global profile:

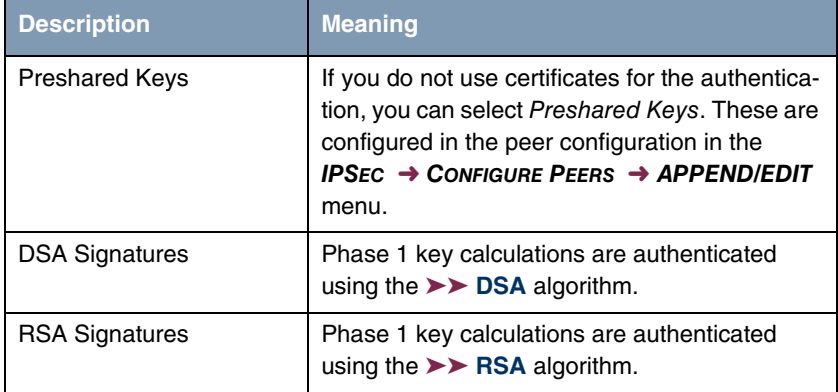

| <b>Description</b>         | <b>Meaning</b>                                                                 |
|----------------------------|--------------------------------------------------------------------------------|
| <b>RSA Encryption</b>      | In RSA encryption the ID payload is also<br>encrypted for additional security. |
| default<br>(default value) | The gateway uses the setting of the profile cre-<br>ated by the IPSec Wizard.  |

Table 5-6: **PHASE 1: AUTHENTICATION METHOD**

# **Phase 1: Mode**

The Mode field shows the currently configured phase 1 mode and enables you to change the settings:

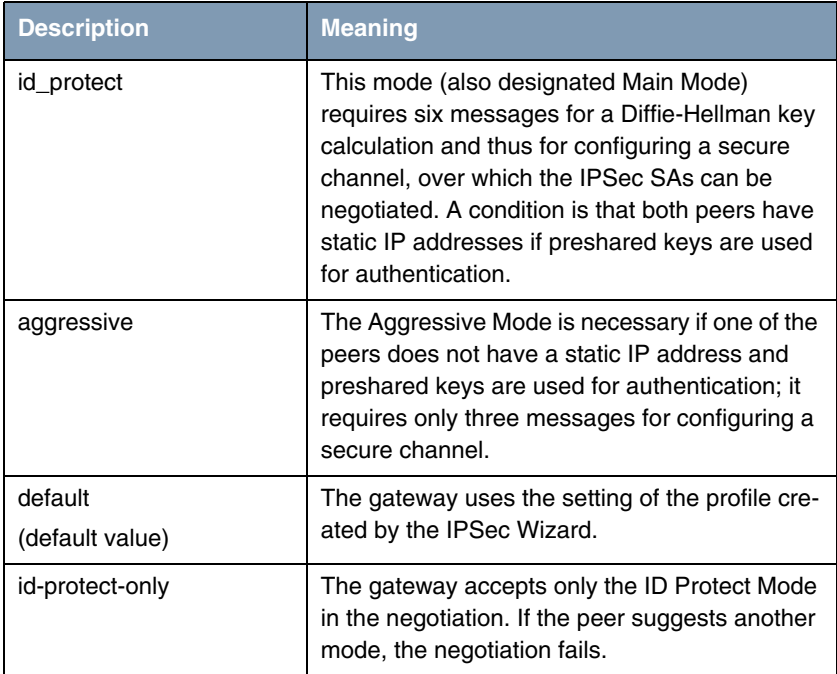

| <b>Description</b> | <b>Meaning</b>                                                                                                    |
|--------------------|----------------------------------------------------------------------------------------------------|
| aggressive-only    | The gateway accepts only the Aggressive<br>Mode in the negotiation. If the peer suggests<br>another mode, the negotiation fails. |

Table 5-7: **PHASE 1: MODE**

#### **Phase 1: Local ID**

This is the ID you assign to your gateway. If you leave this field empty, the gateway selects the default values. These are:

- For authentication with preshared keys: the local ID of the default profile.
- For authentication with ➤➤ **certificate**: the first alternative subject name indicated in the certificate or, if none is shown, the subject name of the certificate.

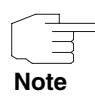

If you use certificates for authentication and your certificate contains alternative subject names (see ["Request Certificate" on page 81](#page-82-0)), you must make sure the gateway selects the first alternative subject name by default. Make sure you and your peer both use the same name, i.e. that your local ID and the peer ID your partner configures for you are identical.

#### **Phase 1: Local Certificate**

This field enables you to select one of your own certificates for authentication. It shows the index number of this certificate and the name under which it is saved. This field is only shown for authentication settings based on certificates and indicates that a certificate is essential.

### **Phase 1: CA Certificates**

Here you can enter a list of additional **►► CA** certificates that are to be accepted for this profile. Entries are separated by commas. This makes it possible, for example, to transfer a CA certificate even for self-signed certificates.

If the CA certificate contains no Certificate Revocation List (CRL) or no CRL distribution point and no certificate server is configured on the gateway, the variable **NOCRLS** is set to "True". Certificates from this CA are not checked for validity.

#### <span id="page-70-0"></span>**Phase 1: NAT Traversal**

NAT Traversal (NAT-T) allows the creation of IPSec tunnels across one or more gateways that have Network Address Translation activated.

Without NAT-T there may be incompatibilities between IPSec and NAT (cf. RFC 3715, section 2). These especially constrict the creation of an IPSec tunnel from a host inside a LAN and behind a NAT gateway to another host or another gateway outside the LAN. NAT-T allows establishing such tunnels without any conflicts: the IPSec Daemon automatically detects active NAT and uses NAT-T.

The configuration of NAT-T is as simple as activating or deactivating it in the settings of Phase 1 profiles for the global profile (in **IPSEC → IKE (PHASE 1) DEFAULTS: EDIT**) or peerspecific (in **CONFIGURE PEERS** ➜ **ADD/EDIT** ➜ **PEER SPECIFIC SETTINGS** ➜ **IKE (PHASE 1) DEFAULTS: EDIT**, see ["Phase 1: NAT](#page-40-0) [Traversal" on page 39\)](#page-40-0).

In **IPSEC** ➜ **IKE (PHASE 1) DEFAULTS: EDIT** you can choose from two values for the field **NAT-TRAVERSAL**:

- $enabeled$  NAT-T is activated in this profile.
- disabled NAT-T is deactivated in this profile.

When configuring an IPSec connection by means of the HTML Wizard or by means of the Setup Tool IPSec Wizard, NAT-T is activated (enabled). The Setup Tool IPSec Wizard, however, does not change the the NAT-T settings of an already existing default profile.

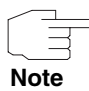

If you want to allow IPSec connections starting with the gateway as well as connections starting with a host inside the LAN, you must remove such entries pertaining to IKE traffic from the **IPNATOUTTABLE**. Otherwise all IKE sessions will be directed to the same internal IP address, and only the session initiated last is really established.

Deleting the NAT entries, however, has the effect that you may experience difficulties with IPSec connections from the gateway to other hosts or gateways which do not support NAT-T, since the source port of the IKE connection is now changed by NAT.
# **6 Submenu IPSec (Phase 2) Defaults**

**The IKPSEC (PHASE 2) DEFAULTS submenu is described below.**

You can define profiles for phase 2 of the tunnel setup just as for phase 1.

The configuration is set in the **IPSEC** → **IPSEC** (PHASE 2) DEFAULTS: EDIT → **ADD/EDIT** menu:

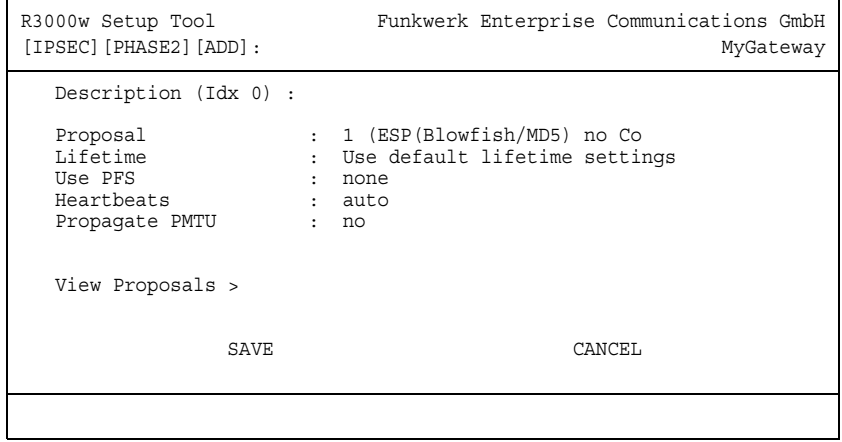

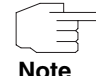

Fields with the setting default need to be modified, otherwise the configuration cannot be saved.

The menu contains the following fields:

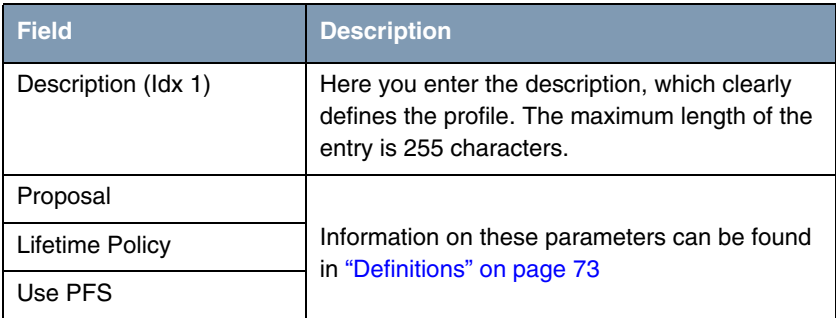

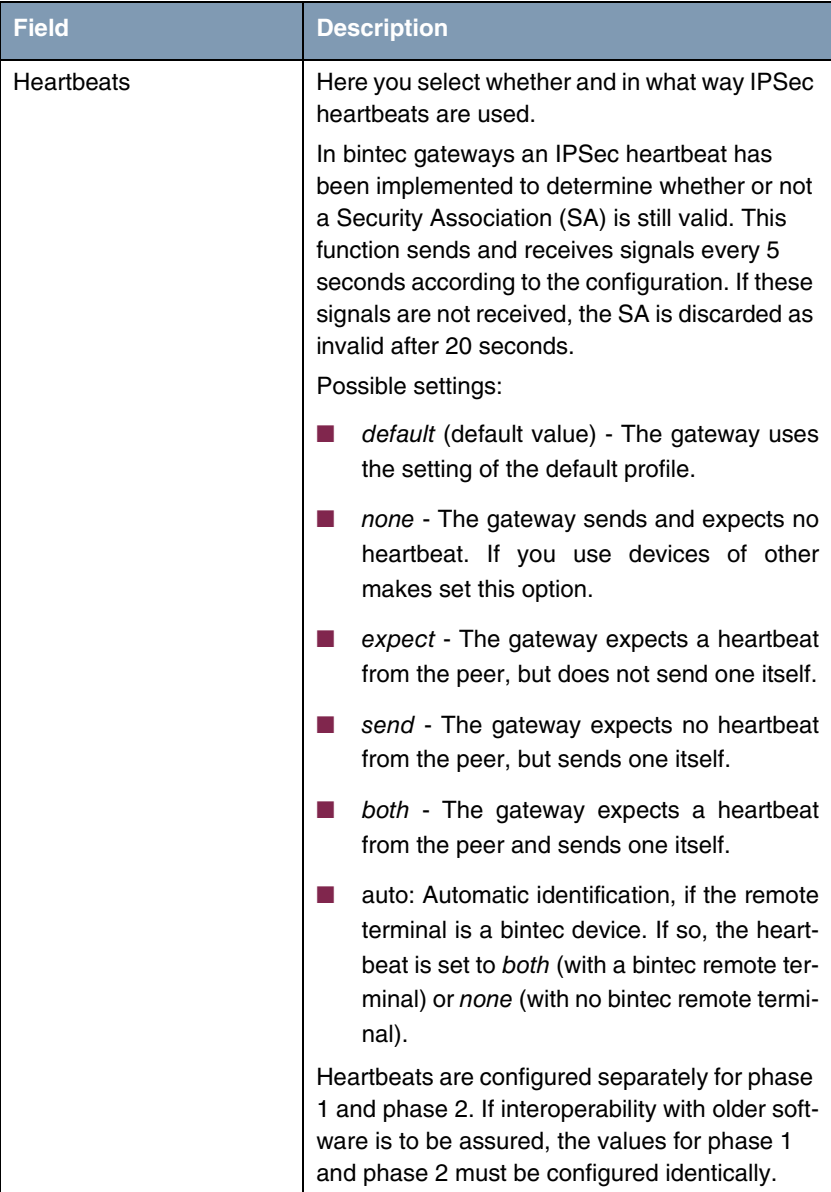

| <b>Field</b>   | <b>Description</b>                                                                                                    |
|----------------|----------------------------------------------------------------------------------------------------|
| Propagate PMTU | Here you select whether or not the PMTU (Path<br>Maximum Transfer Unit) is to be propagated<br>during phase 2.<br>Possible settings: |
|                | <i>default</i> - The gateway uses the setting of<br>the default profile.                                                             |
|                | no - The Path Maximum Transfer Unit is not<br>transferred (default value).                                                           |
|                | yes - The Path Maximum Transfer Unit is<br>transferred.                                                                              |

Table 6-1: **IPSEC** ➜ **IPSEC (PHASE 2) DEFAULTS: EDIT** ➜ **ADD/EDIT**

The **VIEW PROPOSALS** menu is used only for listing the available proposals, as for phase 1 proposals. The **EDIT LIFETIMES** menu does not differ from that described in ["Phase 1: Lifetime Policy" on page](#page-63-0) 62.

## <span id="page-74-0"></span>**6.1 Definitions**

**The fields of the IPSEC (PHASE 2) DEFAIULTS: EDIT** ➜ **ADD/EDIT menu described below need a more detailed explanation.**

#### **Phase 2: Proposal**

This field enables you to select any combination of IPSec protocol, ➤➤ **encryption algorithm** and/or message hash algorithm. The elements of these potential combinations are listed in the tables below:

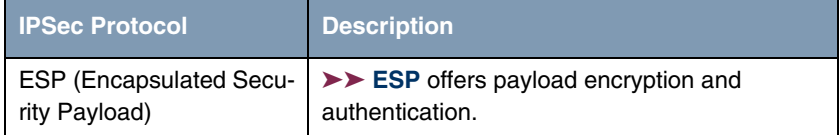

| <b>IPSec Protocol</b>         | <b>Description</b>                                                                                                    |
|-------------------------------|----------------------------------------------------------------------------------------------------|
| AH (Authentication<br>Header) | $\triangleright$ AH offers only authentication, no payload<br>encryption. If you select a combination that<br>uses the AH protocol, none is shown as encryp-<br>tion algorithm, e.g. (AH (none, MD5)). |

Table 6-2: **PHASE 2**: IPSec protocols

In addition to encryption and authentication, bintec IPSec implementation supports ➤➤ **compression** of the IP payload with ➤➤ **IPComP** (IP Payload Compression Protocol). IP Payload Compression is a protocol for reducing the size of IP datagrams. This protocol increases the overall communication performance between a pair of intercommunicating hosts/gateways ("nodes"). It compresses the datagrams, provided the nodes have sufficient computing power, by using either CPU power or a compression coprocessor.

The IP Payload Compression is especially useful if IP datagrams are encrypted. The encryption of IP datagrams ensures that the data are of a random nature, which means compression at lower protocol levels (e.g. PPP Compression Control Protocol [RFC1962]) has no effect. If both compression and ➤➤ **encryption** are required, compression must be carried out before encryption.

For all IPSec proposals in which no particular IPComP setting is defined, IP-ComP is enabled. This means that the gateway accepts all proposals during SA negotiation, regardless of whether or not these propose the use of IPComP. If the local PC initiates the negotiation, it proposes the use of IPComP as preferred proposal, but allows the answering PC to select a proposal without IP-ComP.

You can change this by selecting an IPSec proposal that defines one of the following settings for ➤➤ **IPComP**:

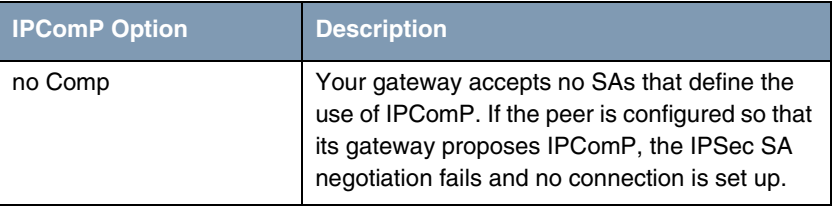

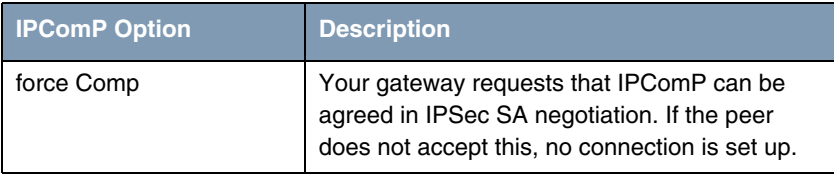

Table 6-3: **PHASE 2:** IPComP options for IPSec proposals

As the major encryption and hash algorithms have already been described, they are only listed here. Only the NULL algorithm is not available in phase 1:

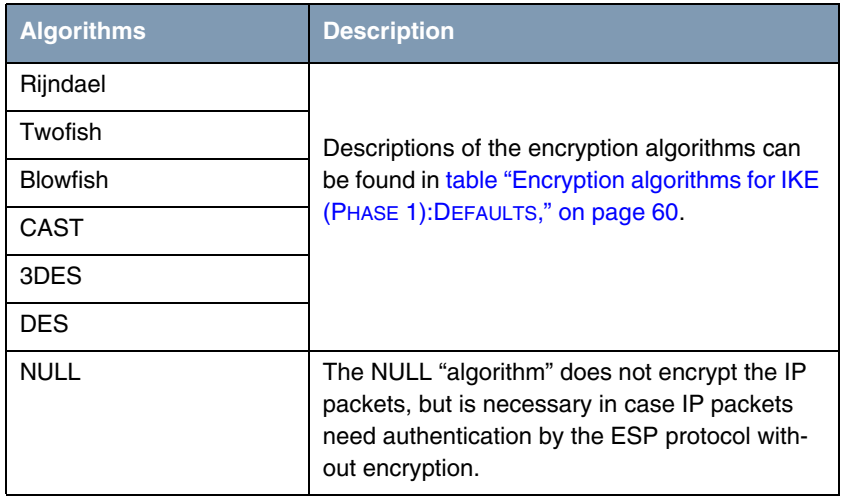

Table 6-4: Phase 2 encryption algorithms

The following hash algorithms are available:

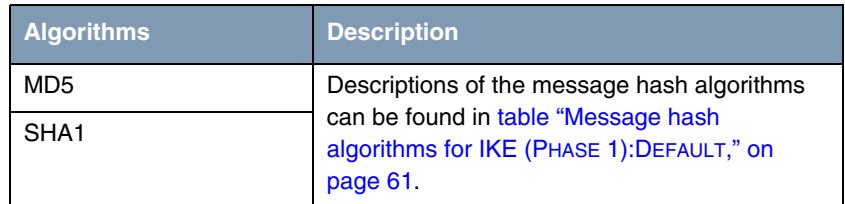

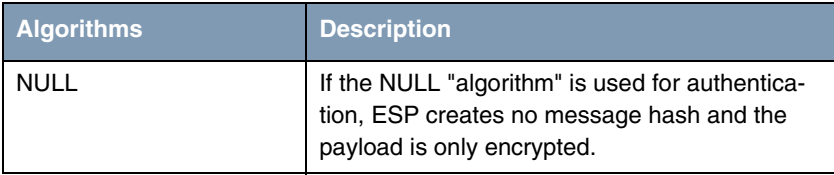

Table 6-5: Message hash algorithms in phase 2

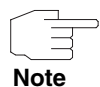

Note that the NULL algorithm in a single proposal can be defined either only for encryption or only for authentication, but not for both.

Note that RipeMD 160 and Tiger 192 are not available for message hashing in phase 2.

A phase 2 proposal, for example, would thus appear as follows:

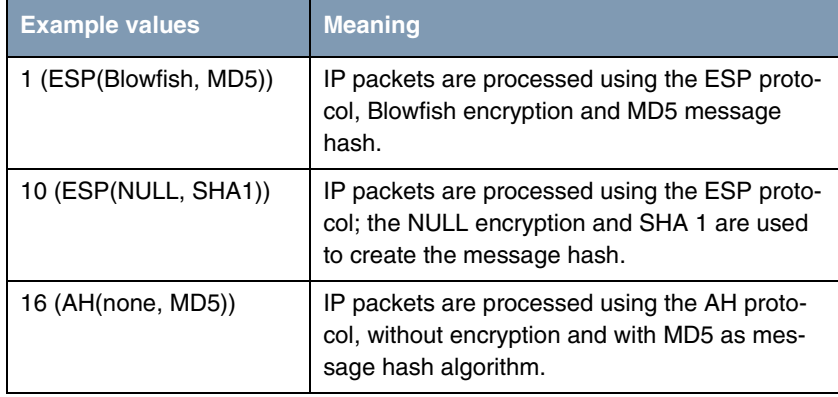

Table 6-6: Examples of **PHASE 2: PROPOSALS**

#### **Phase 2: Lifetime**

Information on the lifetime of the proposal can be found at ["Phase 1: Lifetime](#page-63-0)  [Policy" on page](#page-63-0) 62.

#### **Use PFS**

As PFS (Perfect Forward Secrecy) requires another Diffie-Hellman key calculation to create new encryption material, you must select the exponentiation features. If you activate PFS, the options are the same as for the configuration in **PHASE 1: GROUP** [\("Phase 1: Group" on page](#page-66-0) 65). PFS is used to protect the keys of a re-encrypted phase 2 SA, even if the keys of the phase 1 SA have become known.

## **7 Submenu Certificate and Key Management**

The **CERTIFICATE AND KEY MANAGEMENT** submenu is described below.

The **CERTIFICATE AND KEY MANAGEMENT** submenu provides access to the following submenus:

- **EXAMPLE KEY MANAGEMENT**
- **OWN CERTIFICATES**
- **CERTIFICATE AUTHORITY CERTIFICATES**
- **EDEPTIFICATES**
- **CERTIFICATE REVOCATION LISTS**
- **CERTIFICATE SERVERS**

### **7.1 Submenu Key Management**

The first menu window of **CERTIFICATE AND KEY MANAGEMENT** ➜ **KEY MANAGEMENT** shows information about the keys saved on your gateway:

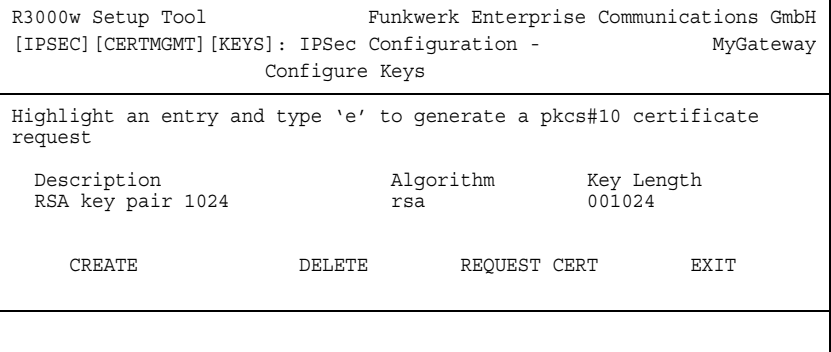

This list contains a description of the key(s) and tells you the algorithm and key length used. You can also create new keys or request certificates for existing keys.

### **7.1.1 Key Creation**

You can create a new key in the **CERTIFICATE AND KEY MANAGEMENT** ➜ **KEY MANAGEMENT** ➜ **CREATE** menu.

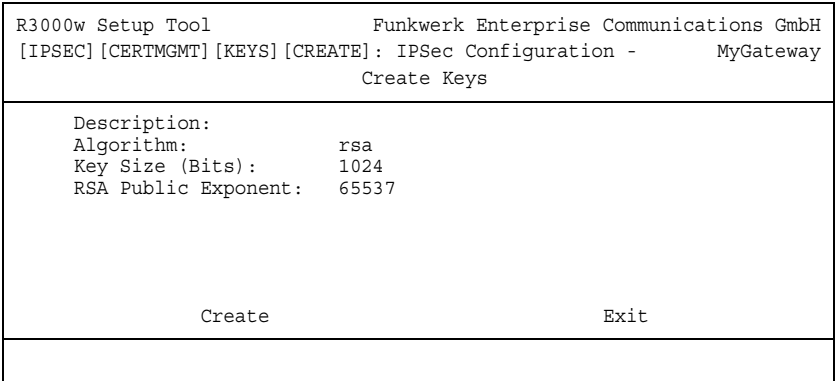

The menu enables you to configure the following parameters:

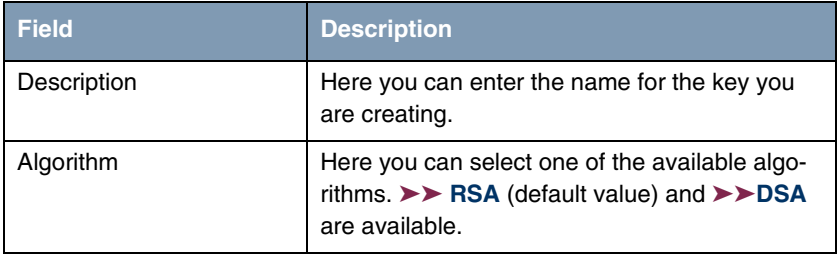

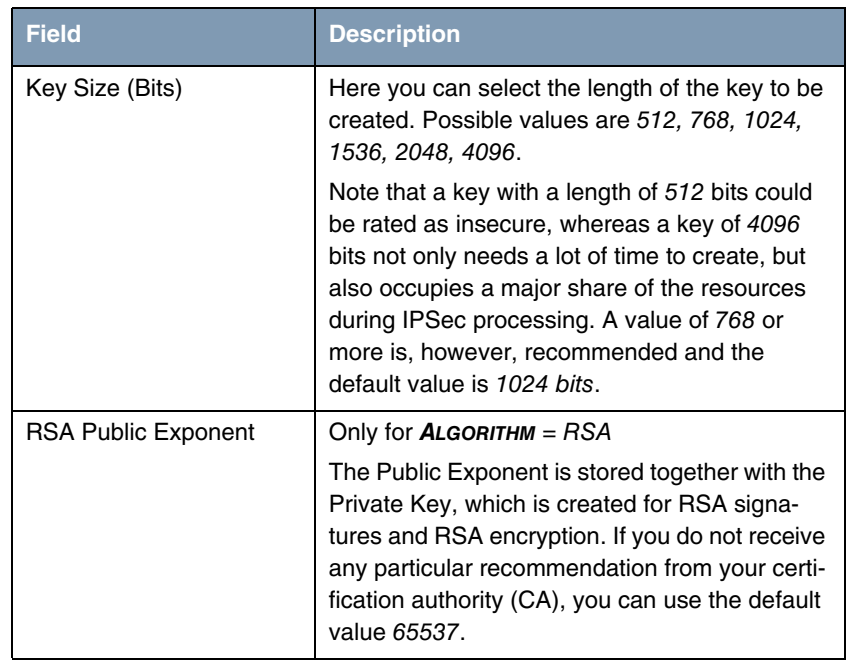

Table 7-1: **IPSEC** ➜ **CERTIFICATE AND KEY MANAGEMENT** ➜ **KEY MANAGEMENT** ➜ **CREATE**

### <span id="page-82-0"></span>**7.1.2 Request Certificate**

After you have created a key, you can request a certificate for this key by tagging the relevant key and then pressing the "e" key on your keyboard. Alternatively, you can activate **REQUEST CERT** and select the key you wish to certify in the opened menu.

If you request a certificate, the following submenu opens (screenshot with example values):

R3000w Setup Tool Funkwerk Enterprise Communications GmbH [IPSEC][CERTMGMT]..[ENROLL]: IPSec Configuration - MyGateway Certificate Enrollment Key to enroll: 1 (automatic key RSA 1024 (e 65537)) Method: SCEP CA Certificate: (download) Autosave: on CA Domain: cawindows Password: supersecret Subject Name: cn=branch, ou=sales, o=funkwerk, c=DE Subject Alternative Names (optional): Type Value IP 192.168.1.254 DNS MyGateway NONE State of Last Enrollment: none Server: http://scep.funkwerk.de:8080/scep/scep.dll Certname: branch Start Exit

This menu contains the following fields:

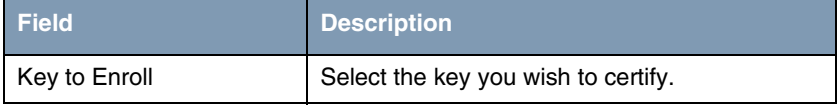

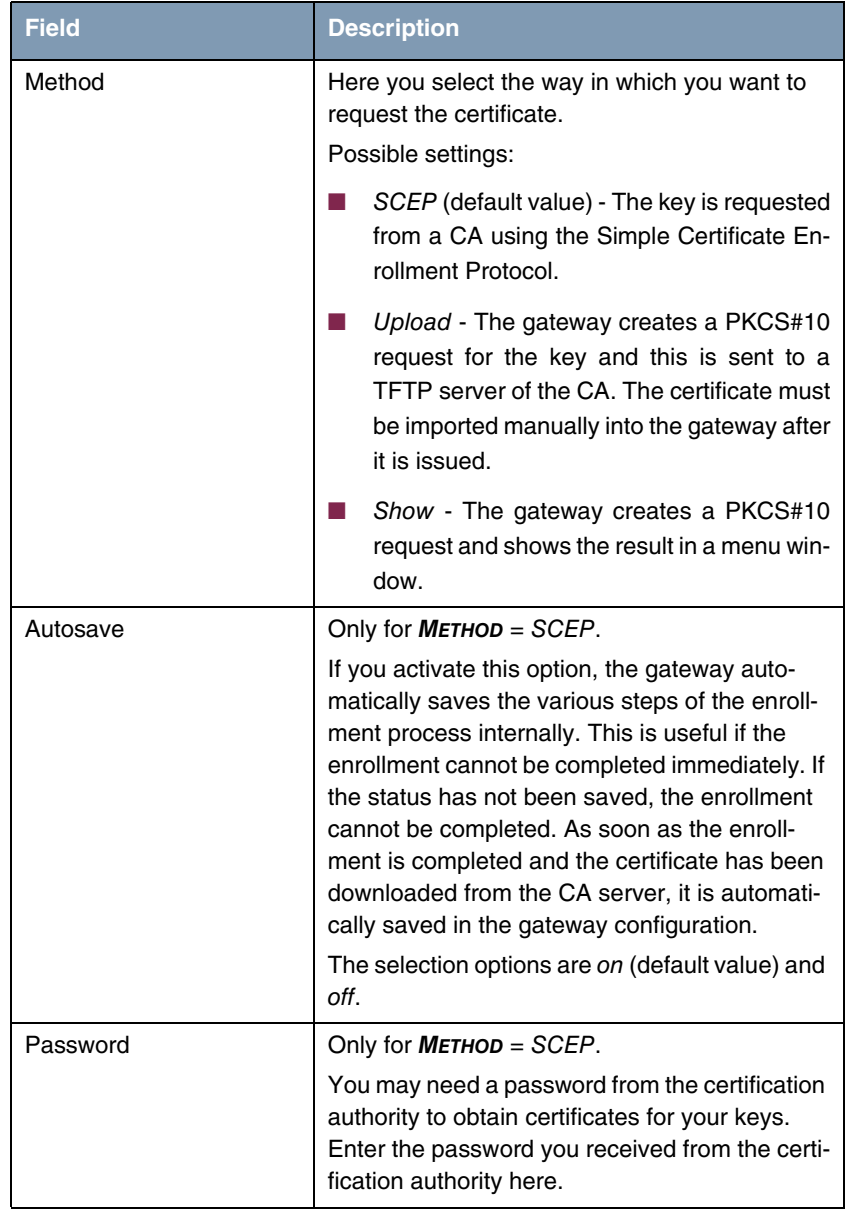

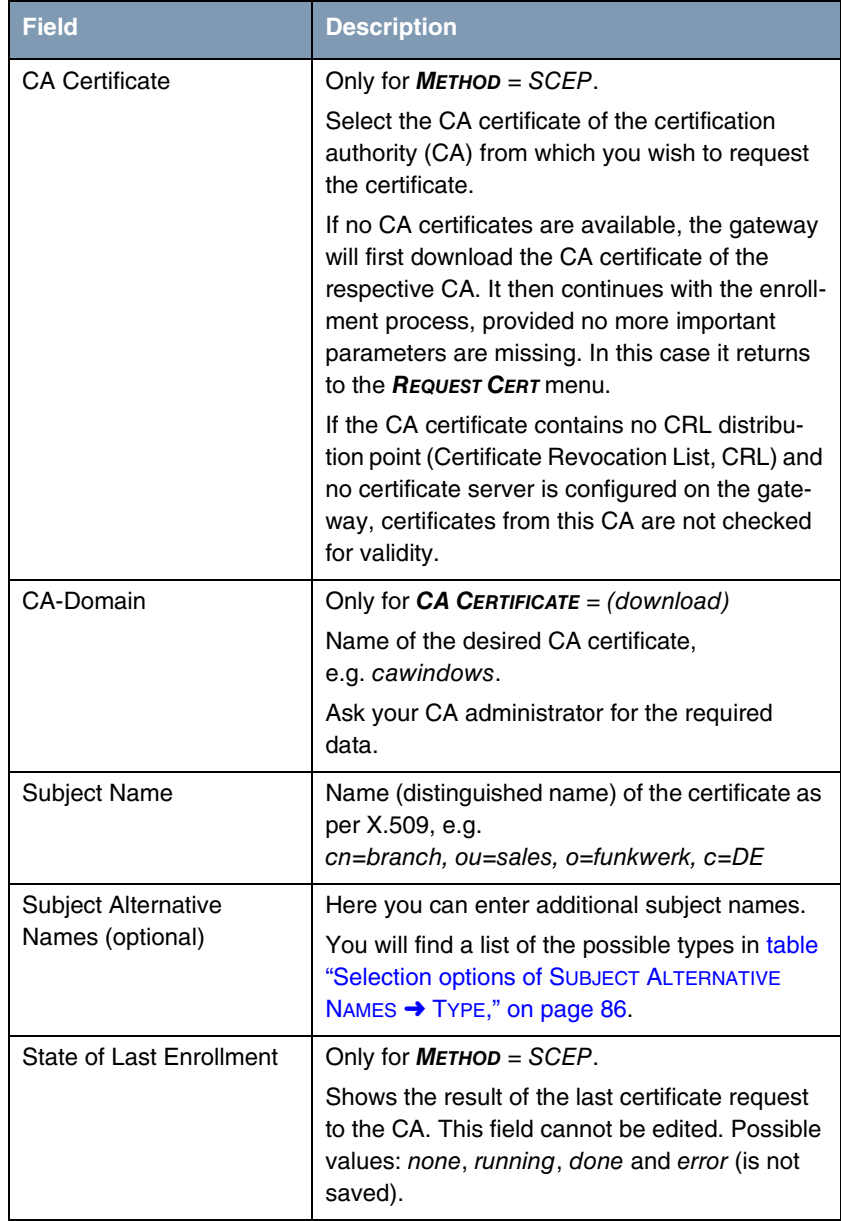

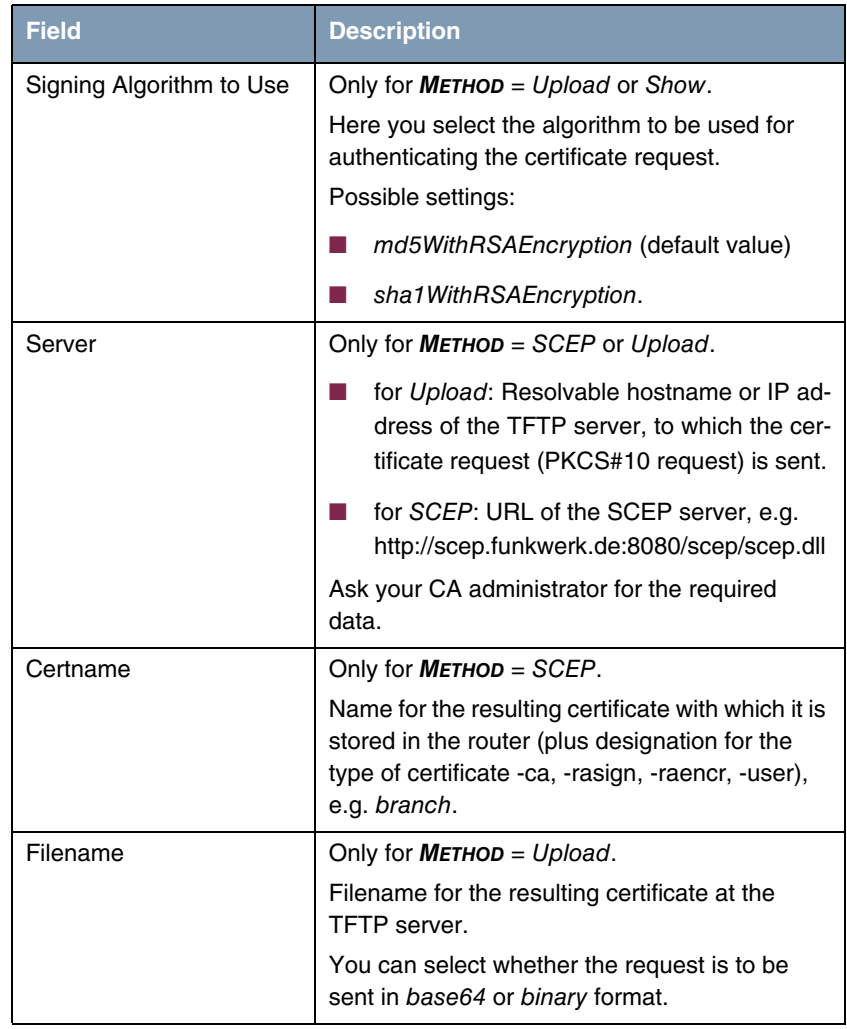

Table 7-2: **IPSEC** ➜ **CERTIFICATE AND KEY MANAGEMENT** ➜ **KEY MANAGEMENT** ➜ **REQUEST CERT**

For **SUBJECT ALTERNATIVE NAMES**, the types **IP** and **DNS** are shown as default, which contain the first IP address of your gateway and its **≻** DNS name.

The available options for **SUBJECT ALTERNATIVE NAMES** types (**TYPE**) are:

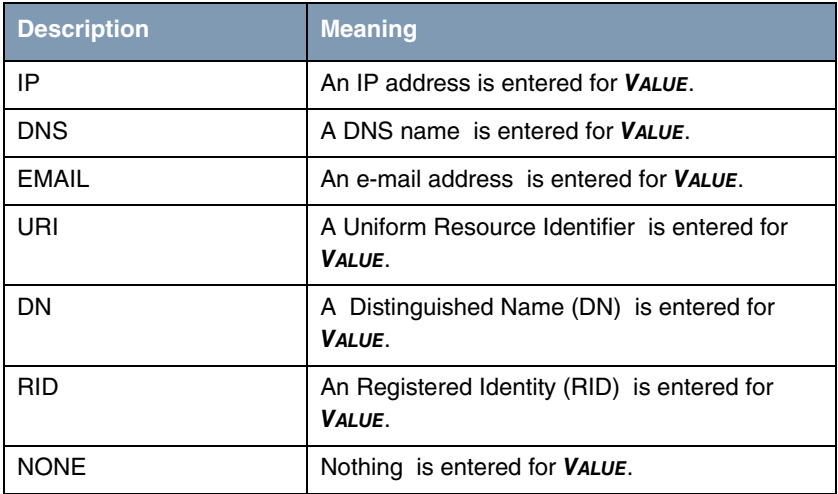

<span id="page-87-0"></span>Table 7-3: Selection options of **SUBJECT ALTERNATIVE NAMES** ➜ **TYPE**

#### **Registration Authority Certificates in SCEP**

The gateway also supports separate Registration Authority Certificates for SCEP.

Some Certificate Authorities (CAs) use Registration Authority Certificates, which, if applicable, are assigned to fullfill specific tasks (signature and encryption) for the SCEP communication by means of a separate key,

When the certificate is downloaded automatically, i.e. if **CA-CERTIFICATE** = (download) is set, all certificates necessary for the process are automatically loaded.

If all certificates necessary for the process are already available on the system, these can be chosen manually (CA-CERTIFICATE not = (download)).

The menu for the manual configuration is displayed as follows (the screenshot shows example values):

```
R3000w Setup Tool Funkwerk Enterprise Communications GmbH
[IPSEC][CERTMGMT]..[ENROLL]: IPsec Configuration - MyGateway
                            Certificate Enrollment
Key to enroll: 1 (keys/1)
 Method: SCEP CA-Certificate: 3 (cawindows-ca)
 Autosave: on RA-Certificate (Sign): 2 (cawindows-ras)
 Password: secret RA-Certificate (Encrypt): 1 (cawindows-rae)
 Subject Name: cn=branch, ou=sales, o=funkwerk, c=DE
 Subject Alternative Names (optional):
   Type Value
   NONE
   NONE
   NONE
 State of Last Enrollment: none
 Server: http://scep.funkwerk.com:8080/scep/scep.dll
 Certname: branch
           Start Exit
```
The menu now contains the following additional fields:

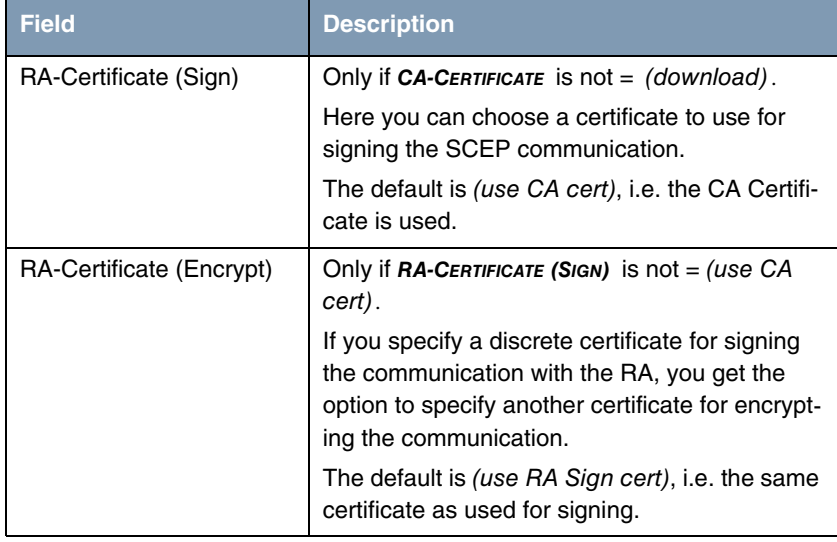

Table 7-4: Additional fields in the **IPSEC → CERTIFICATE AND KEY MANAGEMENT** → **KEY MANAGEMENT** ➜ **REQUEST CERT** menu for RA Certificates

### <span id="page-89-0"></span>**7.2 Certificate Submenus**

In the certificate submenus **OWN CERTIFICATES**, **CERTIFICATE AUTHORITY CERTIFICATES** and **PEER CERTIFICATES** you can manage the certificates you need for authentication methods that are based on ➤➤ **certificates** (e.g. DSA and RSA signatures and RSA encryption).

- You generally only need to download a peer certificate in rare cases:
- **Note**
- You have configured RSA encryption as authentication method, but have not entered a certificate server.
- You do not receive the peer certificate during IKE negotiation. This is the case if sending certificates is disabled at the peer or no "Certificate Requests" are sent by the local gateway. Both options can be set in the **IPSEC** ➜ **ADVANCED SETTINGS** menu by setting either **IGNORE CERT REQ PAYLOADS** or **DONT SEND CERT REQ PAYL.** to yes.

The first menu window of all certificate submenus is almost identical:

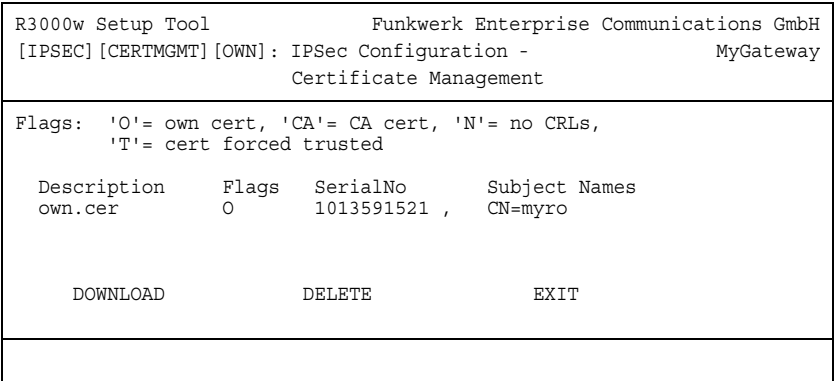

The menu shows the **DESCRIPTION**, all the possibly set **FLAGS**, the **SERIAL NO.** of the respective certificate and the data for the **SUBJECT NAMES**.

By highlighting an entry and confirming with **ENTER**, you can open a window that shows the certificate and provides additional information about the window:

```
R3000w Setup Tool Funkwerk Enterprise Communications GmbH
Change Certificate Attributes
 Description: own.cer
Type of certificate: Own Certificate Uses Key: RSA key pair 1024
Certificate Contents:
\text{Centificance} =
  SerialNumber = 1013591521SubjectName = <CN = mafr IssuerName = <CN=Test CA 1, OU=Web test, O=SSH Communications |
   Security, C=FI>
  Validity = NotBefore = 2004 Feb 13th, 00:00:00 GMT |
    NotAfter = 2004 Apr 1st, 00:00:00 GMT |
   PublicKeyInfo = v
SAVE Exit
```
You cannot change the content of the certificate, but can make changes to the following data:

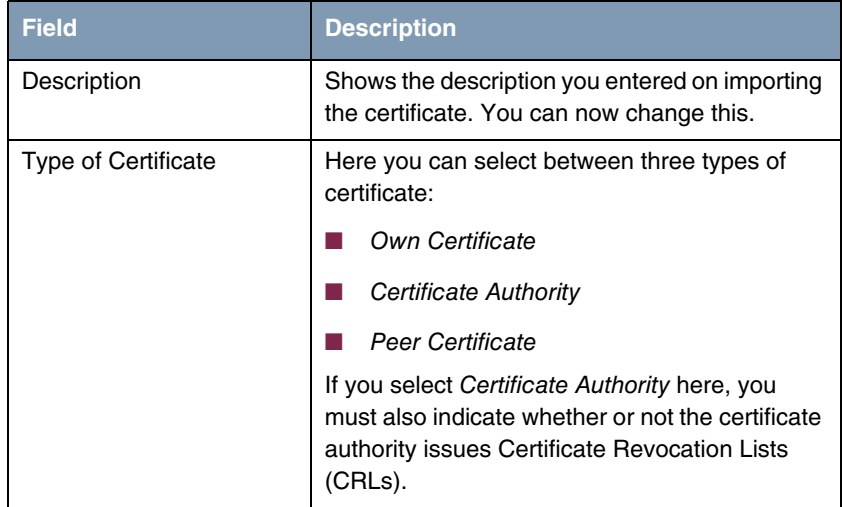

Table 7-5: **IPSEC** ➜ **CERTIFICATE AND KEY MANAGEMENT** ➜ **OWN CERTIFICATES** ➜ **EDIT**

### <span id="page-91-0"></span>**7.2.1 Certificate Import**

Another submenu you can access from the first certificate menu (**CERTIFICATE AND KEY MANAGEMENT** ➜ **OWN CERTIFICATES**, **CERTIFICATE AUTHORITY CERTIFICATES** or **PEER CERTIFICATES**) is the **DOWNLOAD** menu, which you can use to download a certificate either from a ➤➤ **TFTP** server or import into the Setup Tool by directly entering the certificate content.

This menu has the following structure (example from **OWN CERTIFICATES**):

```
VR3000w Setup Tool Funkwerk Enterprise Communications GmbH
[IPSEC][CERTMGMT][OWN][GETCERT]: IPSec Configuration
                        Get Certificate MyGateway
   Import a Certificate/CRL using: TFTP
     Type of certificate: Own Certificate
    Server: 192.168.1.10
Name: auto
START EXIT
```
This menu contains the following fields:

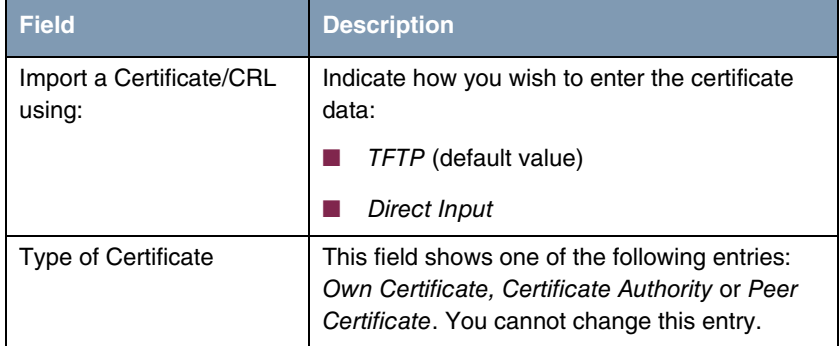

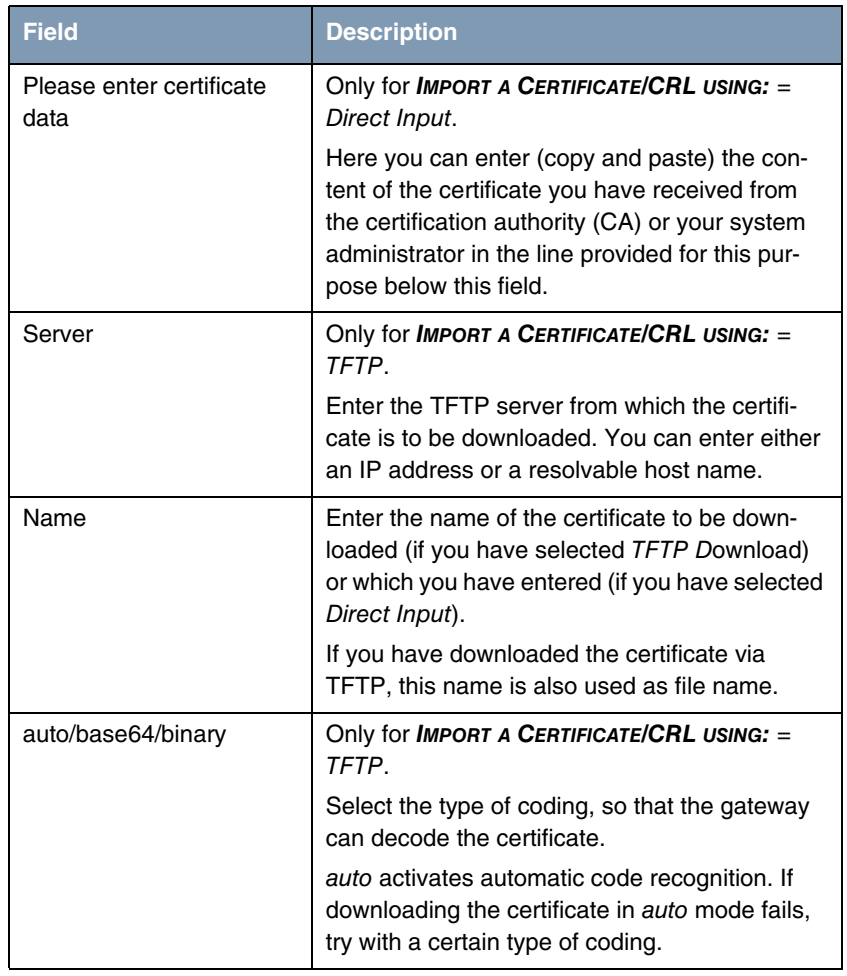

Table 7-6: **IPSEC** ➜ **CERTIFICATE AND KEY MANAGEMENT** ➜ **OWN CERTIFICATES/CERTIFICATE AUTHORITY CERTIFICATES/PEER CERTIFICATES** ➜ **DOWNLOAD**

Initiate the process to import a certificate with **START**.

**PKCS#12 support** Your gateway supports the import of PKCS#12 certificates by the IPSec certificate management.

PKCS#12 is a file format that can carry private keys as well as certificates so that all identification data required for an IPSec connection (Private Key, Own Certificate, CA Certificate) can be stored and transferred in a single file. Importing a PKCS#12 certificate is carried out in the same way any other certificate is imported, i.e. it can either be downloaded from a TFTP server or it can be copy/pasted to the Setup Tool or the console (in the latter case it must be base64 encoded).

Certificate import is carried out in the menu **IPSEC** ➜ **CERTIFICATE AND KEY MANAGEMENT** ➜ **OWN/CA/PEER CERTIFICATE** ➜ **DOWNLOAD**:

```
R3000w Setup ToolFunkwerk Enterprise Communications GmbH
[IPSEC][CERTMGMT][OWN][GETCERT]: IPsec Configuration
                            Get Certificate MyGateway
   Import a Certificate/CRL using: TFTP
      Type of certificate: Own Certificate
     Server: 192.168.1.10
    Name: mycert.p12 auto
           START EXIT
```
When the gateway identifies a password encrypted PKCS#12 certificate, it interactively prompts for the required passwords:

```
R3000w Setup Tool Funkwerk Enterprise Communications GmbH
[IPSEC][CERTMGMT][OWN][GETCERT]: IPsec Configuration
                                Review Certificate MyGateway
 Please Review retrieved Certificate: [mycert]
  Encountered PKCS#12 password authenticated envelope
please enter password for outer envelope
```
The gateway successively prompts for the keys contained by the certificate (Outer Envelope, Internal Safe and Shrouded Key - the last key entered is kept in the prompt so that you only need to enter it once in case all passwords are identical).

After decryption, the password is displayed in plain text:

```
R3000w Setup Tool Funkwerk Enterprise Communications GmbH
[IPSEC][CERTMGMT][OWN][GETCERT]: IPsec Configuration
                              Review Certificate MyGateway
Please Review retrieved Certificate: [mycert]
Encountered PKCS#12 password authenticated envelope =
Certificate =SerialNumber = 1SubjectName = <CN=certtest, OU=no dept., O=FEC GmbH, C=DE>
IssuerName = <MAILTO=noob@fec.com, CN=Opensal Test-CA OU=no dept
   O=FEC GmbH, L=Nuernberg, ST=Bayern, C=DE> |
Validity =NotBefore = 2004 Oct 5th, 08:07:36 GMTNotAfter = 2005 Oct 5th, 08:07:36 GMT
 PublicKeyInfo = |
   Algorithm name (X.509) : rsaEncryptionv v
           IMPORT CANVCEL
```
After confirming by hitting **IMPORT** the certificate is stored in the RAM, and you return to the menu for entering or downloading the certificate which you can leave by hitting **EXIT**. You are then returned to the list of installed certificates:

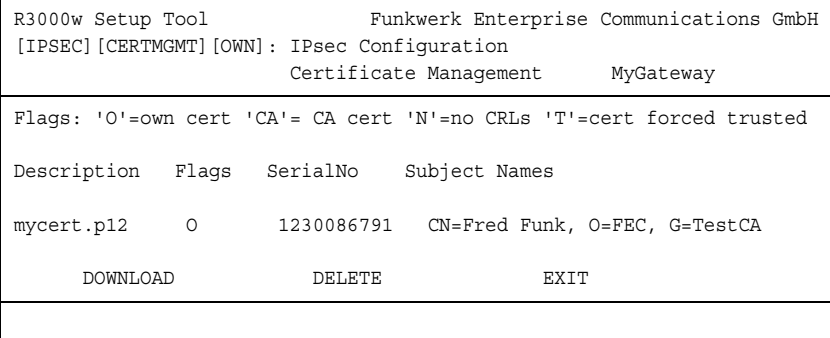

Depending on the content of the PKCS#12 file you now have imported a private key, an own certificate and an CA certificate. You should save the gateway configuration so the new data are not lost after a reboot.

## **7.3 Submenu Certificate Revocation Lists**

Opening the Certificate Revocation Lists menu shows a list of the CRLs saved (Certificate Revocation Lists). The first menu window contains important information about the CRLs:

- the description you entered on downloading the CRL
- the issuer of the CRL (normally your certification authority)
- the serial number of the CRL
- the NumC (this is the number of certificate revocations contained in the CRL).

The menu has the following structure:

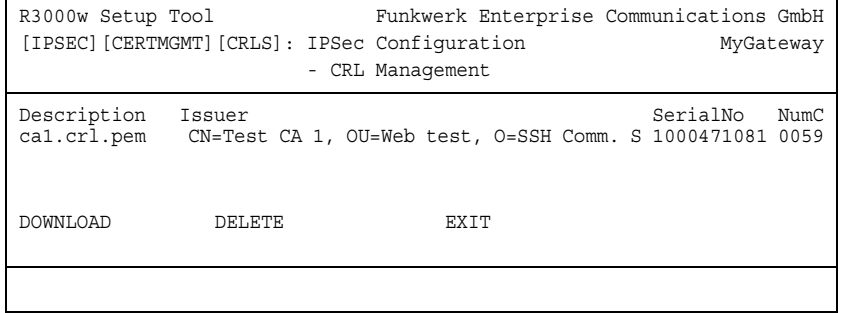

If you highlight an entry and confirm with **ENTER**, a menu window opens with details of the CRL and you can change the description of the respective CRL. This window has the following structure:

```
R3000w Setup Tool Funkwerk Enterprise Communications GmbH
[IPSEC][CERTMGMT][CRLS][EDIT]: IPSec Configuration - MyGateway
                         CRL Management
    Change Certificate Revocation List Attributes
    Description: ca1.crl.pem
    CRL Contents:
CRL = IssuerName = <CN=Test CA 1, OU=Web test, O=SSH Comm |
      Security, C=FI>
   ThisUpdate = 2002 Feb 19th, 11:54:01 GMT
     NextUpdate = 2002 Feb 19th, 13:00:00 GMT |
    Extensions =
       Available = (not available) |
     RevokedCertList = |
      Entry 1
      SerialNumber = 1000471081 RevocationDate = 2001 Sep 14th, 12:38:01 GMT v
SAVE EXIT
```
You can also open the CRL **DOWNLOAD** menu from the first **CERTIFICATE REVOCATION LISTS** menu window. Here you can import the CRLs either via TFTP or by direct input. This process works in the same way as importing a certificate. Further details can be found in ["Certificate Import" on page](#page-91-0) 90.

### <span id="page-96-0"></span>**7.3.1 Submenu Certificate Servers**

In this menu you can add or edit certificate servers. The first menu window contains a list of all existing entries.

The following information is shown:

- the description you have entered for the certificate server
- the URL of the server
- the preference assigned to the respective server.

If you either highlight an entry and confirm with **ENTER** or select the **ADD** option, you enter the **ADD/EDIT** menu. Here you can either enter a new certificate server or change the settings of existing servers. Besides entering a **DESCRIPTION** and the **URL** of the server you can assign the server a **PREFERENCE**. The gateway interrogates the certificate servers in the order of the preferences assigned to them, starting with 0.

## **8 Submenu Advanced Settings**

#### **The ADVANCED SETTINGS submenu is described below.**

The **IPSEC** ➜ **ADVANCED SETTINGS** menu is for adapting certain functions and features to the special requirements of your environment, i.e. mostly interoperability flags are set. The default values are global settings and enable your system to work correctly to other bintec gateways, so that you only need to change these values if the remote terminal is a device of other makes or if you know special settings are necessary. These may be needed, for example, if the remote end operates with older IPSec implementations.

The **ADVANCED SETTINGS** menu is shown below:

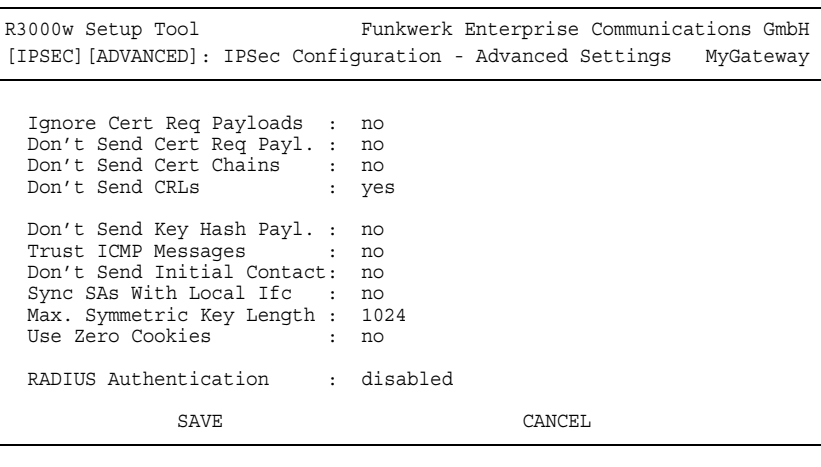

The menu has the following fields and meanings:

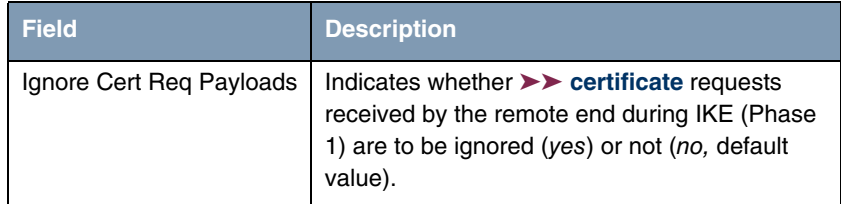

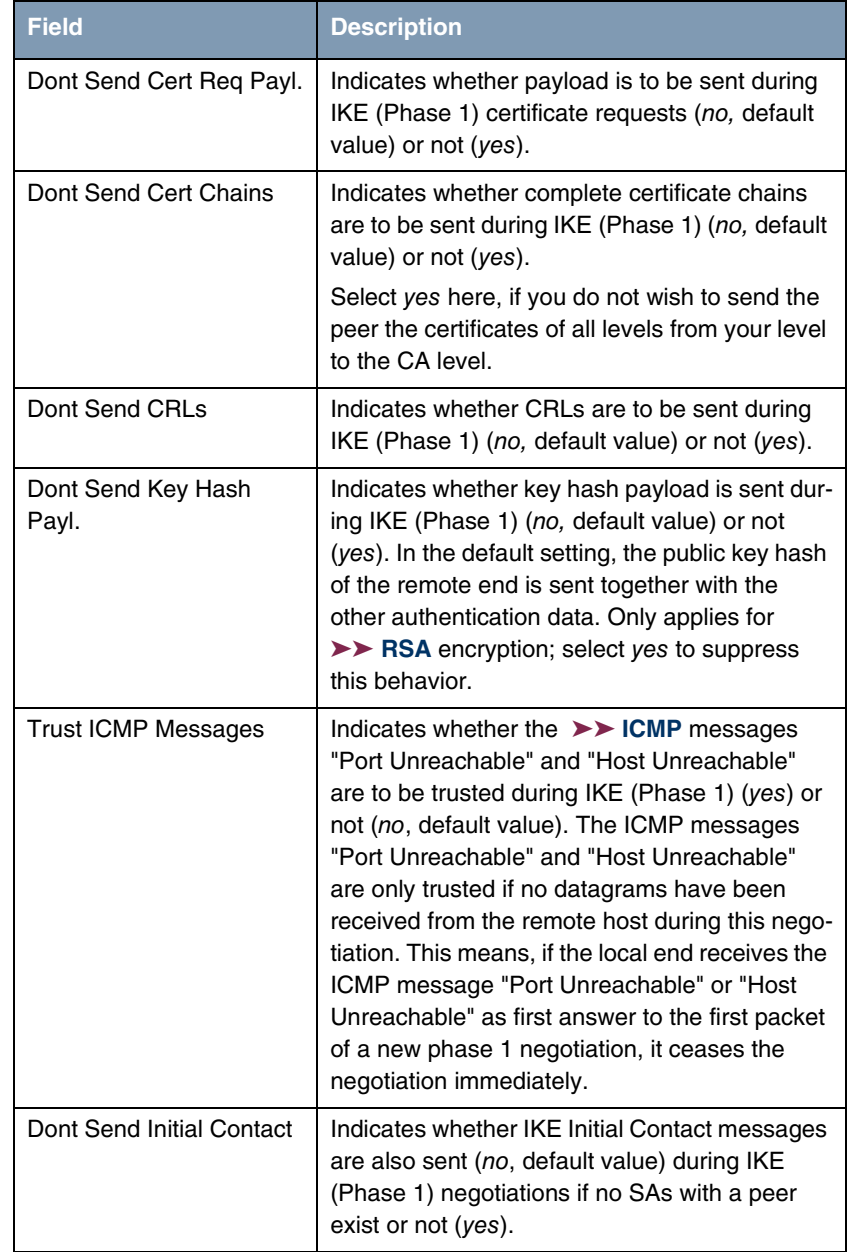

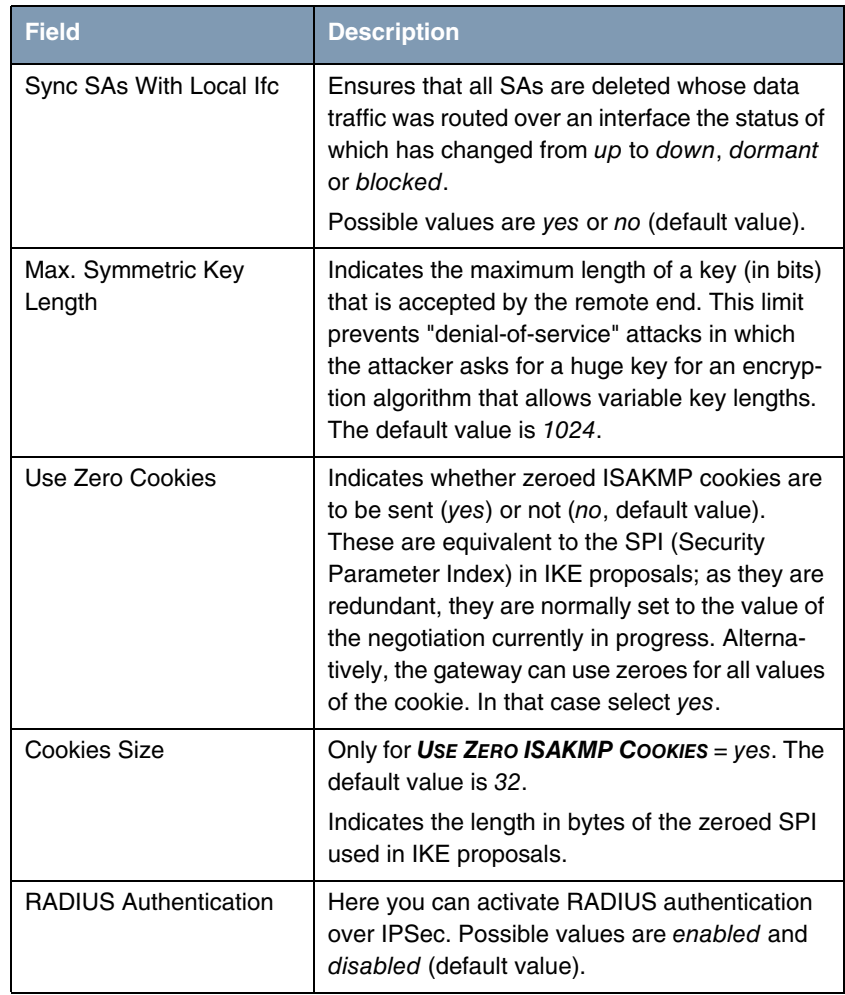

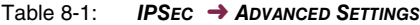

## **9 Submenu Wizard**

#### **The WIZARD submenu is described below.**

In the **WIZARD** menu you can restart the IPSec Wizard of the Setup Tool, which you have already run through once at the start of the IPSec configuration. Although the Setup Tool does not force you to use the Wizard, the necessary profiles for phase 1 and phase 2 are not available without running through at least the first step of the Wizard.

When you select the IPSec menu, the IPSec Wizard starts automatically. The following window opens:

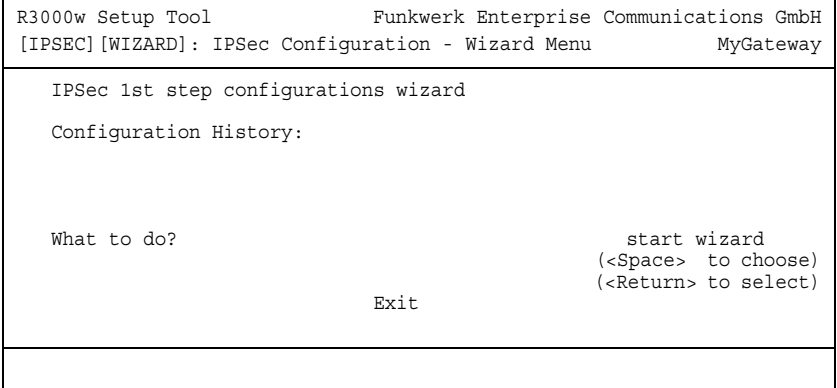

The following options are available: You can start the Wizard with **START WIZARD**, delete an existing configuration with **CLEAR CONFIG** or leave the Wizard menu with **EXIT**. If you start the IPSec Wizard, you will be shown information

Ē

about the configuration steps in the window section below the heading for Configuration History:

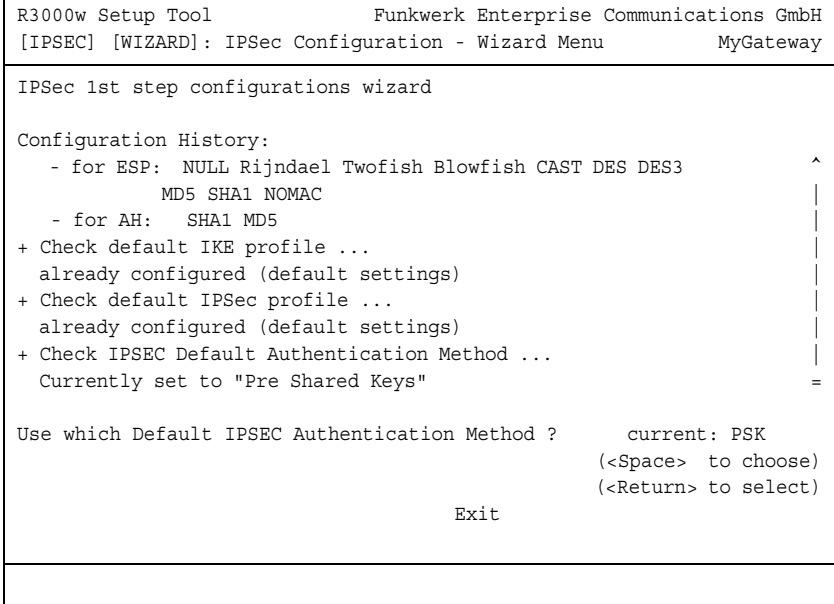

The IPSec Wizard offers options to act in the non-interactive windows as follows:

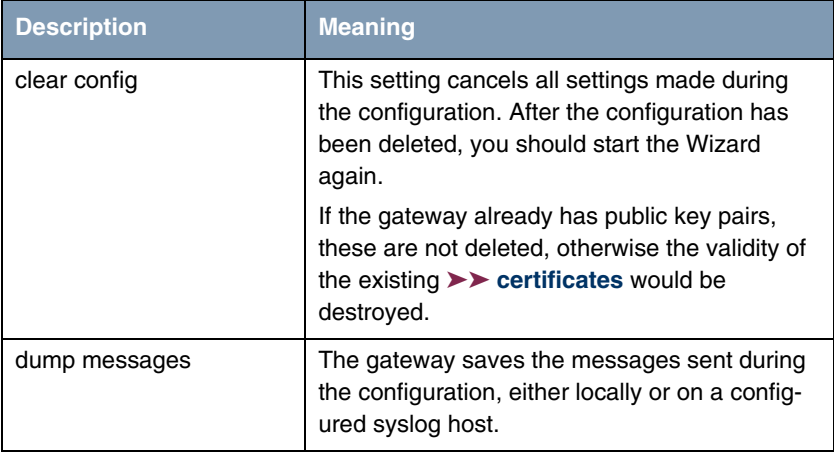

| <b>Description</b> | <b>Meaning</b>                                                                                                    |
|--------------------|----------------------------------------------------------------------------------------------------|
| skip               | This option enables you to skip a configuration<br>step if it is not necessary (e.g. requesting a cer-<br>tificate when one is already available).                                                                                      |
| abort              | This option is available for avoiding a neces-<br>sary configuration step. The option ends the<br>IPSec Wizard just like <b>EXIT</b> , but you remain in<br>the Wizard menu and can activate the Wizard<br>again directly if necessary. |
| start/start wizard | This option either activates a specific operation<br>that has not yet been executed (start) or starts<br>the Wizard from the beginning (start wizard).                                                                                  |

Table 9-1: IPSec Wizard: possible options for actions

#### **The IPSec Wizard step by step**

The IPSec Wizard is not actually a menu, but a sequence of automatic routines. The Wizard guides you through the menus necessary for configuration. These do not differ from the menus that are also accessible from the **IPSEC** Main Menu. You can therefore adapt a configuration created with the Wizard to your needs at any time.

The Wizard runs through the following steps:

- **Step 1 (NAT settings)** The Wizard checks whether **►► NAT** is activated on your gateway and adapts the settings if necessary so that a functioning IPSec configuration is assured and no data packets are discarded unnecessarily. If the Wizard makes changes to the NAT configuration, these are shown in the Configuration History.
	- **Step 2 (creation of proposals)** The Wizard assembles ➤➤ **encryption** and message hash algorithms into proposals. No configuration settings are made in this step; you can determine the proposals to be used later in the IPSec Main Menu or in the peer configuration. A default combination is selected during the Wizard configuration.

#### **Step 3 (define authentication method)** The Wizard requests the authentication method to be used. If you use preshared keys, proceed with step 8 and create a peer with the necessary password (the preshared key).

If you select a method based on ➤➤ **certificates**, the Wizard first creates a suitable key pair and continues with steps 4 to 7.

**Step 4 (request own certificate)** The Wizard checks whether the gateway already has its own certificates installed for the available keys. If the Wizard has created a key pair, you are asked to request a certificate for this key.

> If you want to request a certificate (you must have certain information available for this), the Wizard moves to the relevant menu [\("Request Certificate" on](#page-82-0)  [page](#page-82-0) 81). After you have entered the necessary data you return to the Wizard menu.

**Step 5 (import own certificate)** If you have either requested a certificate or skipped the relevant Wizard step, the Wizard asks if you want to import your own certificate. If you have not yet received your certificate, you can now end the Wizard and continue the configuration later. If you have requested your certificate using SCEP, it is saved by the gateway automatically as soon as the Certificate Authority has issued the certificate. In this case you can skip this step.

> If you have requested the certificate manually, confirm this and the Wizard moves to the menu for certificate import, [see "Certificate Submenus" on](#page-89-0)  [page](#page-89-0) 88. After you have entered the necessary data you return to the Wizard menu.

- **Step 6 (CA certificate)** As soon as your certificate is installed on the gateway, the Wizard requests you to download  $a \rightarrow \mathbb{C}A$  certificate. This is the certificate used by the CA that issued your certificate to authenticate itself. The Wizard changes to the relevant menu, [see "Certificate Submenus" on page](#page-89-0) 88. After you have entered the necessary data you return to the Wizard menu.
	- **Step 7 (CRL server / peer certificate)** When both your certificate and the CA certificate are installed on the gateway, the Wizard requests you to enter a server from which Certificate Revocation Lists (CRLs) can be downloaded. This is necessary if the CA certificate does not indicate a CRL distribution point, but you have selected ➤➤ **RSA** encryption as authentication method.

If you want to enter a CRL server, the Wizard changes to the relevant menu, [see "Submenu Certificate Servers" on page](#page-96-0) 95. After you have entered the necessary data you return to the Wizard menu.

If you do not enter a CRL server and no CRL distribution point is indicated in the CA certificate, but you have still selected RSA encryption as authentication method, the Wizard requests you to download a peer certificate. The Wizard changes to the relevant menu, [see "Certificate Submenus" on page](#page-89-0) 88. After you have entered the necessary data you return to the Wizard menu.

**Step 8 (peer)** In the next step you are requested to configure an IPSec peer. The Wizard changes to the relevant menu, [see "Submenu Configure Peers" on page](#page-12-0) 11. After you have entered the necessary data you return to the Wizard menu.

**Step 9 (peer traffic / peer interface)** When you have configured a peer, the Wizard requests you to specify the data traffic to be protected.

> If you have configured the peer with a virtual interface, the Wizard changes to the menu for entering the peer IP settings, [see "Submenu Interface IP Settings"](#page-52-0) [on page](#page-52-0) 51. After you have entered the necessary data you return to the Wizard menu.

> If you have configured the peer with traffic lists, the Wizard changes to the menu for defining a traffic list entry, [see "Submenu Traffic List Settings" on page](#page-48-0) 47. After you have entered the necessary data you return to the Wizard menu.

> Step 9 completes the IPSec Wizard configuration. The gateway now has a functioning IPSec configuration.
## **10 Submenu Monitoring**

**The MONITORING submenu is described below.**

The **IPSEC** ➜ **MONITORING** submenu provides access to the following submenus:

- **E GLOBAL STATISTICS**
- **IKE SECURITY ASSOCIATIONS**
- **IPSEC SA BUNDLES**

Here you can show the global IPSec statistics, IKE Security Associations and IPSec Security Associations Bundles. The menu accordingly has three submenus, which are described in the following chapters.

### **10.1 Submenu Global Statistics**

All the fields in the **IPSEC** ➜ **MONITORING** ➜ **GLOBAL STATISTICS** menu are read only, i.e. you can show the statistics here, but cannot make any changes to the configuration.

This menu can also be entered via **MONITORING AND DEBBUGING** ➜ **IPSEC** menu.

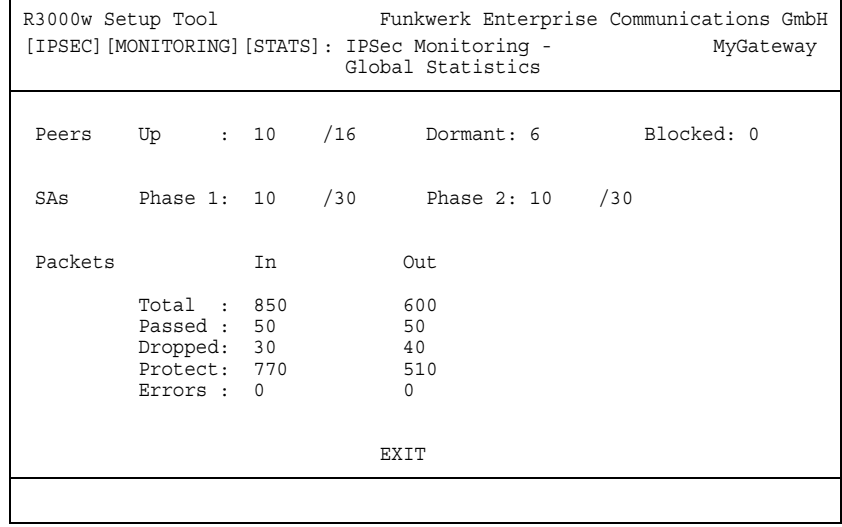

The menu has the following structure (the values shown are only examples):

The display is updated every 1 second.

The meaning of the fields and their values is given below:

<span id="page-109-3"></span><span id="page-109-2"></span><span id="page-109-1"></span><span id="page-109-0"></span>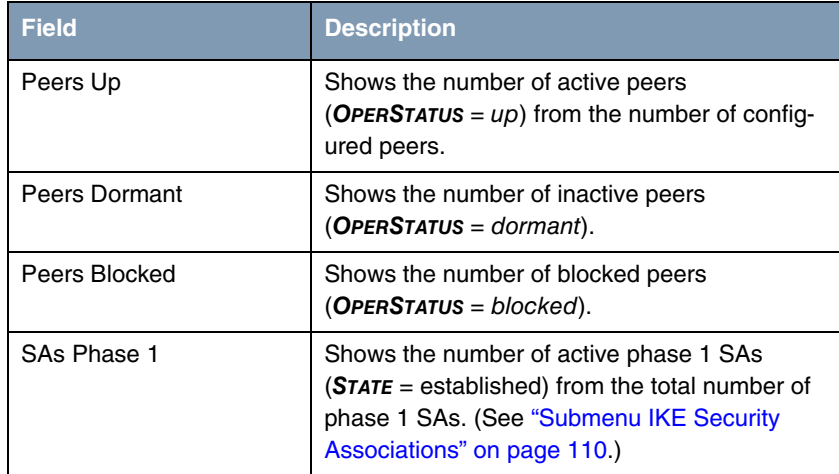

<span id="page-110-1"></span><span id="page-110-0"></span>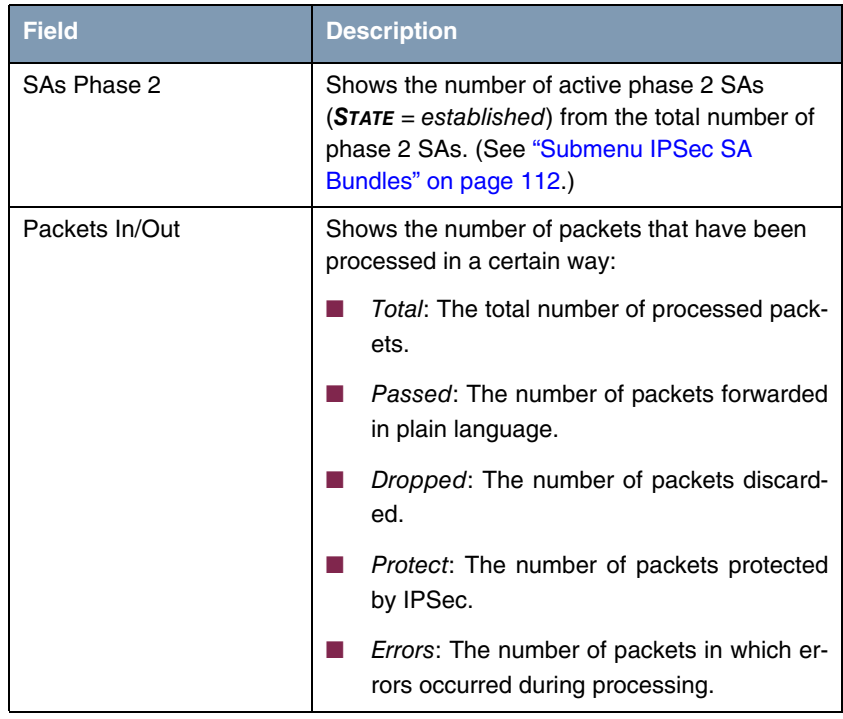

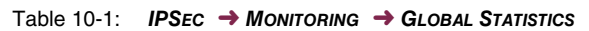

#### <span id="page-111-0"></span>**10.2 Submenu IKE Security Associations**

The next monitoring submenu (**IPSEC** ➜ **MONITORING** ➜ **IKE SECURITY ASSOCIATIONS**) shows statistics for the IKE SAs. The menu has the following structure (the values shown are only examples):

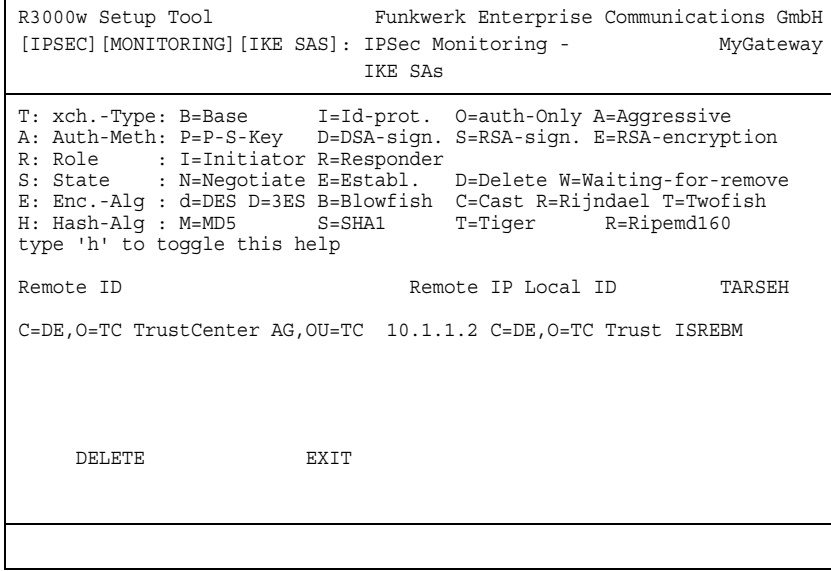

<span id="page-111-3"></span>The meaning of the characters in the **TARSEH** column (last column on the right below the help section of the menu window) is explained at the top of the menu window; the example shown above therefore has the following meaning:

<span id="page-111-2"></span><span id="page-111-1"></span>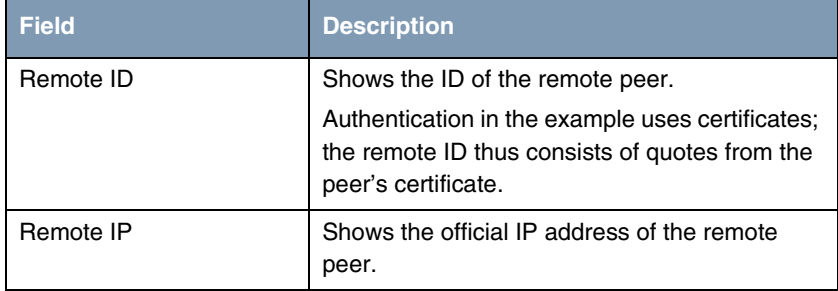

<span id="page-112-1"></span><span id="page-112-0"></span>

| <b>Field</b> | <b>Description</b>                                                                                |
|--------------|---------------------------------------------------------------------------------------------------|
| Local ID     | Shows the local ID.                                                                               |
|              | This ID also consists of quotes from the certifi-<br>cate used for authentication.                |
| TARSEH       | Shows the combination of the parameters<br>explained in the help section of the menu win-<br>dow. |
|              | The example ISREBM thus means:                                                                    |
|              | Exchange type: id_protect (I)                                                                     |
|              | Authentication method: RSA signatures (S)                                                         |
|              | Role: Responder (R)                                                                               |
|              | Status: Established (E)                                                                           |
|              | Encryption algorithm: Blowfish $(B)$                                                              |
|              | Hash algorithm: $MD5 (M)$                                                                         |

Table 10-2: **IPSEC** ➜ **MONITORING** ➜ **IKE SECURITY ASSOCIATIONS**

You can toggle the help sector by pressing the **h** button.

#### <span id="page-113-0"></span>**10.3 Submenu IPSec SA Bundles**

The next submenu (**IPSEC** ➜ **MONITORING** ➜ **IPSEC SA BUNDLES**) shows the IPSec Security Associations negotiated in IPSec phase 2. The menu has the following structure:

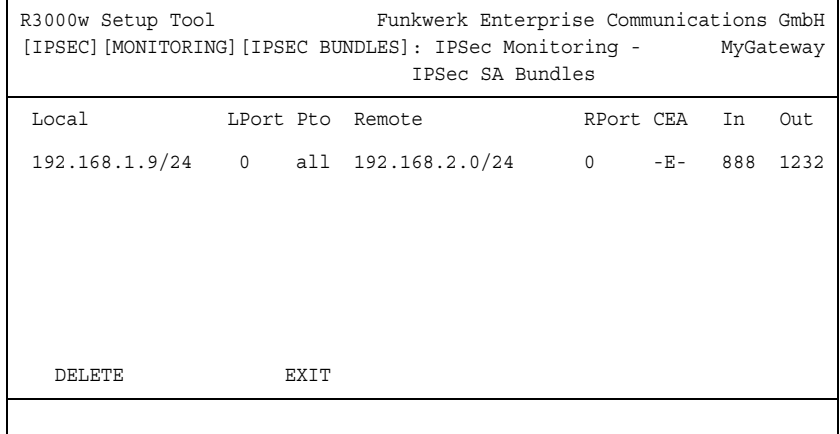

The fields have the following meaning:

<span id="page-113-5"></span><span id="page-113-4"></span><span id="page-113-3"></span><span id="page-113-2"></span><span id="page-113-1"></span>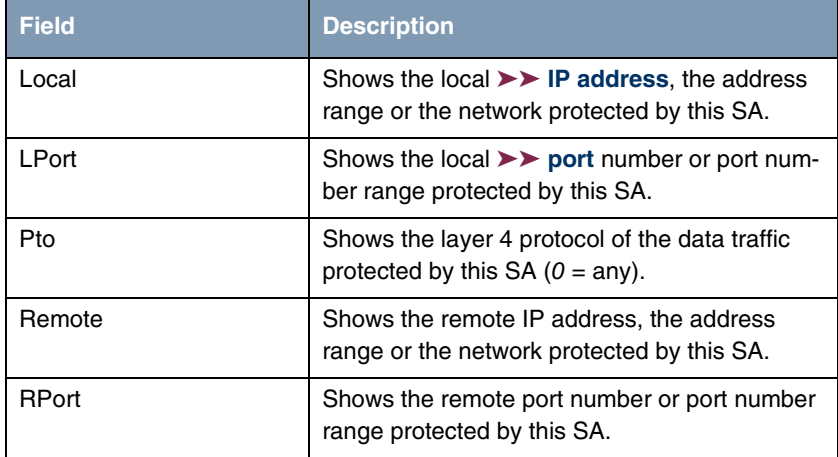

<span id="page-114-0"></span>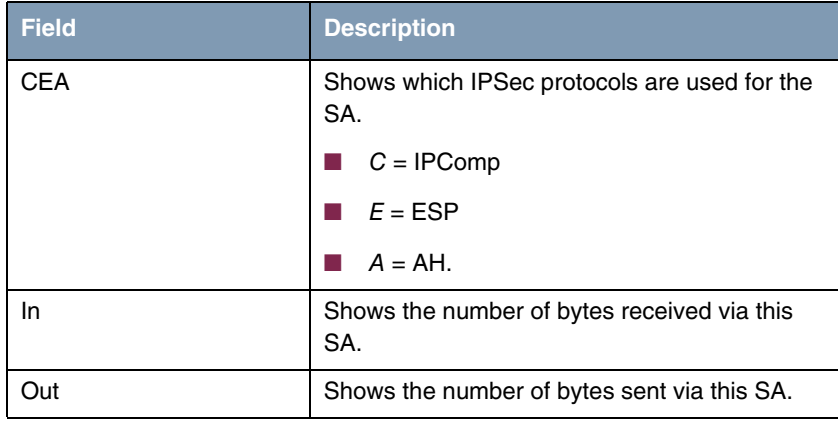

<span id="page-114-2"></span><span id="page-114-1"></span>Table 10-3: **IPSEC** ➜ **MONITORING** ➜ **IPSEC SA BUNDLES**

Note that the display of the tagged entry is not updated.

# **Index: IPSec**

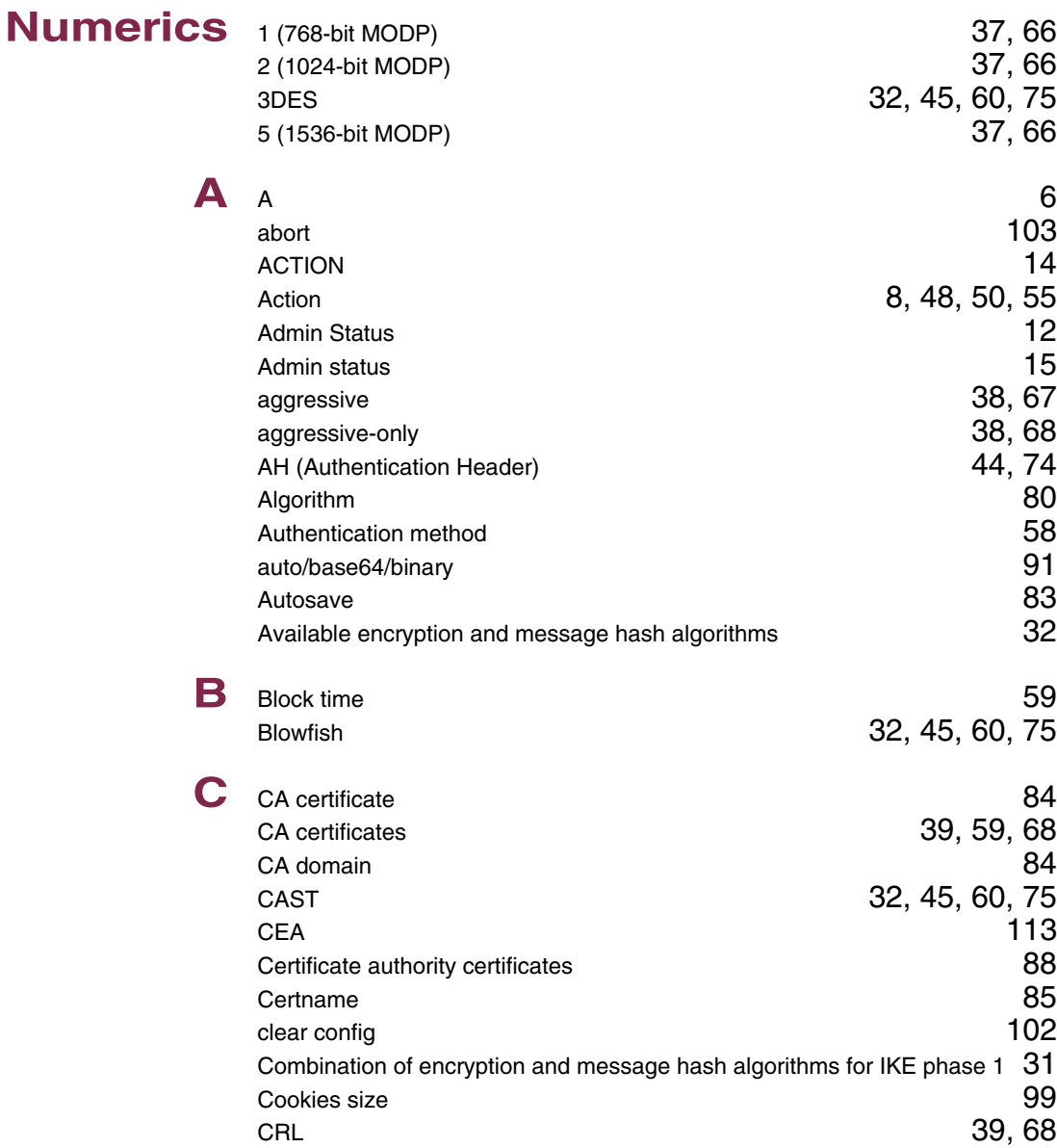

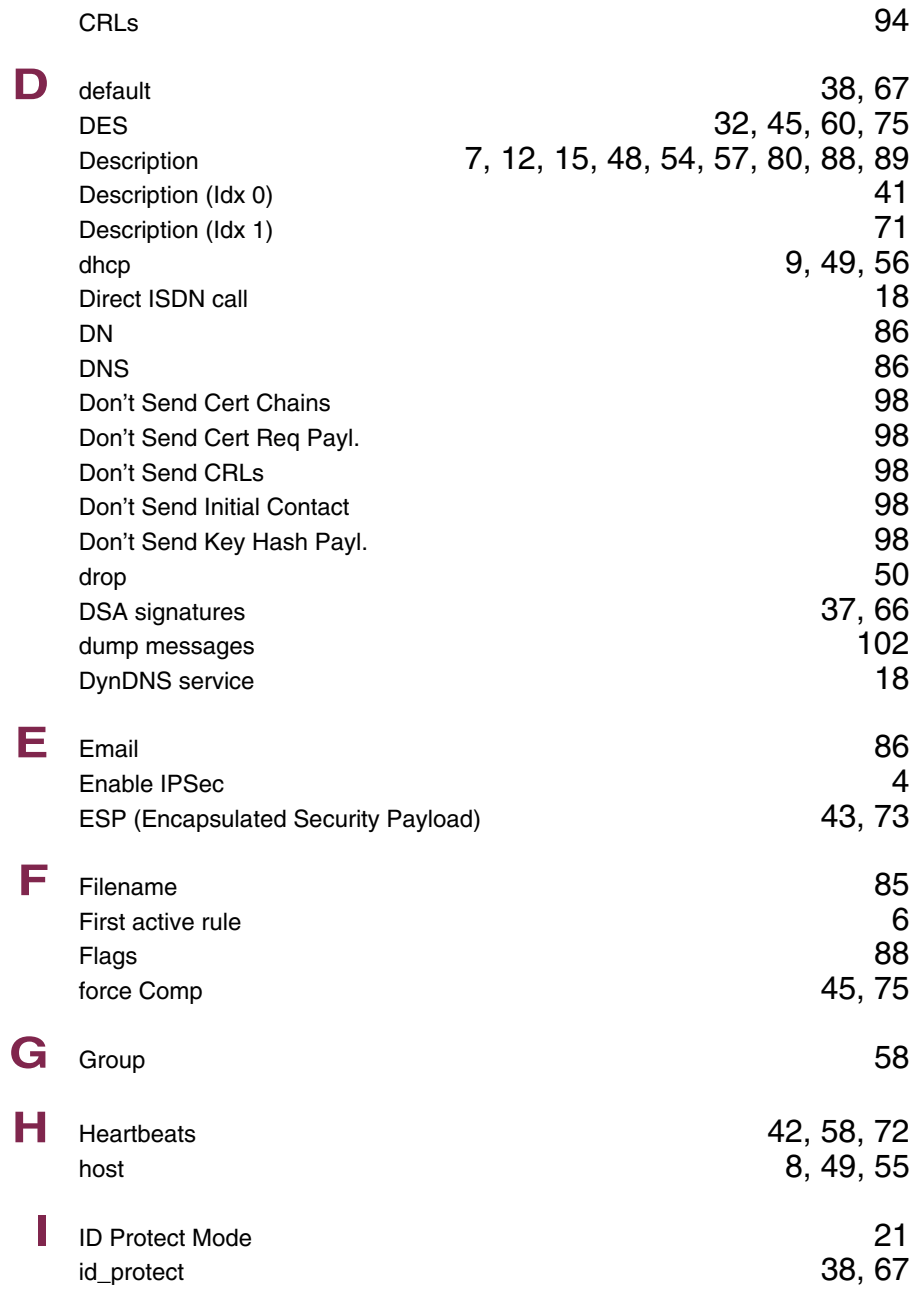

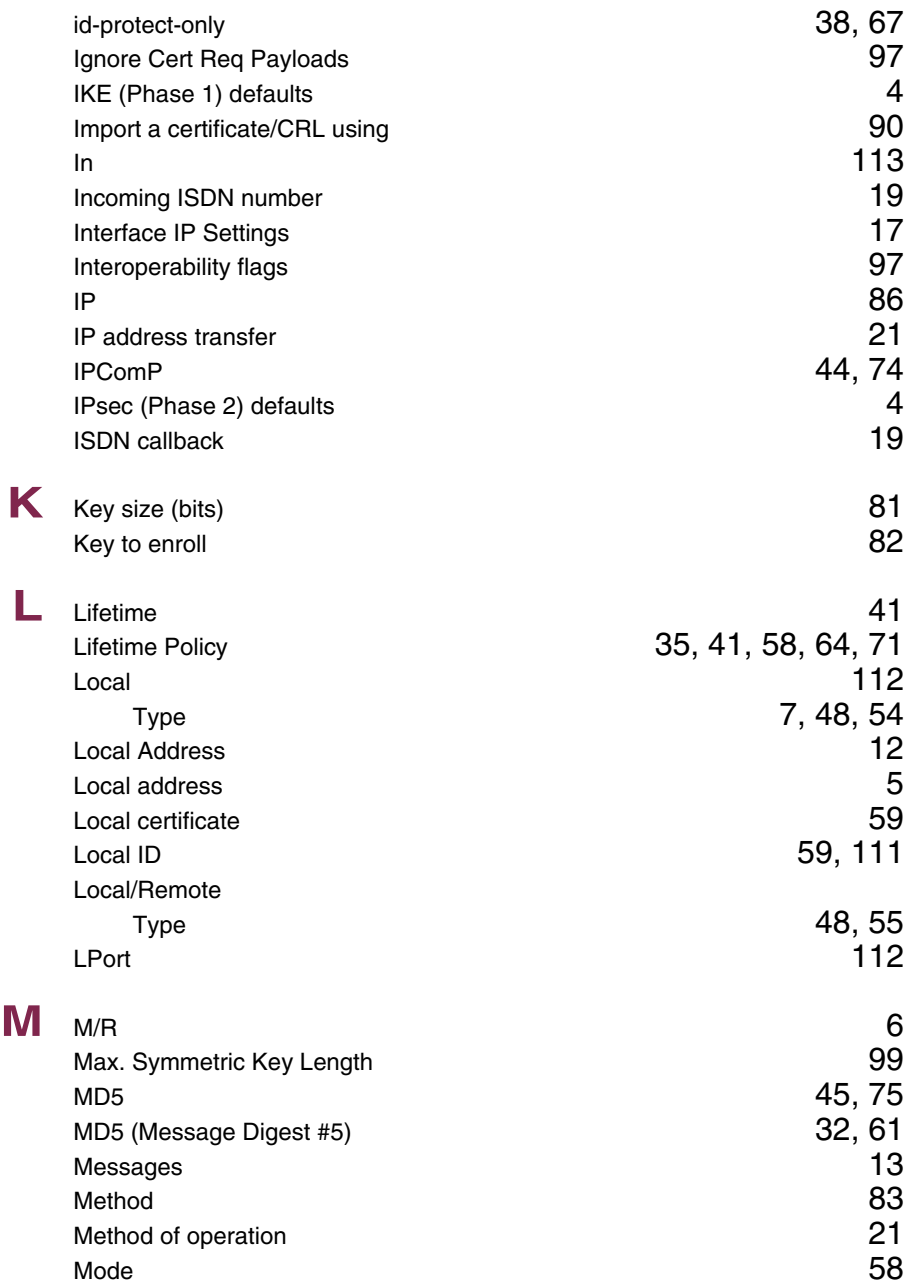

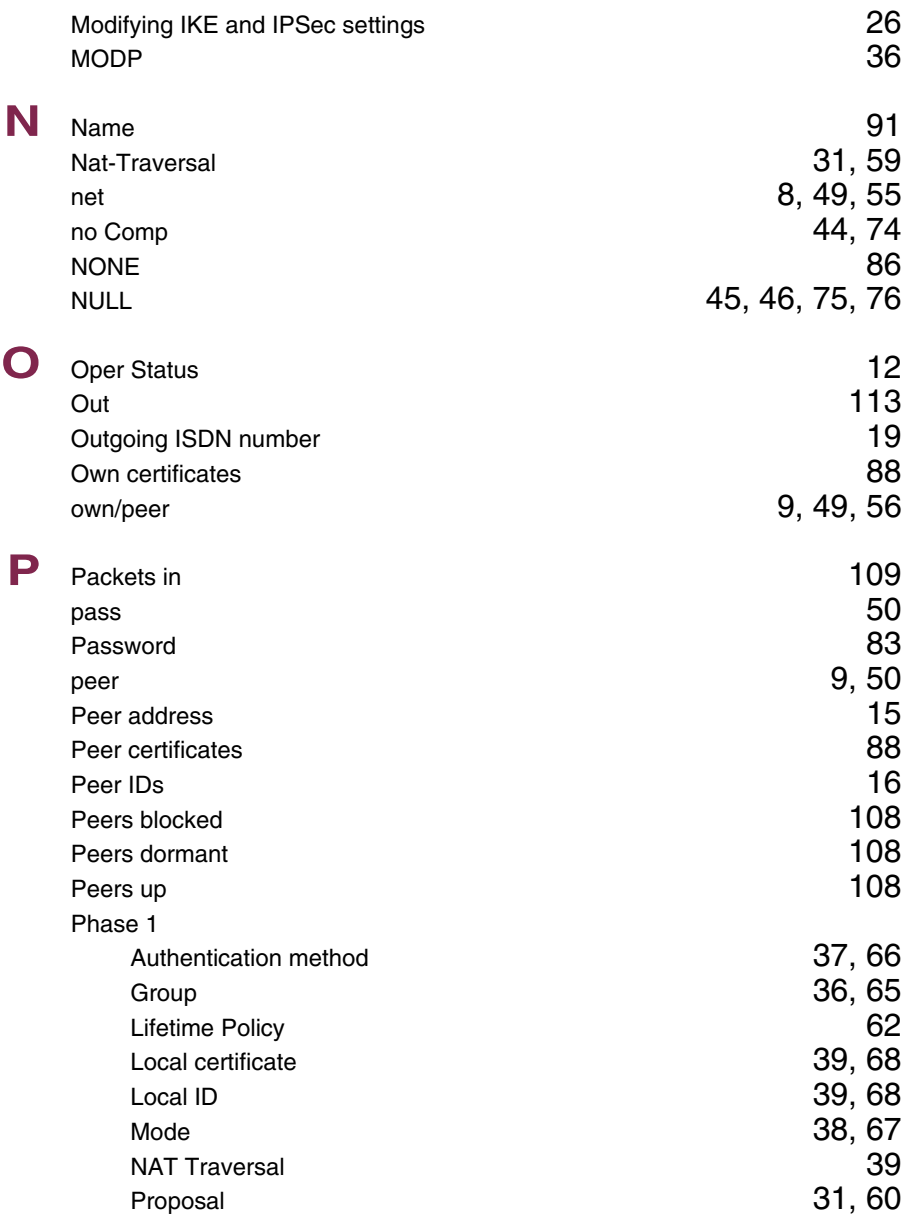

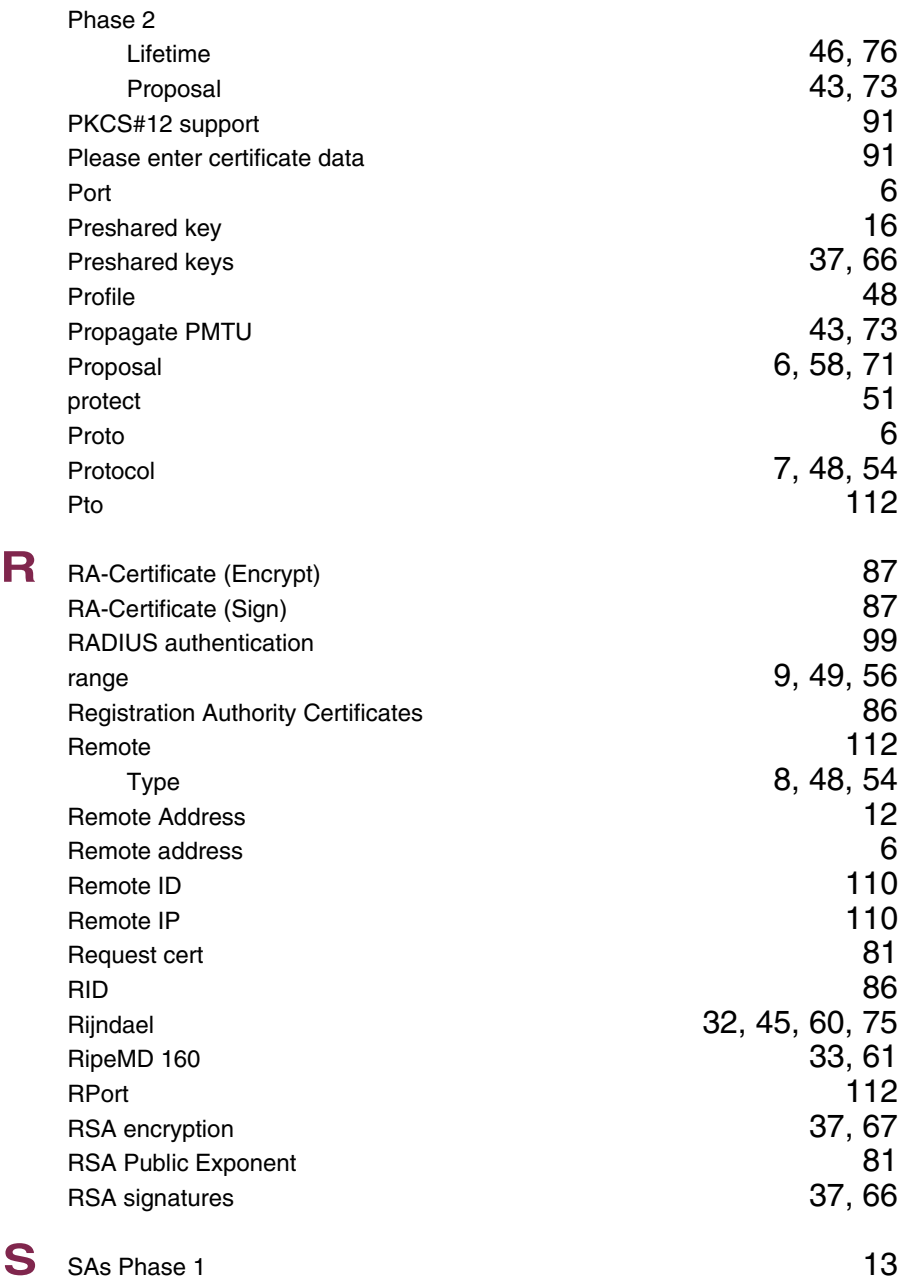

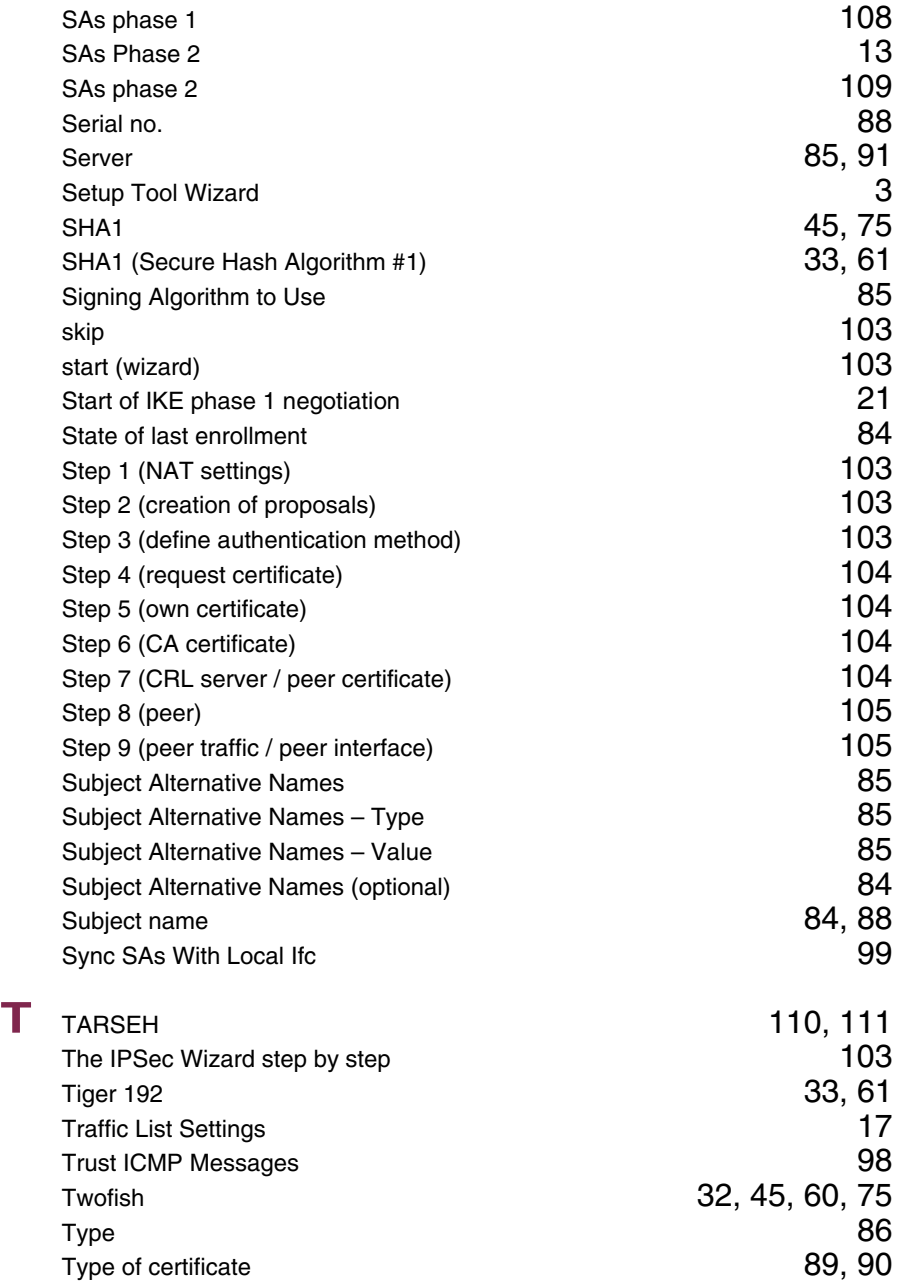

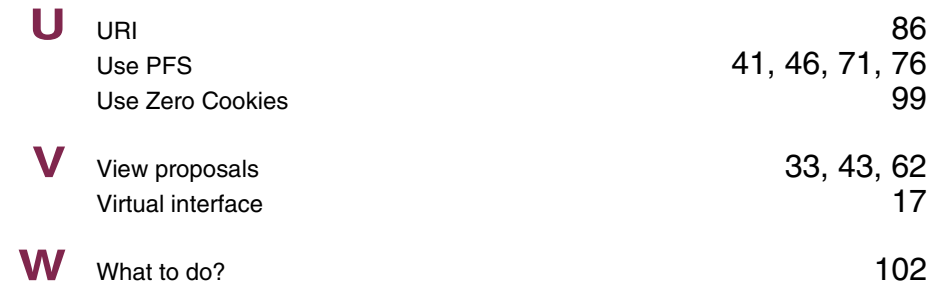